# Guía de Solución de Problemas HP rp3000

© Copyright 2008 Hewlett-Packard Development Company, L.P. La información contenida en el presente documento está sujeta a cambios sin previo aviso.

Microsoft, Windows y Windows Vista son marcas comerciales o marcas registradas de Microsoft Corporation en los Estados Unidos y/o en otros países.

Las únicas garantías para productos y servicios HP están establecidas en las declaraciones explícitas de garantía que acompañan a tales productos y servicios. Nada de lo que contiene este documento debe interpretarse como parte de una garantía adicional. HP no se responsabilizará por errores técnicos o editoriales ni por omisiones contenidas en el presente documento.

Este documento incluye información confidencial de propiedad protegida por las leyes de derechos de autor. Ninguna parte de este documento puede ser fotocopiada, reproducida o traducida a otro idioma sin el previo consentimiento por escrito de Hewlett-Packard Company.

#### **Guía de Solución de Problemas**

HP rp3000

Primera edición: agosto de 2008

Número de referencia del documento: 498353-161

## **Acerca de esta publicación**

- **A ¡ADVERTENCIA!** El texto presentado de esta forma indica que, si no se siguen las instrucciones, se pueden producir daños físicos o pérdida de la vida.
- **PRECAUCIÓN:** El texto presentado de esta forma indica que, si no se siguen las instrucciones, se pueden producir daños en la computadora o pérdida de información.
- **E** NOTA: El texto presentado de esta manera proporciona información importante complementaria.

# Tabla de contenido

### 1 Recursos de diagnóstico de la computadora

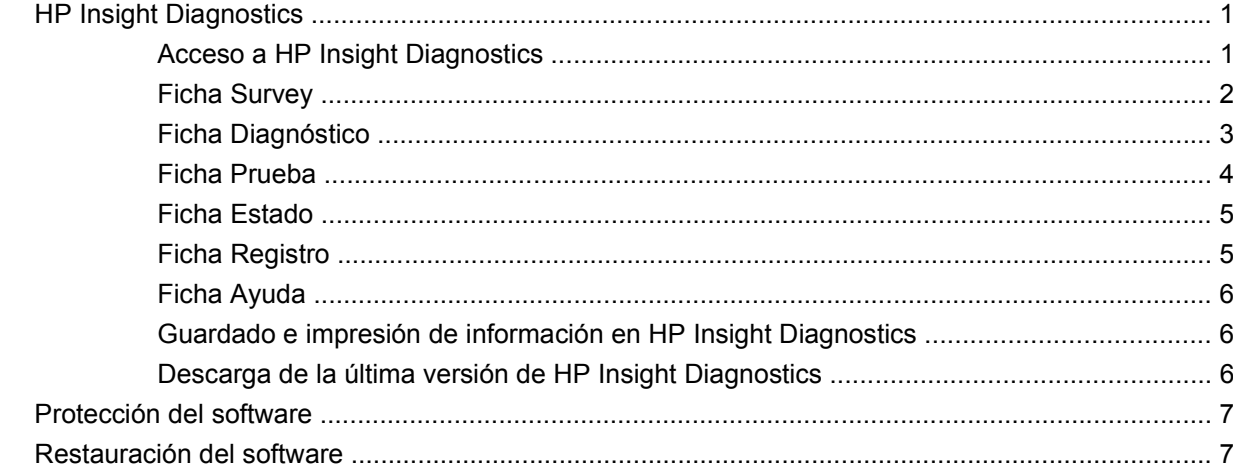

### 2 Solución de problemas sin diagnóstico

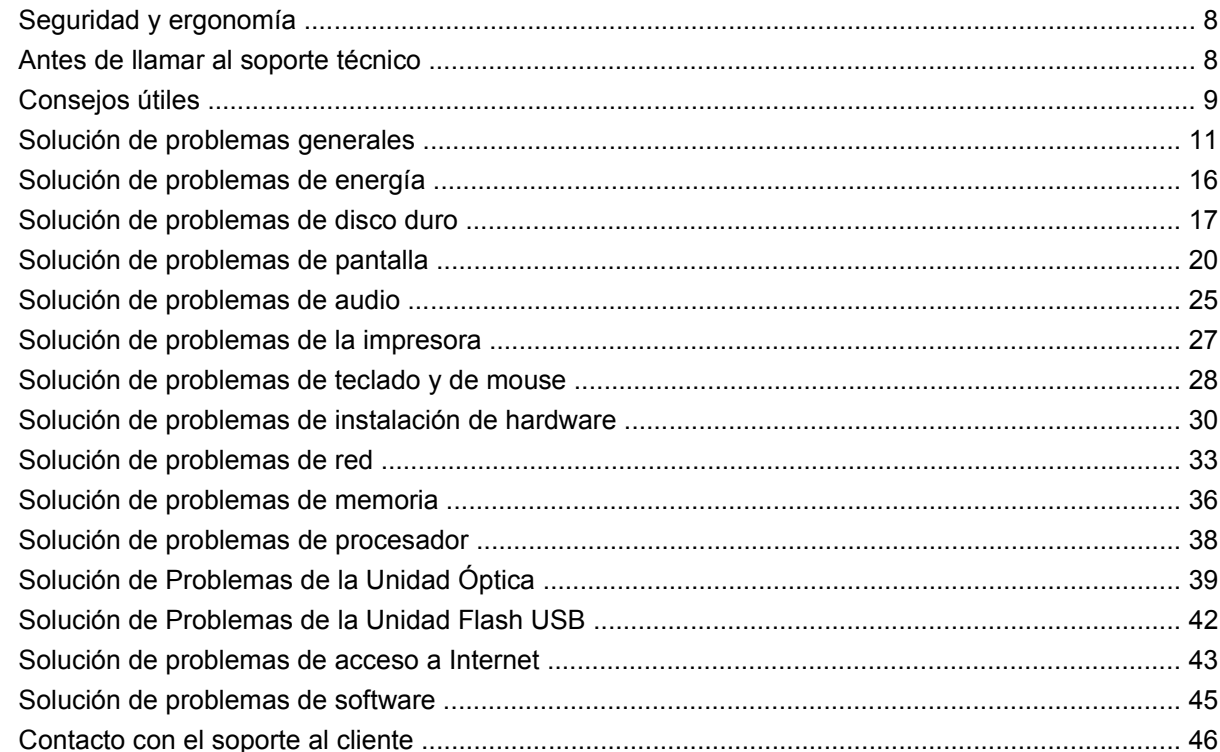

### **[Apéndice A Mensajes de error POST](#page-52-0)**

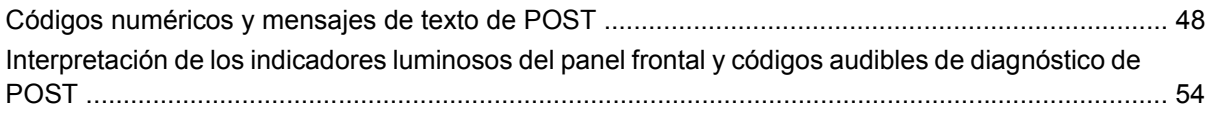

### **[Apéndice B Seguridad de contraseña y restablecimiento de CMOS](#page-63-0)**

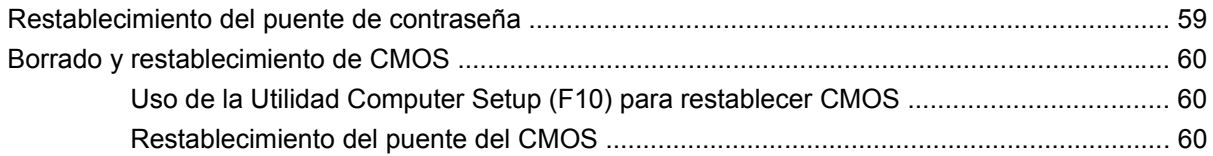

### **[Apéndice C Sistema de protección de unidades \(DPS\)](#page-67-0)**

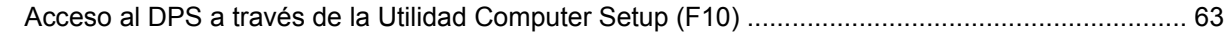

## **[Índice ...............................................................................................................................................................](#page-69-0)... 64**

# <span id="page-6-0"></span>**1 Recursos de diagnóstico de la computadora**

# **HP Insight Diagnostics**

#### **E NOTA:** HP Insight Diagnostics está incluido en el DVD sólo con algunos modelos de computadora.

La utilidad HP Insight Diagnostics le permite visualizar información acerca de la configuración de hardware de la computadora y realizar pruebas de diagnóstico de hardware en los subsistemas de la computadora. La utilidad simplifica el eficaz proceso de identificación, diagnóstico y aislamiento de problemas de hardware.

La ficha **Survey** aparece cuando se activa HP Insight Diagnostics. Esta ficha exhibe la configuración actual de la computadora. Desde la ficha **Survey**, es posible acceder a varias categorías de información acerca de la computadora. Otras fichas proporcionan información adicional, incluyendo opciones de pruebas de diagnóstico y resultados de pruebas. La información de cada pantalla de la utilidad puede guardarse como un archivo html y almacenarse en una unidad flash USB.

Utilice HP Insight Diagnostics para determinar si el sistema reconoce todos los dispositivos instalados en la computadora y si ellos funcionan correctamente. La ejecución de pruebas es opcional aunque se recomienda realizarla después de instalar o conectar un nuevo dispositivo.

Es recomendable ejecutar pruebas, guardar los resultados de las pruebas e imprimirlas de modo que los informes impresos estén disponibles antes de hacer una llamada al centro de soporte al cliente.

**EX NOTA:** Es posible que los dispositivos de terceros no sean detectados por HP Insight Diagnostics.

### **Acceso a HP Insight Diagnostics**

Usted debe iniciar con el *Documentation and Diagnostics* (DVD de Documentación y Diagnóstico), como se describe en las etapas a continuación, para acceder HP Insight Diagnostics.

- **1.** Mientras la computadora está encendida, inserte el *Documentation and Diagnostics* (DVD de Documentación y Diagnóstico) en la unidad óptica de la computadora.
- **2.** Cierre el sistema operativo y apague el equipo.
- **3.** Encienda la computadora. El sistema se iniciará a través del DVD.

<span id="page-7-0"></span>**EX NOTA:** Si el sistema no inicia a través del DVD en la unidad óptica, es posible que tenga que cambiar el orden de inicio en la Utilidad Computer Setup (F10) de modo que el sistema intente iniciar a través de la unidad óptica antes de iniciar a través de la unidad de disco duro. Consulte la *Guía de la Utilidad Computer Setup (F10)* en el *Documentation and Diagnostics* (DVD de Documentación y Diagnóstico) para obtener más información.

También es posible cambiar el orden de inicio para que el sistema inicie a través de la unidad óptica una única vez presionando la tecla f9 en el inicio.

- **4.** Seleccione el idioma apropiado y haga clic en **Continuar**.
- **EX NOTA:** Se recomienda que acepte el teclado predeterminado asignado para su idioma a menos que quiera probar su teclado específico.
- **5.** En la página de contrato de licencia de usuario final, haga clic en **Aceptar** si está de acuerdo con sus términos. La utilidad HP Insight Diagnostics se inicia con la aparición de la ficha Survey.

### **Ficha Survey**

La ficha **Survey** exhibe importante información sobre la configuración del sistema.

En el campo **View level** (Nivel de visión), es posible seleccionar la vista **Resumen** para exhibir limitadamente los datos de configuración o seleccionar la vista **Avanzadas** para exhibir todos los datos de la categoría seleccionada.

En el campo **Categorías**, puede seleccionar las siguientes categorías de información a mostrar:

**Todos**—Ofrece una lista de todas las categorías de información acerca de la computadora.

**Visión general**—Ofrece una lista de la información general de la computadora.

**Arquitectura**—Proporciona información sobre el BIOS del sistema y los dispositivos PCI.

**Control de activos**—Exhibe nombres de productos, etiquetas de activos, números de serie del sistema e información del procesador.

**Comunicación**—Exhibe información acerca de las configuraciones de los puertos paralelos (LPT) y en serie (COM) de la computadora, así como de la información del controlador de red y USB.

**Gráficos**—Exhibe información acerca del controlador de gráficos de la computadora.

**Dispositivos de entrada**—Exhibe información acerca del teclado, del mouse y de otros dispositivos de entrada conectados al equipo.

**Memoria**—Exhibe información acerca de toda la memoria existente en la computadora. Esto incluye ranuras de memoria en la placa del sistema y los módulos de memoria instalados.

**Varios**—Exhibe la información de versión HP Insight Diagnostics, información de memoria de la Utilidad Computer Setup (CMOS), los datos de la placa del sistema y los datos del BIOS de administración del sistema.

**Storage** (Almacenamiento)—Exhibe la información acerca de los medios de almacenamiento conectados al equipo. Esta lista incluye todos los discos fijos y unidades ópticas.

**Sistema**—Exhibe información sobre el modelo de la computadora, el procesador, el chasis y el BIOS, además de información sobre altavoces internos y el bus PCI.

## <span id="page-8-0"></span>**Ficha Diagnóstico**

#### **E** NOTA: La ficha **Diagnóstico** solamente está disponible en la HP Insight Diagnostics Online Edition.

El recurso de diagnóstico de la HP Insight Diagnostics Online Edition permite máxima disponibilidad de sistema realizando varias verificaciones de sistema y componentes no-intrusivas y detalladas mientras el sistema operativo está funcionando.

Esxiten dos tipos de diagnósticos em la ficha **Diagnóstico**: **Diagnóstico de Unidad Smart Array** y **Diagnóstico de Fuente de Alimentación**.

El Diagnóstico de Fuente de Alimentación le permite evaluar el estado de funcionamiento de algunos modelos de fuentes de alimentación.

El Diagnóstico de Unidad Smart Array es el recurso importante del diagnóstico de hardware y proporciona la capacidad de evaluar el estado de funcionamiento de las unidades de disco duro conectadas a controladores Smart Array y algunos productos Modulares Smart Array (MSA). El Diagnóstico de Unidad Smart Array admite SCSI, unidades de disco serial Advanced Technology Attachment (SATA), y unidades de disco serial attached SCSI (SAS) que están acopladas a los controladores Smart Array y selecciona controladores MSA configurados como parte del volumen lógico. Para determinar el estado de integridad de una unidad de disco duro, Diagnóstico observa el historial operativo suministrado por la unidad de disco duro y la información propietaria proporcionada por el controlador Smart Array o el controlador MSA. HP encontró que a través de la experiencia de observar el historial operativo es una de las mejores formas de diagnosticar problemas de la unidad de disco duro.

Systems Insight Manager (SIM) y Diagnóstico son ahora las únicas herramientas que pueden utilizarse para calificar el reemplazo de unidades de disco defectuosas bajo la garantía de pre-falla.

El recurso de Diagnóstico de Unidad Smart Array debe utilizarse:

- Para determinar si una unidad de disco en un modo de falla debe reemplazarse.
- Cuando Systems Insight Manager informa que una unidad de disco falló.
- Cuando existen problemas de corrupción de datos o de almacenamiento pero no existen luces ni mensajes de errores.
- Cuando existen fallas inconsistentes, intermitentes o repetitivas en las unidades de disco.
- Para determinar el estado de integridad de un volumen lógico.
- **EX NOTA:** El Diagnóstico de Unidad Smart Array posee una capacidad exclusiva de identificar múltiples unidades de disco en un único volumen que están funcionando normalmente, pero que deben reemplazarse.

Para diagnosticar un volumen lógico:

- **1.** Haga clic en la ficha **Diagnóstico**.
- **2.** En **Diagnóstico de Unidad Smart Array**, haga clic en **+** para expandir Almacenamiento.
- **3.** Seleccione los volúmenes lógicos para diagnosticar y haga clic en el botón **Diagnóstico**.
- **4.** El estado de prueba de los volúmenes lógicos seleccionados serán mostrados en la ficha **Estado** cuando se finaliza el Diagnóstico.

## <span id="page-9-0"></span>**Ficha Prueba**

La ficha **Prueba** le permite elegir entre las diversas partes del sistema para realizar pruebas. Usted también puede elegir el tipo y modo de prueba.

Existen tres tipos de pruebas a elegir:

- **Prueba rápida**—Proporciona un script predeterminado donde se prueba una muestra de cada componente de hardware y no requiere intervención manual ni en el modo Sin Supervisión ni en el Interactivo.
- **Prueba completa**—Proporciona un script predeterminado donde se prueba completamente cada componente de hardware. Existen más pruebas disponibles en el modo interactivo, pero éstas requieren de intervención del usuario.
- **Prueba personalizada**—Proporciona la máxima flexibilidad en el control de las pruebas de un sistema. El modo prueba personalizada le permite seleccionar específicamente cuáles dispositivos, pruebas y parámetros de pruebas se ejecutarán.

Para cada tipo de prueba, existen dos modos de pruebas a elegir:

- **Modo interactivo**—Le proporciona un control máximo del proceso de prueba. El software de diagnóstico le indicará la entrada de datos durante las pruebas que requieren su interacción. También es posible determinar si las pruebas pasaron o fallaron.
- **Modo desatendido**—No exhibe solicitudes ni requiere interacción. Si se encuentran errores, éstos son exhibidos al finalizar la prueba.

Para iniciar las pruebas:

- **1.** Seleccione la ficha **Prueba**.
- **2.** Seleccione la ficha para el tipo de prueba que desea ejecutar: **Rápida**, **Completa**, o **Personalizada**.
- **3.** Seleccione la ficha **Modo de prueba**: **Interactivo** o **desatendido**.
- **4.** Elija cómo desea ejecutar la prueba seleccionando **Número de bucles** o **Tiempo total de la prueba**. Al seleccionar la ejecución de la prueba en una cantidad especificada de ciclos, ingrese el número de ciclos a realizar. Si desea realizar la prueba de diagnóstico por un periodo de tiempo especificado, ingrese la cantidad de tiempo en minutos.
- **5.** Si realiza una prueba rápida o prueba completa, seleccione el dispositivo a probar en la lista desplegable. Si realiza una prueba personalizada, haga clic en el botón **Expandir** y seleccione los dispositivos a probar o haga clic en el botón **Verificar todos** para seleccionar todos los dispositivos.
- **6.** Haga clic en el botón **Iniciar prueba** en la parte inferior derecha de la pantalla para comenzar la prueba. La ficha **Estado**, que le permite monitorear el progreso de la prueba, se exhibe automáticamente durante el proceso de prueba. Cuando haya finalizado la prueba, la ficha **Estado** le exhibirá si el dispositivo pasó o falló.
- **7.** Si encuentran errores, vaya a la ficha **Registro** y haga clic en la ficha **Registro de error** para exhibir información más detallada y las acciones recomendadas.

## <span id="page-10-0"></span>**Ficha Estado**

La ficha **Estado** exhibe el estado de las pruebas seleccionadas. También se exhibe el tipo de prueba ejecutada (**Rápida**, **Completa**, o **Personalizada**). La barra principal de progreso exhibe el porcentaje completo del actual conjunto de pruebas. Mientras las pruebas están en ejecución, se exhibirá el botón **Cancelar prueba** a ser utilizado si desea cancelar la prueba.

Después de haber completado la prueba, el botón **Cancelar prueba** será reemplazado con el botón **Repetir prueba**. El botón **Repetir prueba** volverá a realizar el último conjunto de pruebas ejecutadas. Esto le permitirá volver a ejecutar el conjunto de pruebas sin tener que reingresar los datos en la ficha **Prueba**.

La ficha **Estado** también exhibe:

- Los dispositivos que están siendo probados
- El estado de la prueba (en ejecución, aprobado o desaprobado) de cada dispositivo que se prueba
- El progreso general de la prueba de todos los dispositivos que se prueban
- El progreso de la prueba para cada dispositivo que se prueba
- Los tiempos transcurridos para cada dispositivo que se prueba

### **Ficha Registro**

La ficha **Registro** contiene una ficha **Registro de diagnóstico**, una ficha **Registro de pruebas** y una ficha **Registro de errores**.

El **Registro de diagnóstico** exhibe el número de veces que un volumen lógico fue diagnosticado y el número de veces que el volumen lógico estuvo en un estado de falla. El conteo de fallas indica si el volumen lógico está en un estado de falla, pero no indica necesariamente que una unidad de disco duro en este volumen fue fallida por Diagnóstico. Use la Utilidad de Configuración Array (ACU) para visualizar detalles del estado del volumen lógico.

El **Registro de pruebas** exhibe todas las pruebas que han sido ejecutadas, la cantidad de veces de la ejecución, el número de veces en que hubo fallas en la prueba y el tiempo que llevó para finalizar cada prueba. El botón **Borrar registro de pruebas** borrará el contenido del **registro de pruebas**.

El **registro de errores** exhibe las pruebas para dispositivos que hayan fallado durante las pruebas de diagnóstico e incluye las siguientes columnas de información.

- La sección **Dispositivo** muestra el dispositivo probado.
- La sección **Prueba** muestra el tipo de prueba en ejecución.
- La sección **Descripción** describe el error encontrado en la prueba de diagnóstico.
- **Se recomienda reparación** le recomendará una acción a realizar para resolver el error de hardware.
- **Fallo en el recuento** es el número de veces que el dispositivo ha fallado una prueba.
- El **Código de error** proporciona un código numérico para la falla. Los códigos de error son definidos en la ficha **Ayuda**.

El botón **Borrar registro de errores** borrará el contenido del registro de errores.

## <span id="page-11-0"></span>**Ficha Ayuda**

La ficha **Ayuda** contiene una ficha **HP Insight Diagnostics**, una ficha **Códigos de errores** y una ficha **Probar componentes**.

La ficha **HP Insight Diagnostics** contiene los tópicos de ayuda e incluye recursos de búsqueda e índice.

Los **Códigos de error** proporcionan una descripción de cada código numérico de error que aparezca en la ficha **Registro de errores** ubicada en la ficha **Registro**. Cada código tiene un error correspondiente **Descripción** y una acción **Se recomienda reparación** que debe ayudar a resolver el problema. Para encontrar rápidamente una descripción de código de error, ingrese el código en la casilla situada en la parte superior de la ficha y haga clic en el botón **Buscar códigos de error**.

La ficha **Probar componente** exhibe la información de nivel bajo sobre las pruebas que se ejecutan.

### **Guardado e impresión de información en HP Insight Diagnostics**

Usted puede guardar la información exhibida en las fichas **Survey** y **Registro** de HP Insight Diagnostics en una unidad flash USB 2.0 (64 MB o superior). Usted no la puede guardar en la unidad de disco duro. El sistema creará automáticamente un archivo html que tiene la misma apariencia que la información exhibida en pantalla.

- **1.** Inserte una unidad flash USB 2.0 (la capacidad debe ser de 64 MB o superior). Las unidades flash USB 1.0 no son admitidas.
- **2.** Haga clic en **Guardar** en la parte inferior derecha de la pantalla.
- **3.** Seleccione **Guardar en disquete** o **Guardar en drive key USB**.
- **4.** Ingrese un nombre de archivo en la casilla **Nombre de archivo** y haga clic en el botón **Guardar**. Se guardará un archivo html en la unidad flash USB insertada.
- **EX NOTA:** No retire la HP Drive Key USB hasta que visualice un mensaje que indique que el archivo html fue escrito en el medio.
- **5.** Imprima la información desde el dispositivo de almacenamiento utilizado para guardarlo.
- **E NOTA:** Para salir de HP Insight Diagnostics, haga clic en el botón **Salir diagnóstico** ubicado en la esquina inferior izquierda de la pantalla, luego retire el *Documentation and Diagnostics* (DVD de Documentación y Diagnósticos) de la unidad óptica.

### **Descarga de la última versión de HP Insight Diagnostics**

- **1.** Visite<http://www.hp.com>.
- **2.** Haga clic en el enlace **Descargar controladores y software**.
- **3.** Escriba el número de su producto (por ejemplo, rp3000) en la casilla de texto y presione la tecla intro.
- **4.** Seleccione su modelo específico de equipo.
- **5.** Seleccione su sistema operativo.
- **6.** Haga clic en el enlace **Diagnostics** (Diagnóstico).
- <span id="page-12-0"></span>**7.** Seleccione **HP Insight Diagnostics Offline Edition**.
- **8.** Seleccione el idioma apropiado y haga clic en **Download** (Descarga).
- **EX NOTA:** La descarga incluye instrucciones acerca de cómo crear el DVD apto para inicio

# **Protección del software**

Para proteger el software contra pérdidas o daños, debe mantener una copia de seguridad de todo el software del sistema, las aplicaciones y archivos relacionados almacenados en el disco duro. Para obtener instrucciones acerca de cómo realizar copias de seguridad de los archivos de datos, consulte la documentación del sistema operativo o de la utilidad de copias de seguridad.

## **Restauración del software**

El software de sistema puede restaurarse al estado original que estaba cuando usted adquirió la computadora utilizando el Conjunto de Discos de Recuperación que viene con su computadora.

En algunos modelos el HP Backup and Recovery Manager (Administrador de copia de seguridad y recuperación de HP) se precarga en la unidad de disco duro. El HP Backup and Recovery Manager es una aplicación versátil y fácil de utilizar que le permite:

- crear puntos de recuperación que hacen copias de seguridad del sistema completo gradualmente
- hacer copias de seguridad de un disco duro completo en un único archivo
- hacer copias de seguridad de archivos individuales

Las copias de seguridad pueden ser programadas automáticamente en intervalos designados o pueden ser iniciadas manualmente. La restauración puede ser realizada desde la partición de recuperación de la unidad de disco duro o desde el Conjunto de Discos de Recuperación.

**EY NOTA:** HP recomienda enfáticamente crear un conjunto de discos de recuperación inmediatamente antes de utilizar la computadora y programar copias de seguridad automáticas periódicas de puntos de recuperación.

El HP Backup and Recovery Manager (Administrador de copia de seguridad y recuperación de HP) provee dos métodos básicos de recuperación. El primero, recuperación de archivos y carpetas, funciona en Windows®. El segundo, PC Recovery, necesita un reinicio a la partición de recuperación o desde el conjunto de discos de recuperación. Para reiniciar la partición de recuperación, presione la tecla F11 en el inicio cuando usted visualice el mensaje **Press F11 for Emergency Recovery** (Presione F11 para recuperación de emergencia).

# <span id="page-13-0"></span>**2 Solución de problemas sin diagnóstico**

Este capítulo proporciona información acerca de cómo identificar y corregir problemas menores como problemas en la unidad disco duro, unidad óptica, tarjeta gráfica, audio, memoria y software. Si encuentra problemas con la computadora, consulte las tablas de este capítulo para conocer las causas probables y las soluciones recomendadas.

**EY NOTA:** Para obtener información sobre mensajes de error específicos que pueden aparecer en la pantalla durante la Prueba automática de encendido (POST), consulte el apéndice A, [Mensajes de error](#page-52-0) [POST en la página 47](#page-52-0).

# **Seguridad y ergonomía**

**△ ¡ADVERTENCIA!** El mal uso de la computadora o la falla en establecer un ambiente de trabajo seguro y cómodo puede provocar incomodidad o lesiones corporales serias. Consulte la *Guía de Seguridad y Comodidad* en<http://www.hp.com/ergo>para obtener más información sobre cómo elegir un espacio de trabajo y cómo crear un entorno de trabajo seguro y cómodo. Este equipo fue probado y cumple con los límites para un dispositivo digital Clase B, conforme a la Parte 15 de las Reglas de la FCC. Para obtener más información, consulte la guía *Información Normativa y de Seguridad*.

# **Antes de llamar al soporte técnico**

Si experimenta problemas con la computadora, intente las soluciones adecuadas a continuación para tratar de aislar el problema exacto antes de llamar al soporte técnico.

- Ejecute la utilidad de diagnóstico. Consulte [Recursos de diagnóstico de la computadora](#page-6-0) [en la página 1](#page-6-0) para obtener más información.
- Ejecute la Prueba Automática del Sistema de Protección de Unidades (DPS) en la Utilidad Computer Setup. Consulte la *Guía de la Utilidad Computer Setup (F10)* para obtener más información.
- Verifique el indicador luminoso de alimentación en la parte frontal de la computadora para verificar si parpadea en rojo. Los indicadores luminosos parpadeantes son códigos de error que lo ayudarán a diagnosticar el problema. Consulte el apéndice A [Mensajes de error POST en la página 47](#page-52-0) para obtener más información.
- Si la pantalla está en blanco, enchufe el monitor a un puerto de video diferente en la computadora, si hay uno disponible. O, cambie el monitor por uno que sepa que funciona correctamente.
- Si está trabajando en red, conecte otro equipo con un cable diferente en la conexión de red. Puede haber un problema con el enchufe o cable de red.
- Si recientemente ha agregado hardware nuevo, extráigalo para verificar si la computadora funciona correctamente.
- <span id="page-14-0"></span>Si recientemente ha instalado software nuevo, desinstálelo para verificar si la computadora funciona correctamente.
- Si está ejecutando un sistema operativo Windows, reinicie la computadora en modo de seguridad para verificar si reinicia sin todos los controladores cargados. Cuando reinicie el sistema operativo, utilice "Última configuración conocida".
- Consulte el soporte técnico completo en línea en <http://www.hp.com/support>.
- Consulte la sección Consejos útiles en la página 9 en esta guía.

Para ayudarlo a resolver problemas en línea, HP Instant Support Professional Edition suministra diagnósticos de auto-resolución. Si usted necesita entrar en contacto con el soporte de HP, utilice el recurso de charla en línea del HP Instant Support Professional Edition. Acceda HP Instant Support Professional Edition en: <http://www.hp.com/go/ispe>.

Acceda al Centro de Soporte Comercial (BSC) en<http://www.hp.com/go/bizsupport> para obtener la más reciente información acerca de soporte en línea, software y controladores, notificación proactiva y la comunidad mundial de colegas y expertos de HP.

Si es necesario llamar al servicio de soporte técnico, asegúrese de tomar las siguientes medidas previas que garantizarán una óptima atención a su llamada:

- Póngase delante de su equipo cuando llame.
- Escriba el número de serie de la computadora y el número de identificación del producto y el número de serie del monitor antes de llamar.
- Dedique tiempo detectando el problema con el técnico de servicio.
- Extraiga todos los hardware que haya agregado recientemente al sistema.
- Desinstale todos los software que haya instalado recientemente.
- Restaure el sistema desde el Conjunto de Discos de Recuperación que creó o restaure el sistema a su condición predeterminada de fábrica en HP Backup and Recovery Manager (Administrador de Copia de Seguridad y Recuperación de HP).
- **PRECAUCIÓN:** La restauración del sistema borrará todos los datos en la unidad de disco duro. Asegúrese de realizar copias de seguridad de todos los archivos de datos antes de realizar el proceso de restauración.
- **E NOTA:** Para obtener información de ventas y actualizaciones de la garantía (Care Packs), llame a su distribuidor o proveedor de servicio autorizado de HP.

# **Consejos útiles**

Si tiene algunos problemas menores con la computadora, el monitor o el software, consulte la siguiente lista de sugerencias generales antes de proceder con cualquier otra acción:

- Asegúrese de que la computadora y el monitor estén enchufados en una fuente de alimentación que funcione.
- Asegúrese de que la computadora esté encendida y de que el indicador luminoso de alimentación verde esté encendido.
- Asegúrese de que el monitor esté encendido y de que la luz del monitor esté encendida.
- Verifique el indicador luminoso de alimentación en la parte frontal de la computadora para verificar si parpadea en rojo. Los indicadores luminosos parpadeantes son códigos de error que lo ayudarán a diagnosticar el problema. Consulte el apéndice A [Mensajes de error POST en la página 47](#page-52-0) para obtener más información.
- Active los controles de brillo y contraste del monitor si éste está opaco.
- Mantenga presionada cualquier tecla. Si el sistema emite un sonido, el teclado debe estar funcionando correctamente.
- Revise todas las conexiones de cables para verificar si hay conexiones sueltas o incorrectas.
- Active la computadora presionando cualquier tecla del teclado o el botón de alimentación. Si el sistema permanece en el modo de suspensión, apague la computadora presionando y sosteniendo el botón de alimentación durante por lo menos cuatro segundos, después presione el botón de alimentación otra vez para reiniciar la computadora. Si el sistema no se apaga, desenchufe el cable de alimentación, espere unos segundos, después enchúfelo nuevamente. La computadora reiniciará, si el inicio automático después de una pérdida de energía, está configurado en la Utilidad Computer Setup (F10). Si no se reinicia, presione el botón de alimentación para iniciar la computadora.
- Reconfigure la computadora después de instalar una tarjeta de expansión que no sea plug and play (conectar y usar) u otra opción. Consulte [Solución de problemas de instalación de hardware](#page-35-0) [en la página 30](#page-35-0) para obtener instrucciones.
- Asegúrese de que estén instalados todos los controladores de dispositivos necesarios. Por ejemplo, si está utilizando una impresora, necesita un controlador para ese modelo de impresora.
- Extraiga todos los medios aptos para inicio (CD o dispositivo USB) del sistema antes de encenderlo.
- Si ha instalado un sistema operativo distinto al sistema operativo instalado en fábrica, verifique que el sistema lo admita.
- Si el sistema tiene múltiples fuentes de video (adaptadores incorporados, PCI o PCI-Express) instaladas (video incorporado sólo en ciertos modelos) y un solo monitor, el monitor debe conectarse al conector del monitor en la fuente seleccionada como el adaptador VGA primario. Durante el inicio, los demás conectores del monitor se desactivan y en caso de que el monitor esté conectado a estos puertos, no podrá funcionar. Es posible seleccionar la fuente que será la fuente VGA predeterminada en la Utilidad Computer Setup (F10).
- **PRECAUCIÓN:** Cuando la computadora está conectada a una fuente de alimentación de CA, siempre hay voltaje aplicado a la placa del sistema. Debe desconectar el cable de alimentación de la energía antes de abrir la computadora con el fin de evitar que algún componente o la placa del sistema se dañen.

# <span id="page-16-0"></span>**Solución de problemas generales**

Es posible resolver fácilmente los problemas generales que se describen en esta sección. Si todavía tiene problemas y no puede resolverlos por sí mismo o si no está seguro sobre cómo realizar la operación, comuníquese con un distribuidor o revendedor autorizado.

**¡ADVERTENCIA!** Cuando la computadora está enchufada a una fuente de alimentación de CA, siempre se aplica voltaje a la placa del sistema. Para reducir el riesgo de lesiones corporales provocadas por descarga eléctrica o quemaduras, asegúrese de desconectar el cable de alimentación de la toma eléctrica de CA y permita que los componentes internos del sistema se enfríen antes de tocarlos.

Busque por indicadores luminosos en la placa del sistema. Si el indicador luminoso está encendido, el sistema tiene alimentación. Apague la computadora y desconecte el cable de alimentación antes de proceder.

#### **Tabla 2-1 Solución de problemas generales**

**La computadora parece bloqueada y no se apaga cuando presiona el botón de alimentación.**

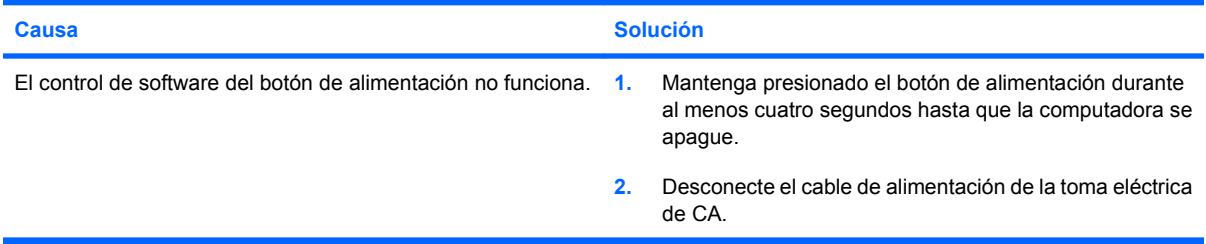

**La computadora no responde al teclado o mouse USB.**

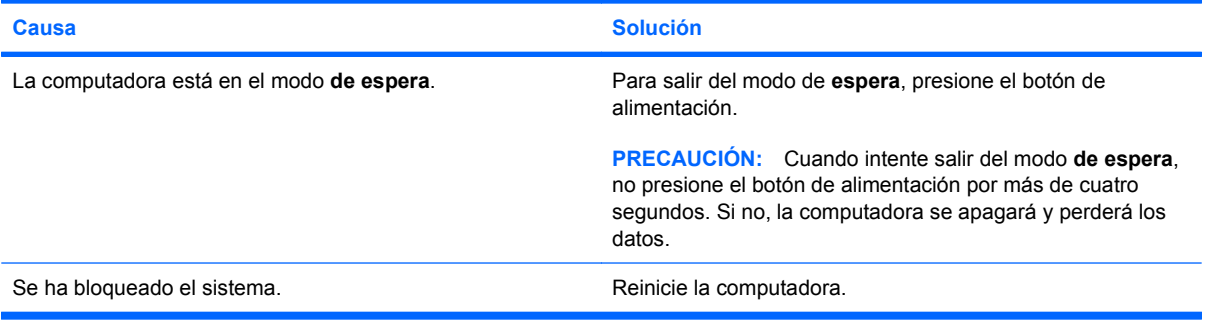

#### **La hora y fecha exhibidas en la computadora no son correctas.**

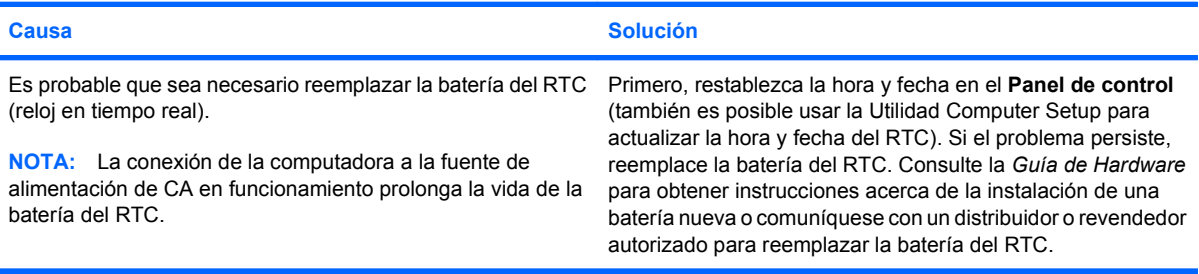

#### **Tabla 2-1 Solución de problemas generales (continúa)**

**El cursor no se mueve al utilizar las teclas de flecha del teclado numérico.**

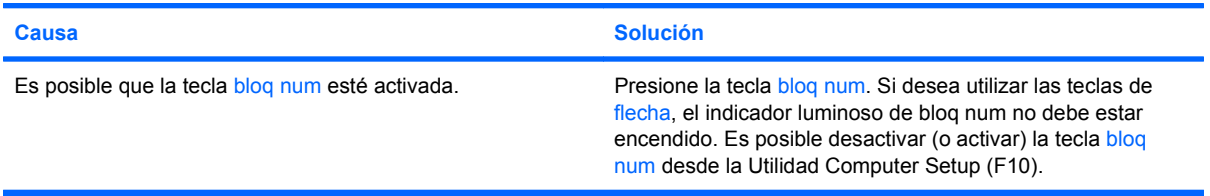

#### **No hay sonido o el volumen está demasiado bajo.**

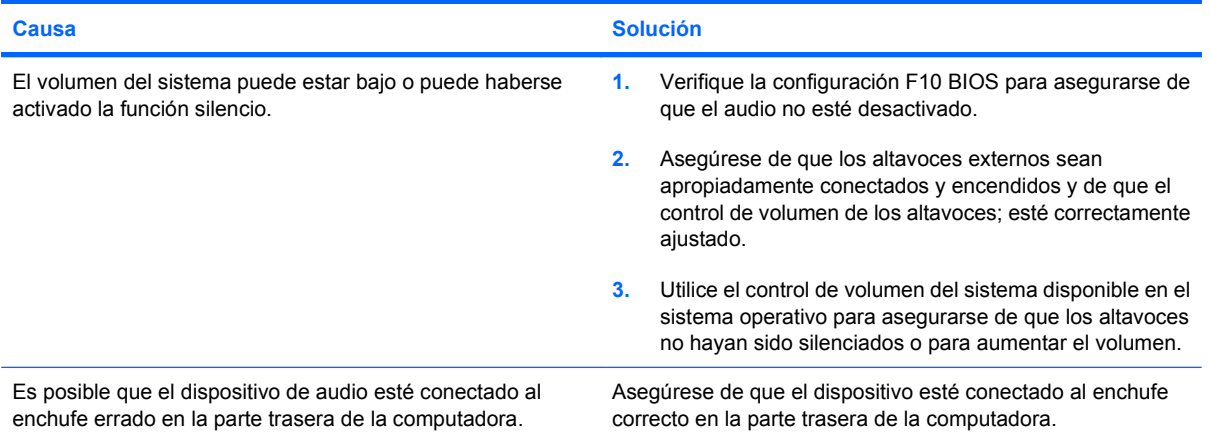

#### **Se evidencia un bajo rendimiento.**

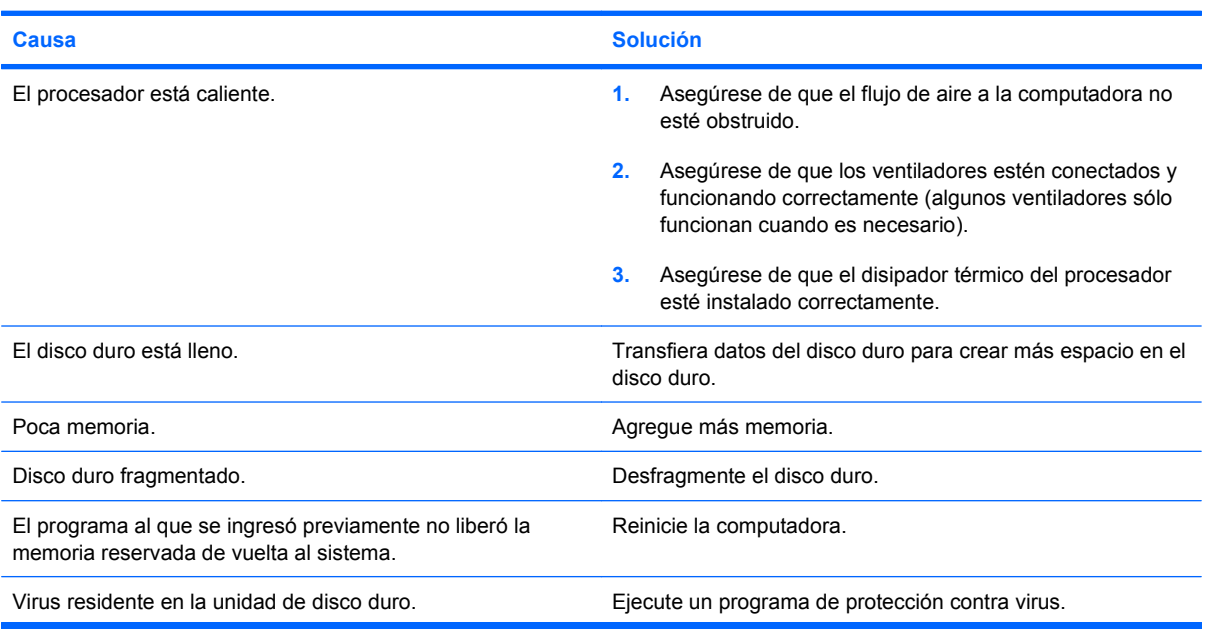

#### **Tabla 2-1 Solución de problemas generales (continúa)**

**Se evidencia un bajo rendimiento.**

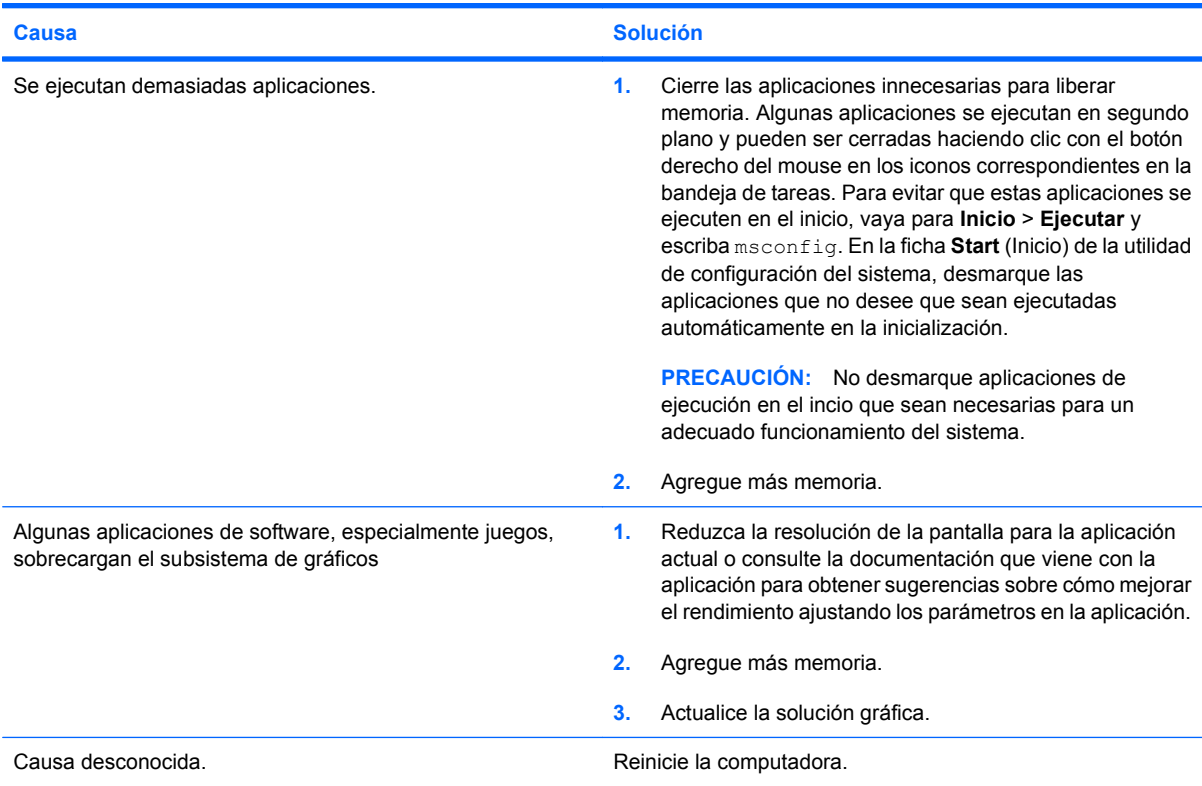

**La computadora se apaga automáticamente y el indicador luminoso de alimentación parpadea en rojo dos veces, una vez por segundo, seguido por una pausa de dos segundos y la computadora suena dos veces. (Los sonidos de alerta se detienen después de la quinta repetición pero los indicadores luminosos continúan parpadeando).**

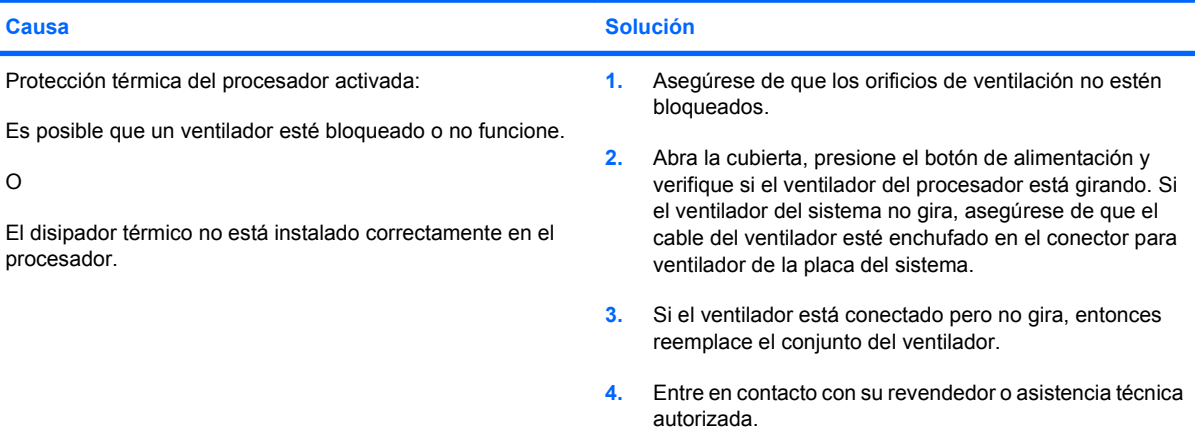

#### **Tabla 2-1 Solución de problemas generales (continúa)**

**El sistema no enciende y los indicadores luminosos en la parte frontal de la computadora no parpadean.**

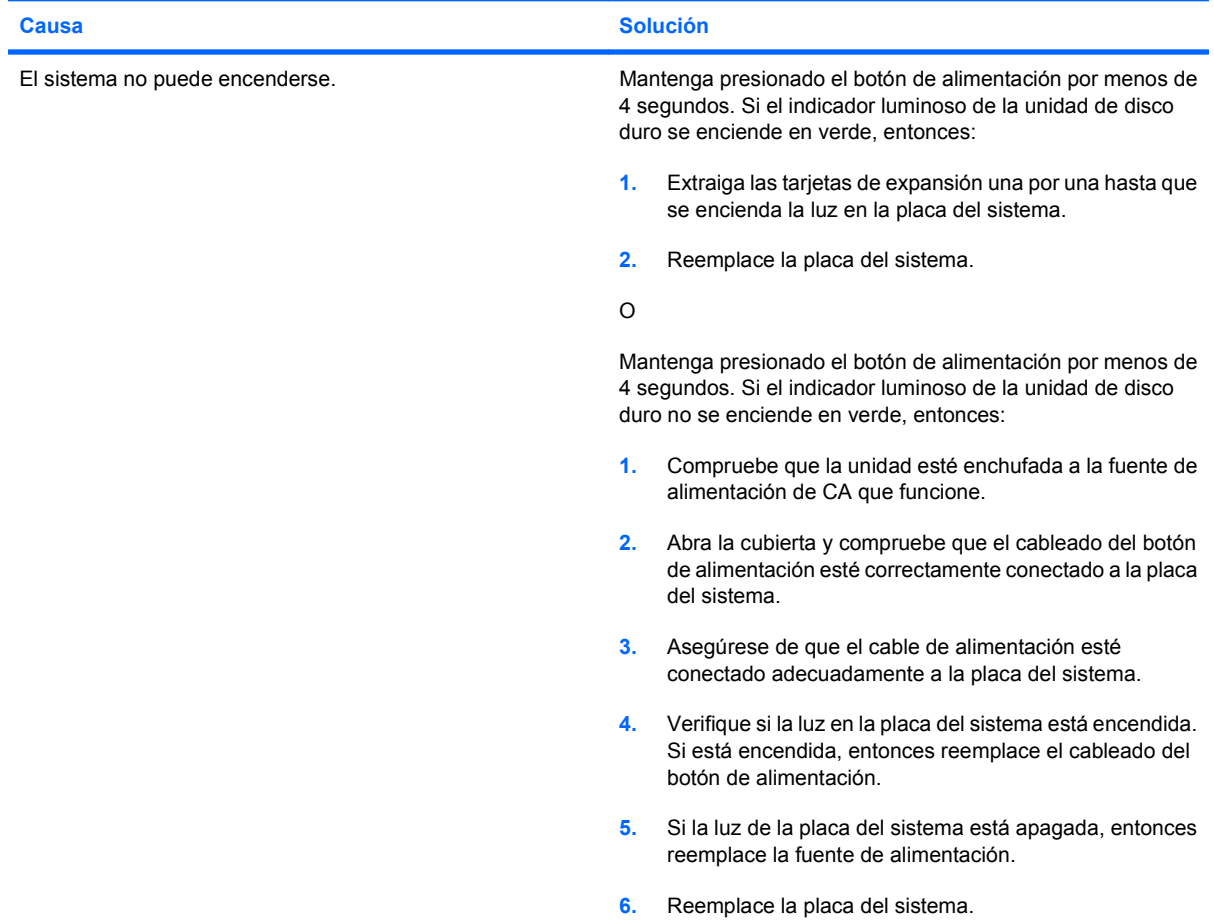

#### **DVD o CD en la unidad óptica no expulsa.**

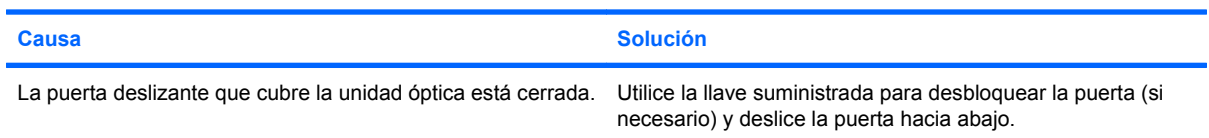

#### **La puerta deslizante que cubre la unidad óptica no abre.**

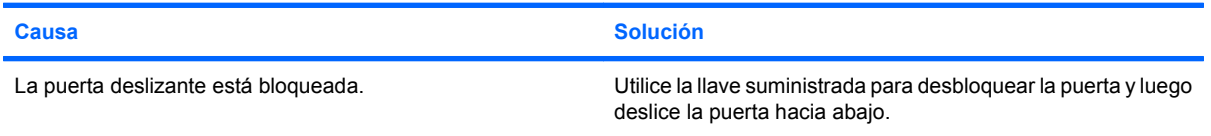

#### **No se está obteniendo la alimentación adecuada en el puerto COM.**

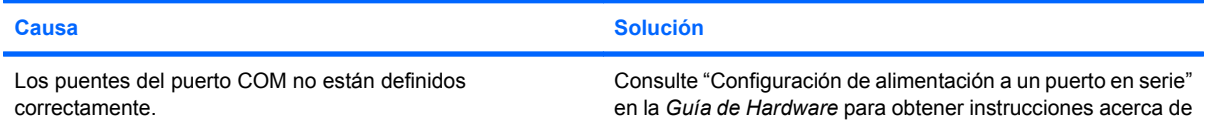

**No se está obteniendo la alimentación adecuada en el puerto COM.**

**Causa Solución** como definir los puentes del puerto COM para obtener alimentación.

# <span id="page-21-0"></span>**Solución de problemas de energía**

En la siguiente tabla se señalan las causas y soluciones más comunes para los problemas de energía.

#### **Tabla 2-2 Solución de problemas de energía**

#### **La fuente de alimentación se apaga de manera intermitente.**

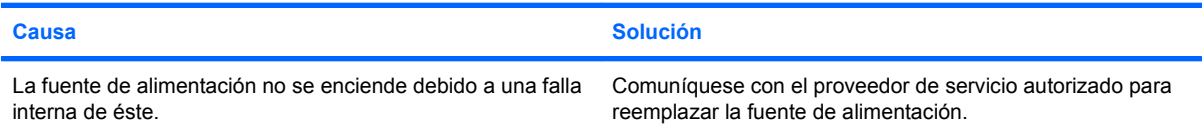

**La computadora se apaga automáticamente y el indicador luminoso de alimentación parpadea en rojo dos veces, una vez por segundo, seguido por una pausa de dos segundos y la computadora suena dos veces. (Los sonidos de alerta se detienen después de la quinta repetición pero los indicadores luminosos continúan parpadeando.)**

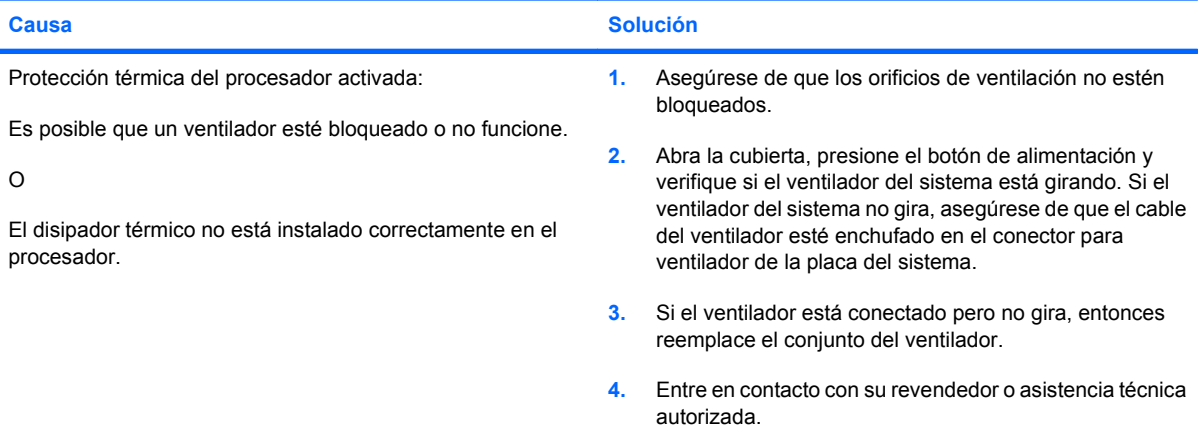

**El indicador luminoso de alimentación parpadea en rojo cuatro veces, una vez por segundo, seguido por una pausa de dos segundos, y la computadora suena cuatro veces. (Los sonidos de alerta se detienen después de la quinta repetición pero los indicadores luminosos continúan parpadeando.)**

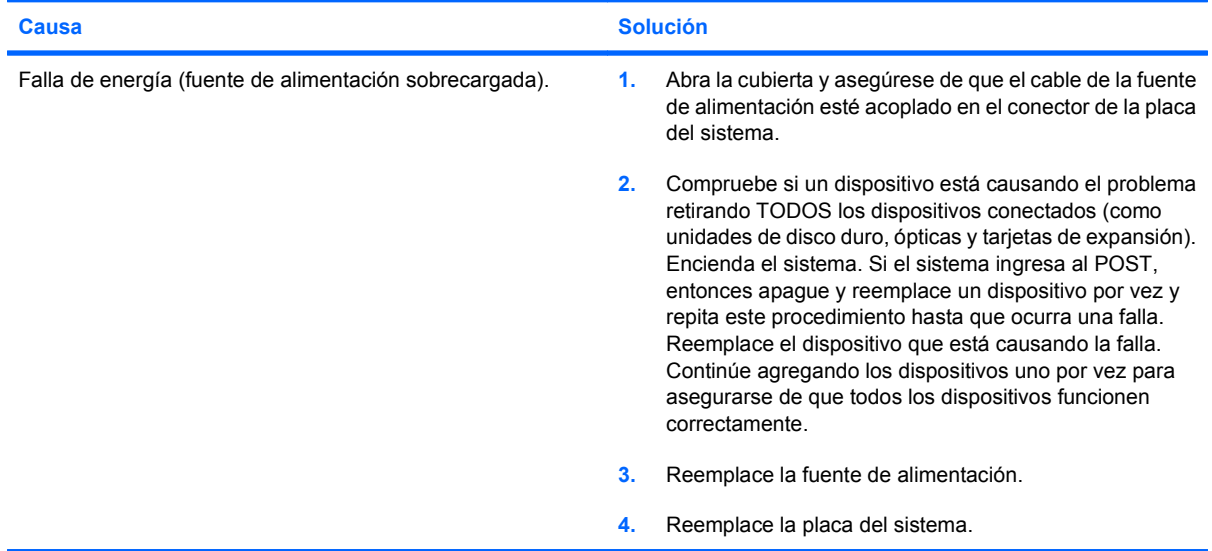

# <span id="page-22-0"></span>**Solución de problemas de disco duro**

### **Tabla 2-3 Solución de problemas de disco duro**

**Se produce un error en la unidad de disco duro.**

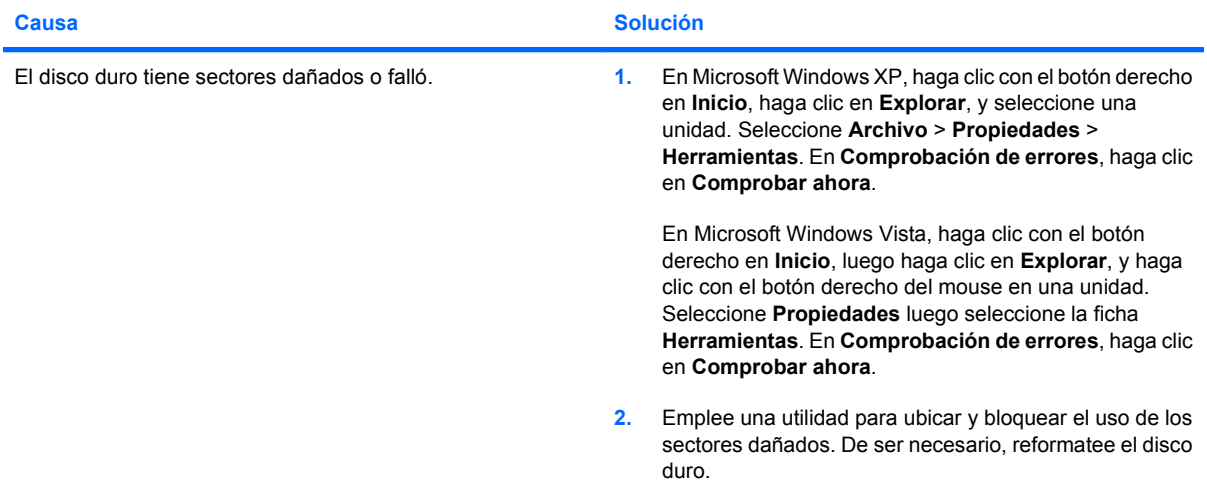

#### **Problema de transacción del disco.**

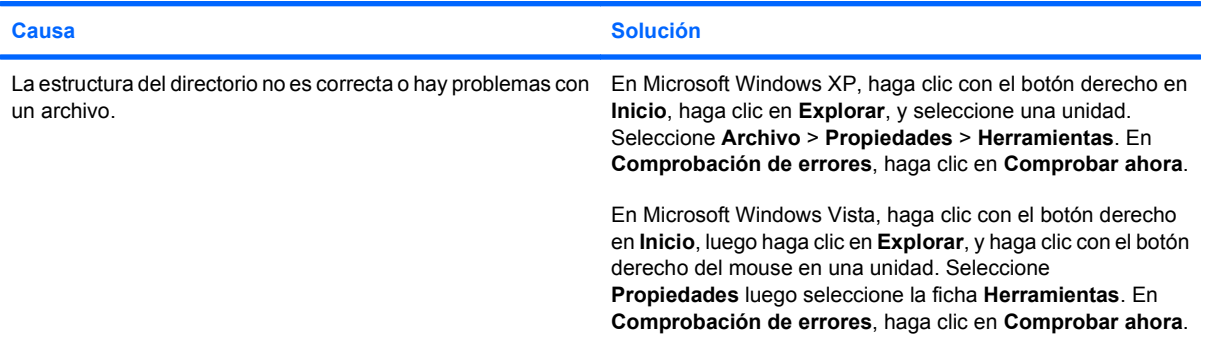

#### **Unidad no encontrada (identificada).**

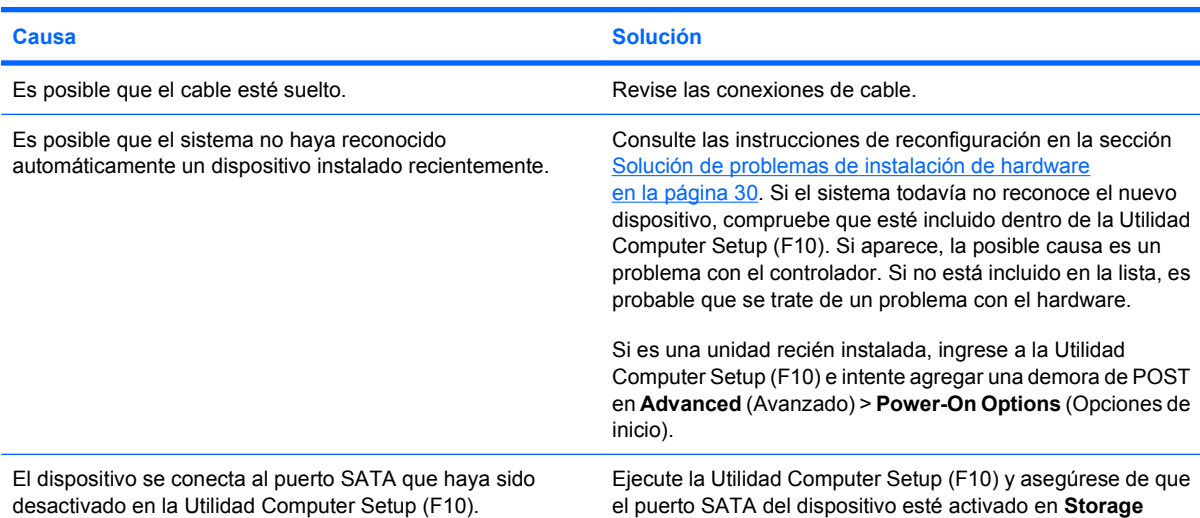

#### **Tabla 2-3 Solución de problemas de disco duro (continúa)**

**Unidad no encontrada (identificada).**

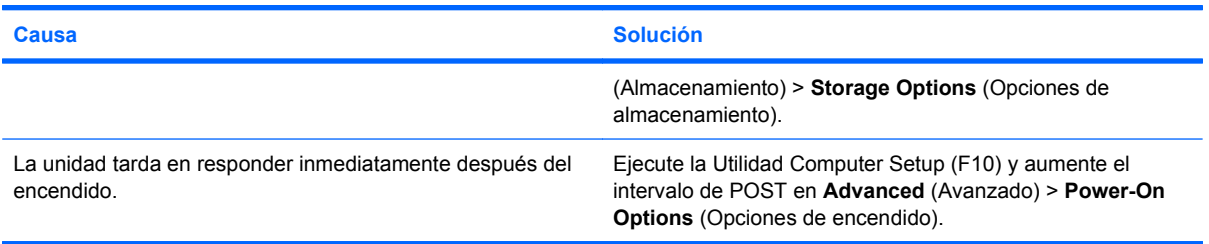

#### **Mensaje disco no es un disco de sistema/NTLDR ausente.**

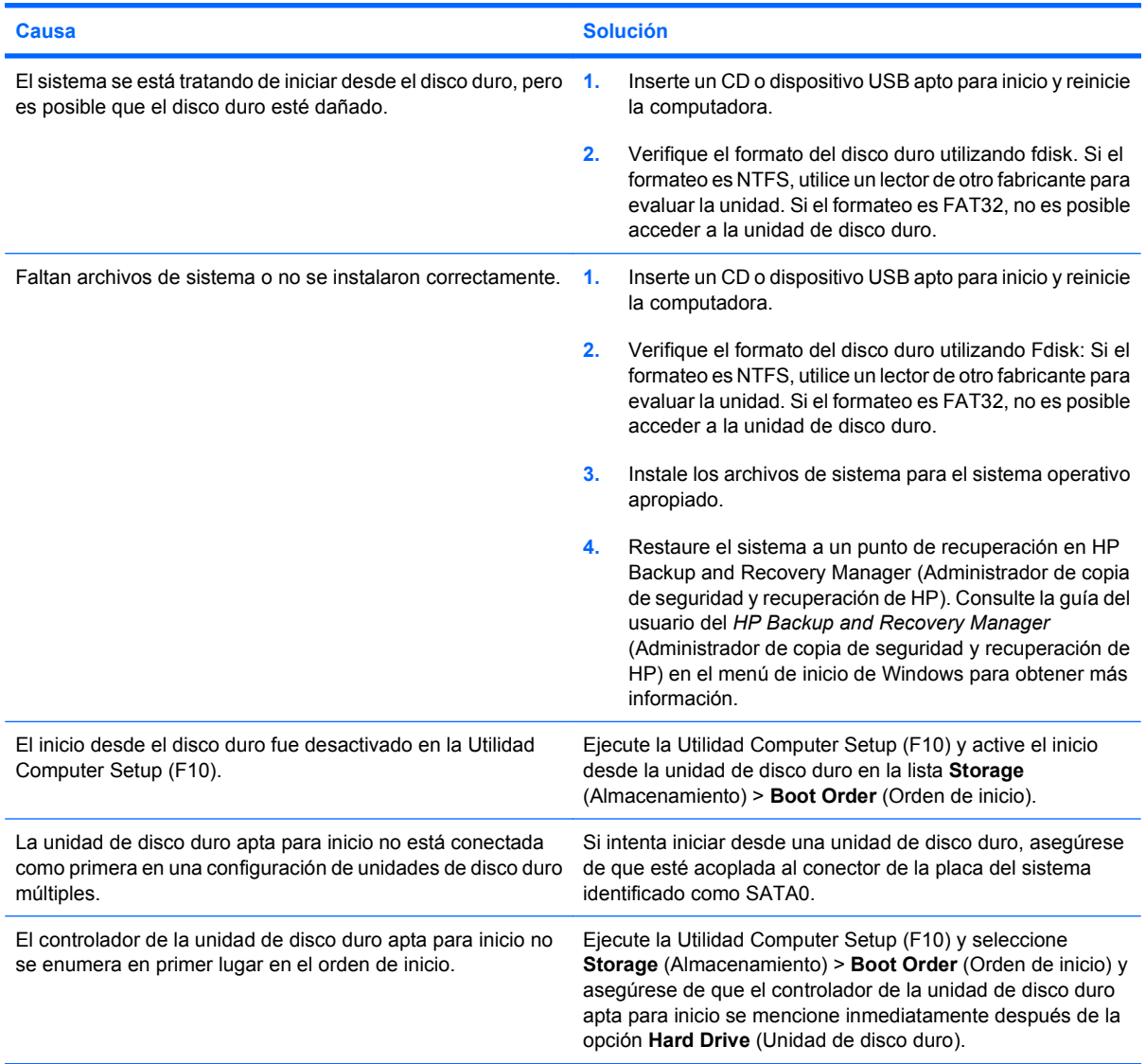

#### **Tabla 2-3 Solución de problemas de disco duro (continúa)**

**La unidad de disco duro no se reiniciará desde la unidad de disco duro.**

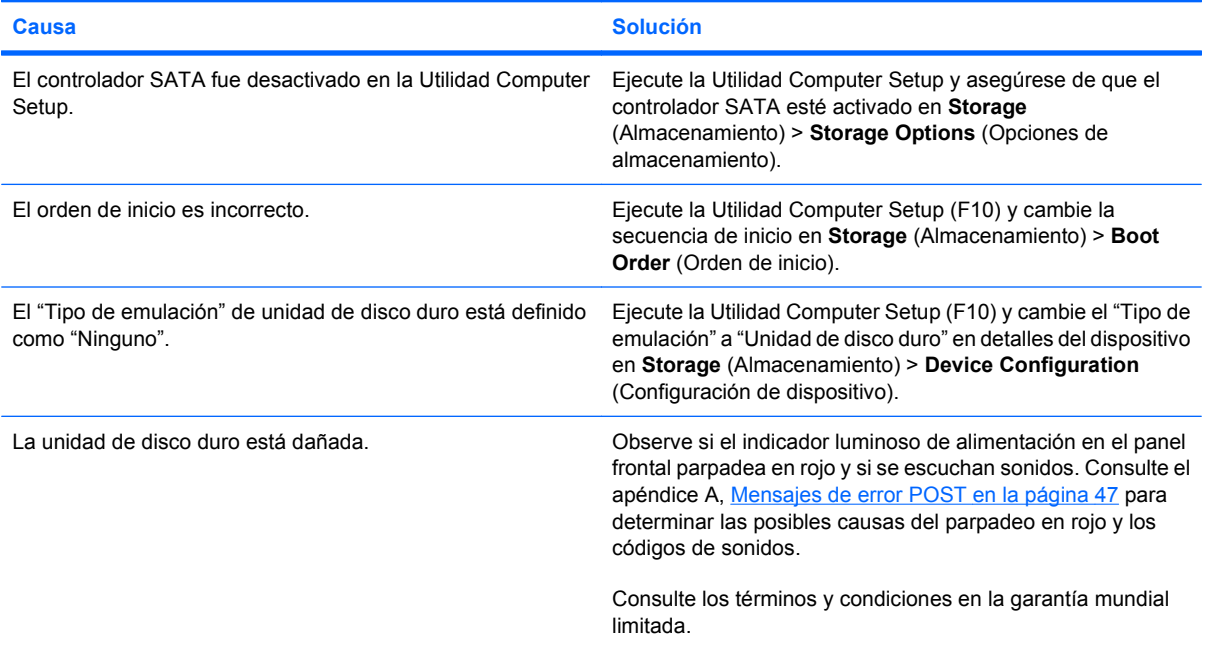

**La computadora parece estar bloqueado.**

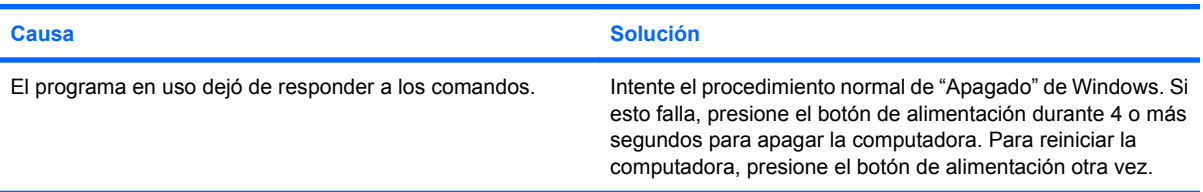

# <span id="page-25-0"></span>**Solución de problemas de pantalla**

Si tiene problemas con la pantalla, consulte la documentación que viene con el monitor, las causas y soluciones más comunes que aparecen en la siguiente tabla.

#### **Tabla 2-4 Solución de problemas de pantalla**

**Pantalla en blanco (no hay video).**

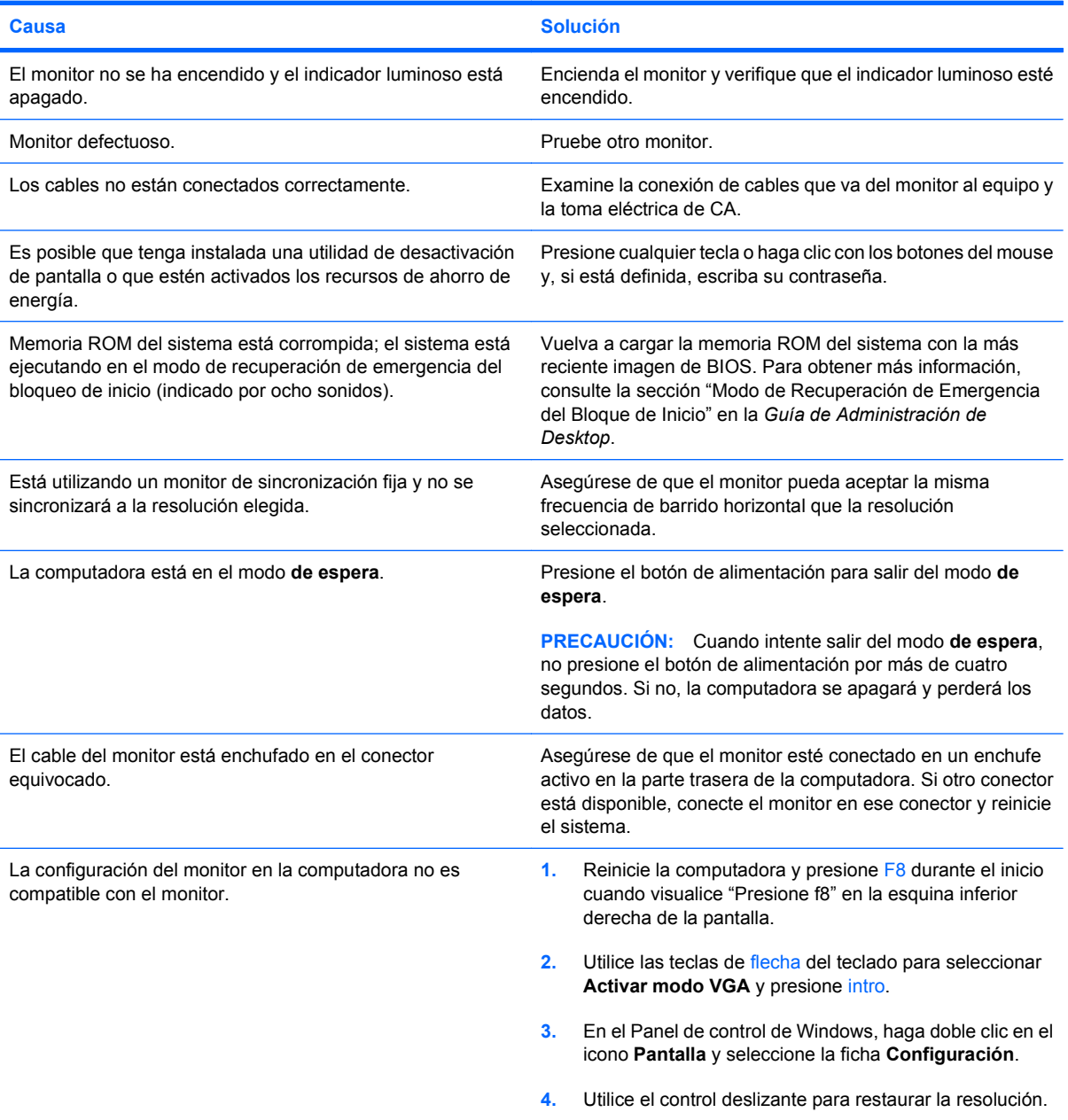

**La pantalla está en blanco y el indicador luminoso de alimentación parpadea en rojo cinco veces, una vez por segundo, seguido por una pausa de dos segundos, y la computadora suena cinco veces. (Los sonidos de alerta se detienen después de la quinta repetición pero los indicadores luminosos continúan parpadeando.)**

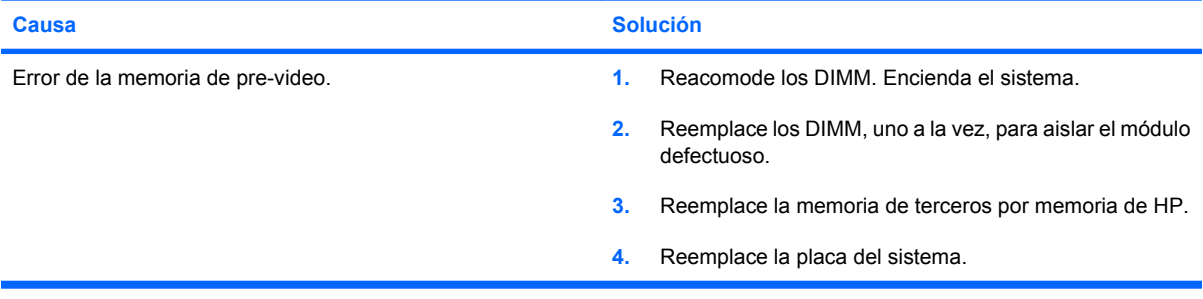

**La pantalla está en blanco y el indicador luminoso de alimentación parpadea en rojo seis veces, una vez por segundo, seguido por una pausa de dos segundos, y la computadora suena seis veces. (Los sonidos de alerta se detienen después de la quinta repetición pero los indicadores luminosos continúan parpadeando.)**

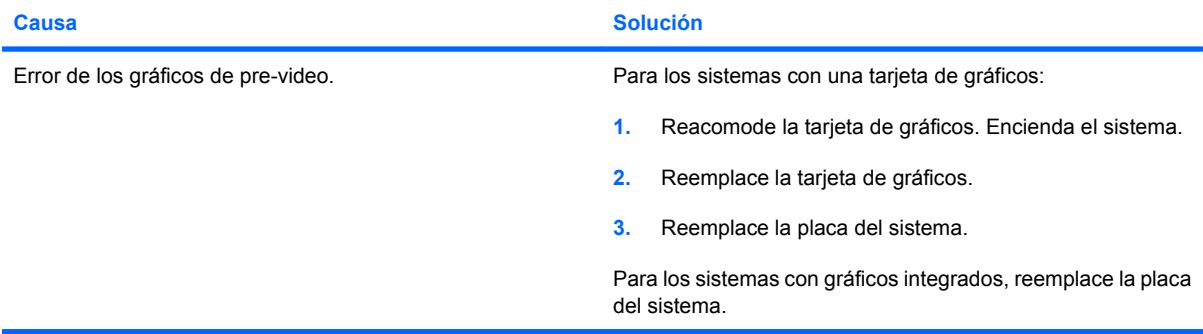

**La pantalla está en blanco y el indicador luminoso de alimentación parpadea en rojo siete veces, una vez por segundo, seguido por una pausa de dos segundos, y la computadora suena siete veces. (Los sonidos de alerta se detienen después de la quinta repetición pero los indicadores luminosos continúan parpadeando).**

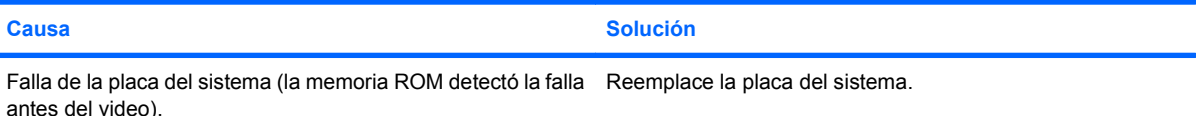

#### **El monitor no funciona correctamente cuando se utilizan los recursos de ahorro de energía.**

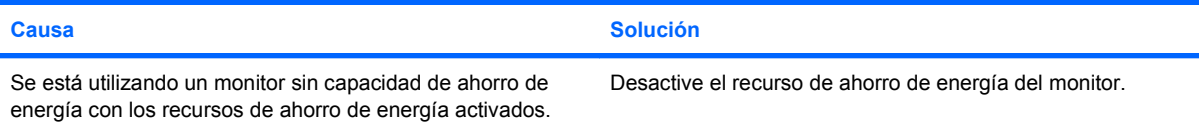

#### **Caracteres atenuados.**

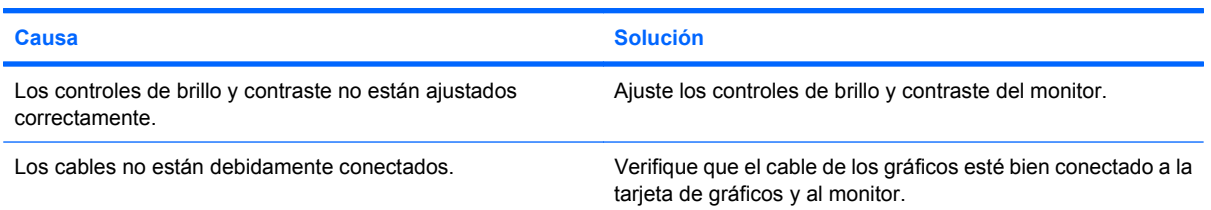

#### **No es posible ajustar el video borroso ni la resolución solicitada.**

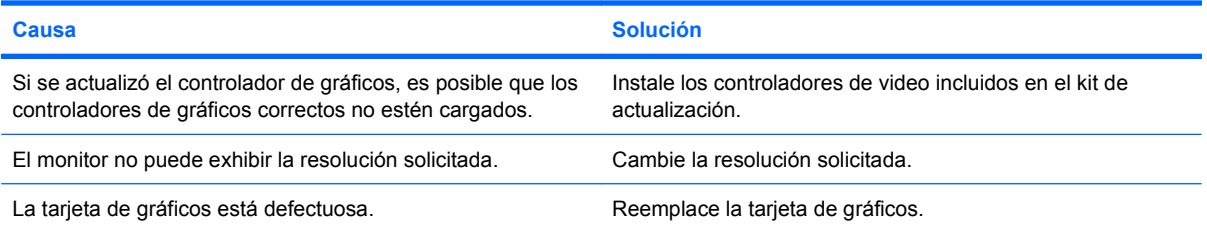

#### **La imagen está fragmentada, se desplaza, vibra o destella.**

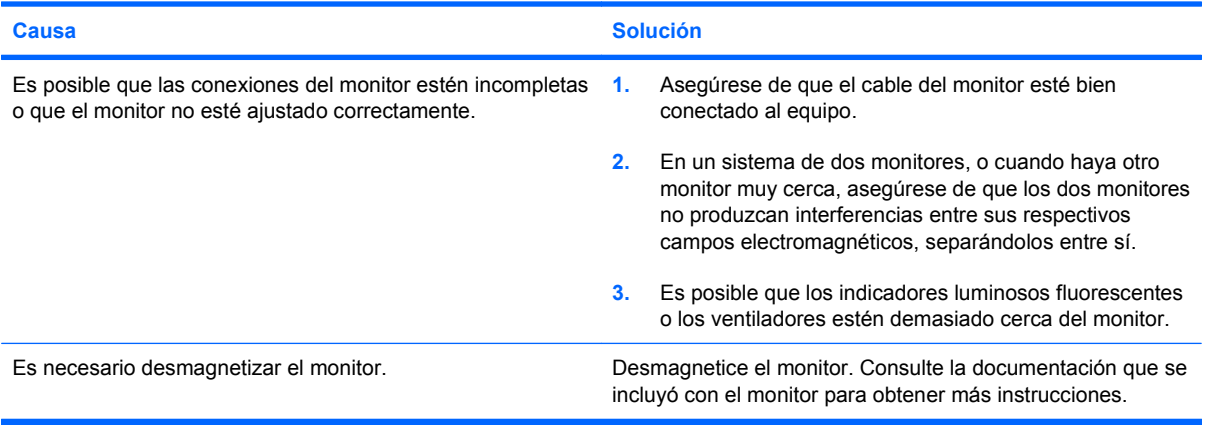

#### **La imagen no está centrada.**

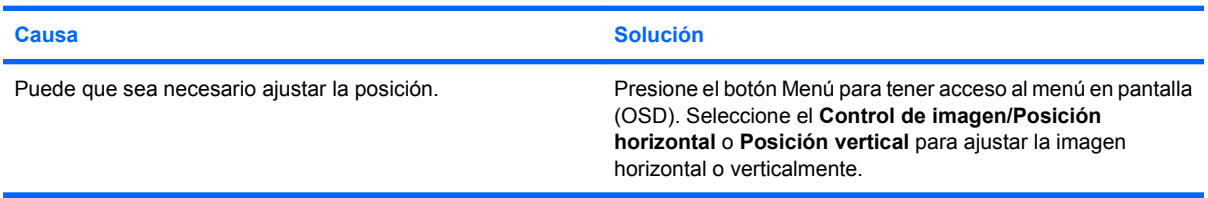

#### **Aparecerá en la pantalla el mensaje "Sin conexión. Revise el cable de señal".**

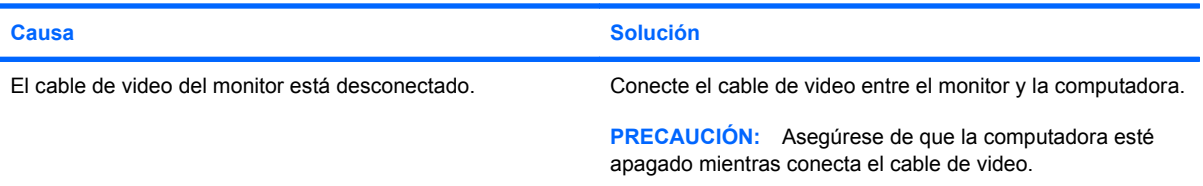

#### **Aparecerá en pantalla el mensaje "Fuera de rango".**

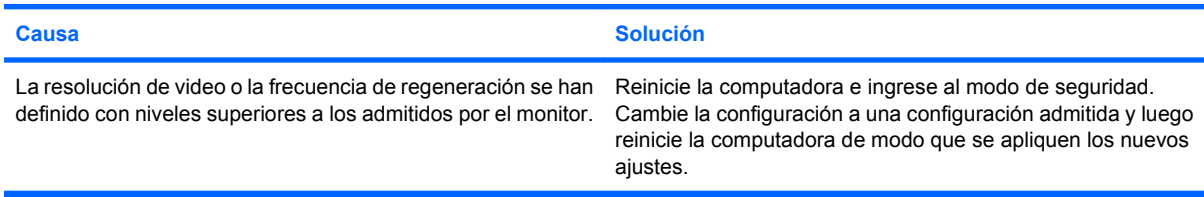

#### **El monitor CRT produce un ruido de vibración o de traqueteo cuando es encendido.**

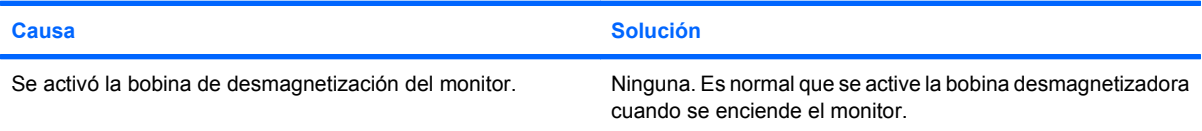

#### **El monitor CRT produce un ruido de chasquido.**

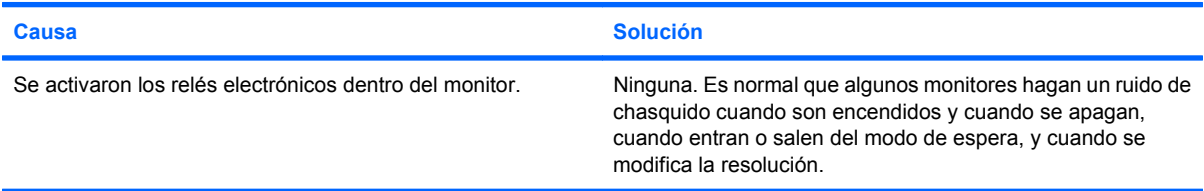

#### **El monitor de pantalla plana produce un ruido de tono alto.**

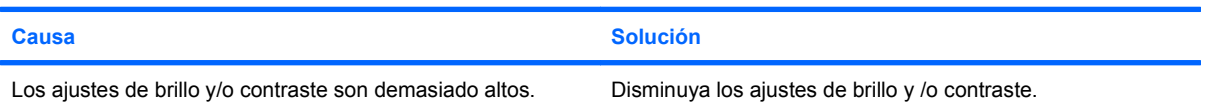

#### **Foco borroso; efectos de rallas, fantasmas o sombras; líneas horizontales que se desplazan; barras verticales tenues; o incapacidad para centrar la imagen en la pantalla (sólo monitores de pantalla plana que utilizan una conexión de entrada VGA analógica).**

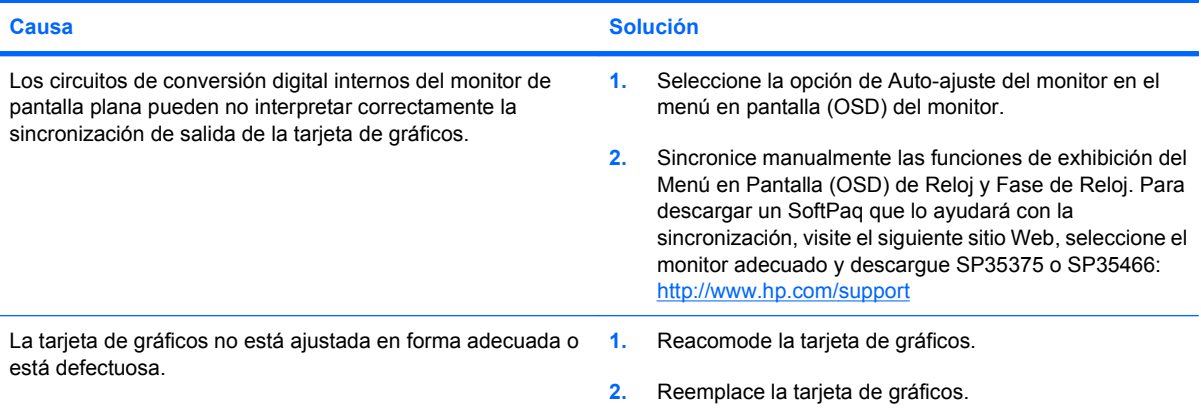

**Algunos símbolos digitados no aparecen correctamente.**

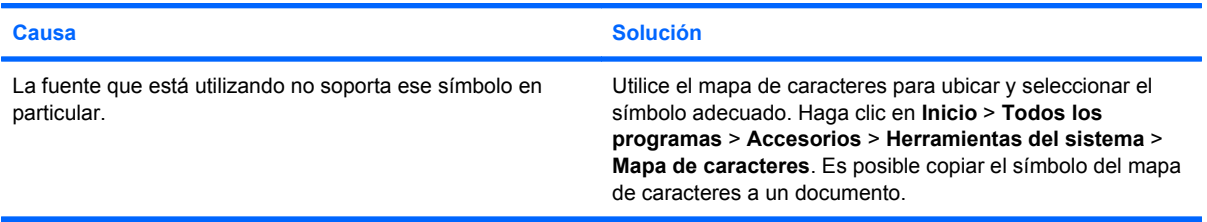

# <span id="page-30-0"></span>**Solución de problemas de audio**

Si la computadora cuenta con opciones de audio y usted experimenta problemas en este campo, consulte la lista de causas y soluciones habituales que aparece en la siguiente tabla.

#### **Tabla 2-5 Solución de problemas de audio**

**El sonido se entrecorta.**

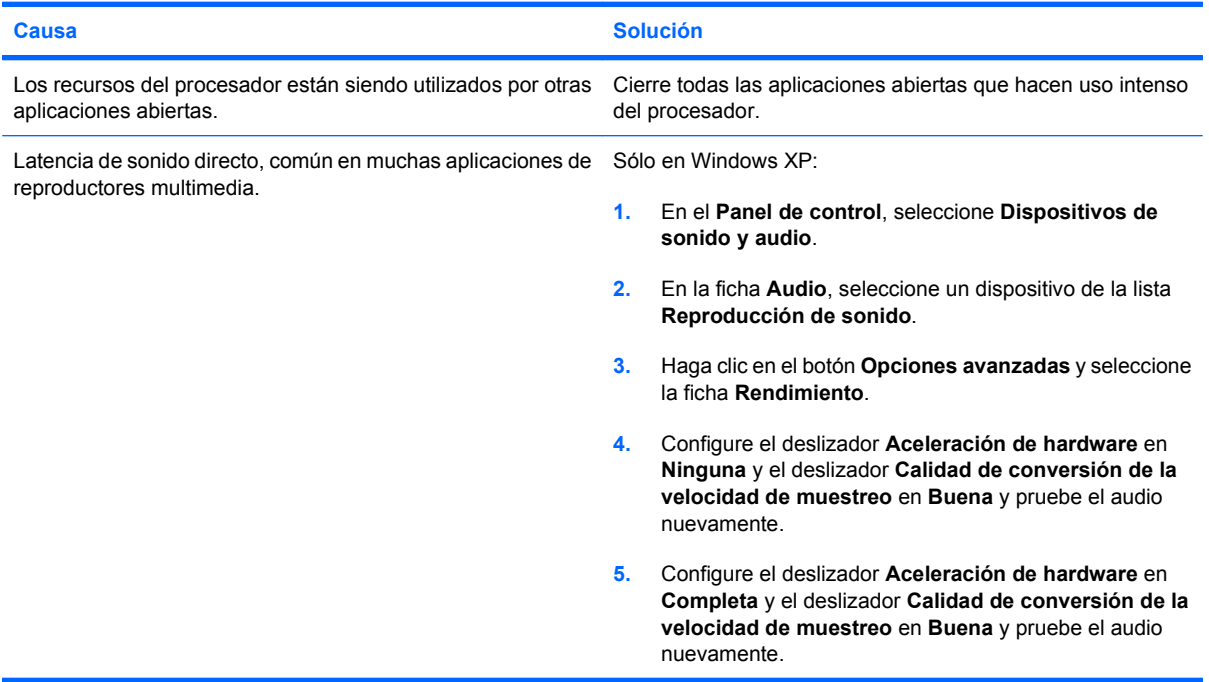

#### **El altavoz no emite sonido.**

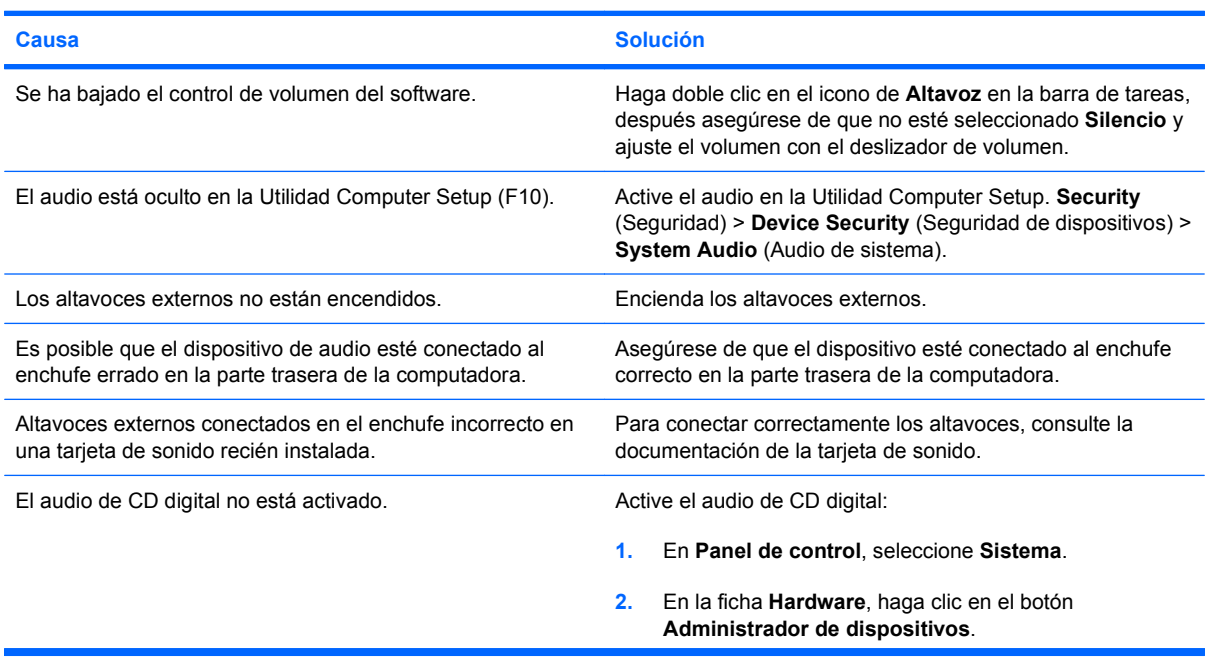

#### **Tabla 2-5 Solución de problemas de audio (continúa)**

**El altavoz no emite sonido.**

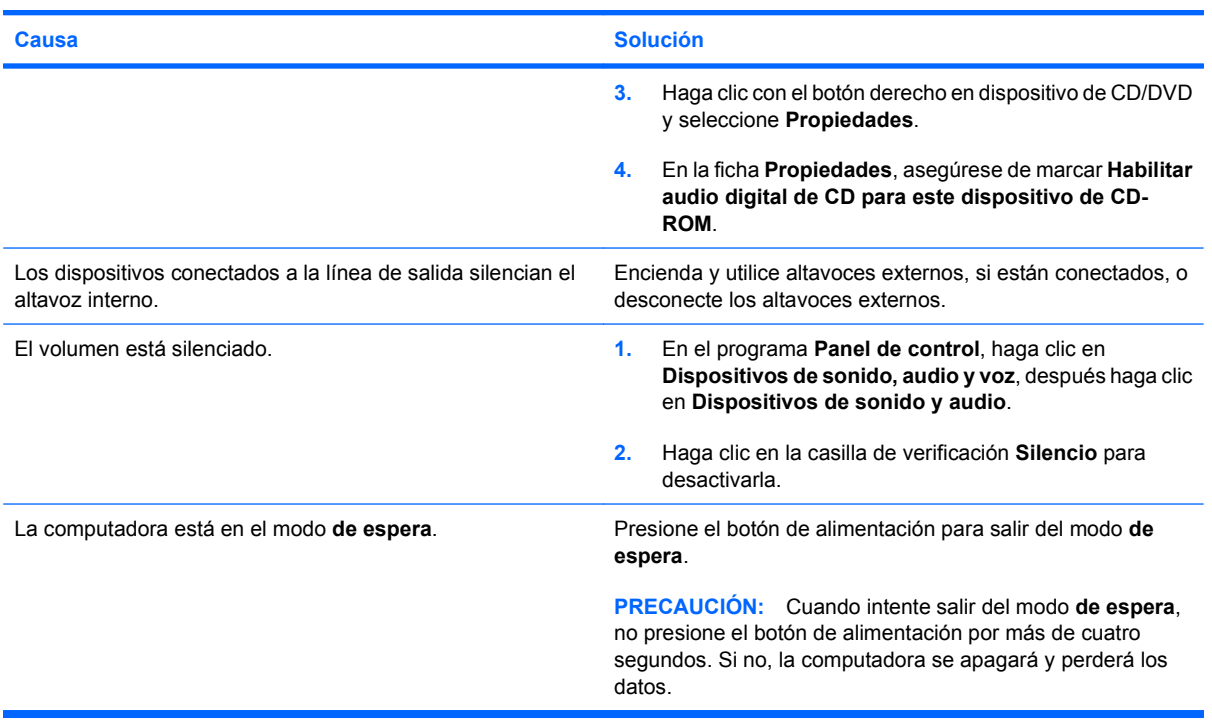

**La computadora parece estar bloqueado mientras graba audio.**

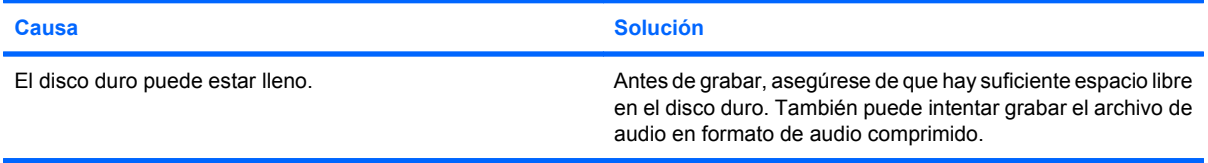

# <span id="page-32-0"></span>**Solución de problemas de la impresora**

Si encuentra problemas de impresora, consulte la documentación que recibió con la impresora además de examinar las causas y soluciones comunes que se detallan en la siguiente tabla.

#### **Tabla 2-6 Solución de problemas de la impresora**

**La impresora no imprime.**

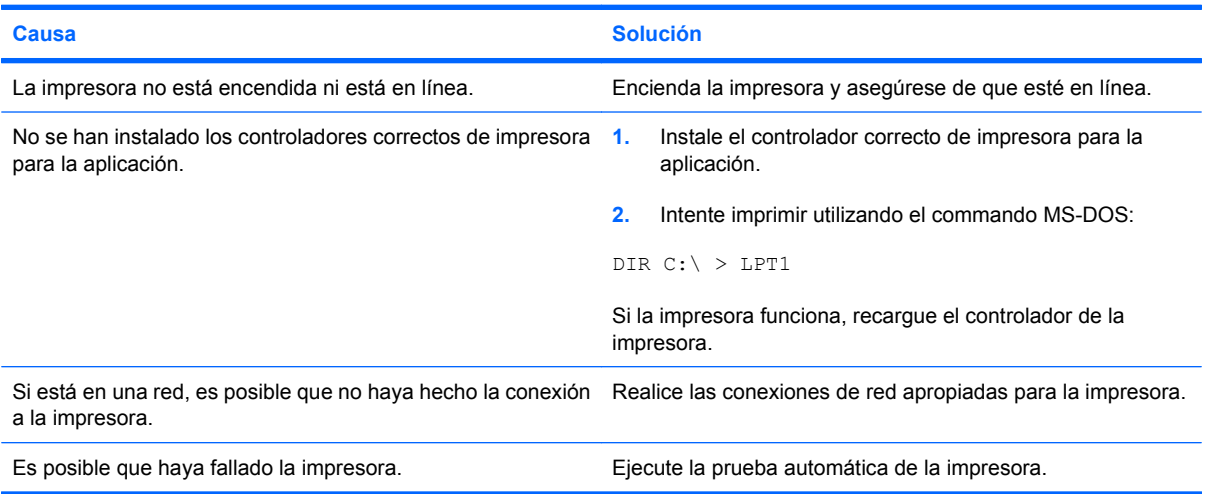

#### **La impresora no se enciende.**

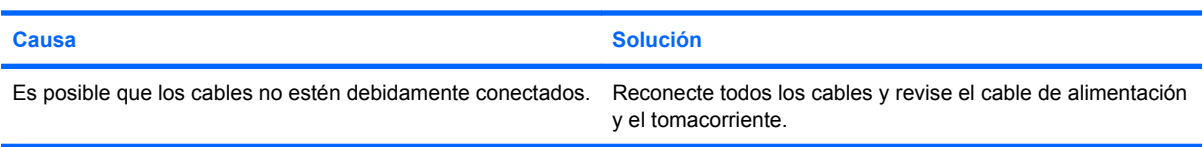

#### **La impresora imprime información confusa.**

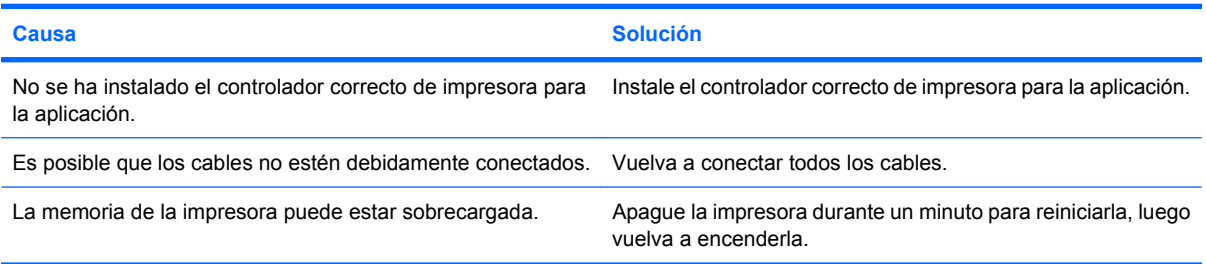

#### **La impresora no está en línea.**

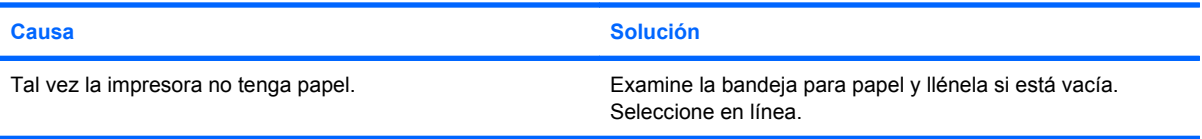

# <span id="page-33-0"></span>**Solución de problemas de teclado y de mouse**

Si encuentra problemas de teclado o mouse, consulte la documentación que recibió con la computadora además de examinar las causas y soluciones comunes que se detallan en la siguiente tabla.

#### **Tabla 2-7 Solución de problemas de teclado**

**La computadora no reconoce los comandos ni la digitación del teclado.**

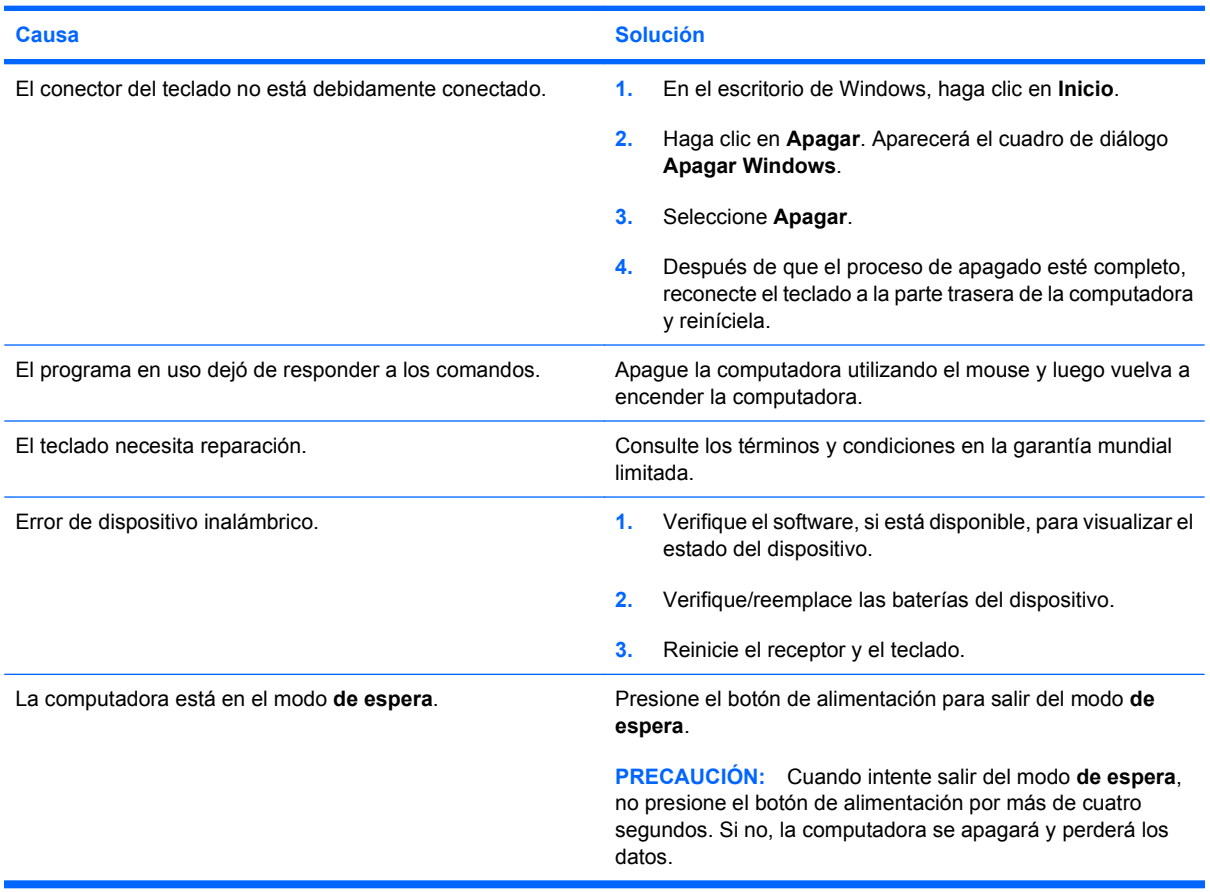

**El cursor no se mueve al utilizar las teclas de flecha del teclado numérico.**

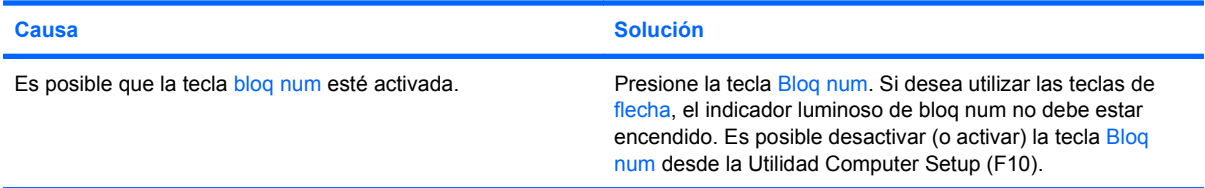

#### **Tabla 2-8 Solución de problemas de mouse**

**El mouse no responde al movimiento o está demasiado lento.**

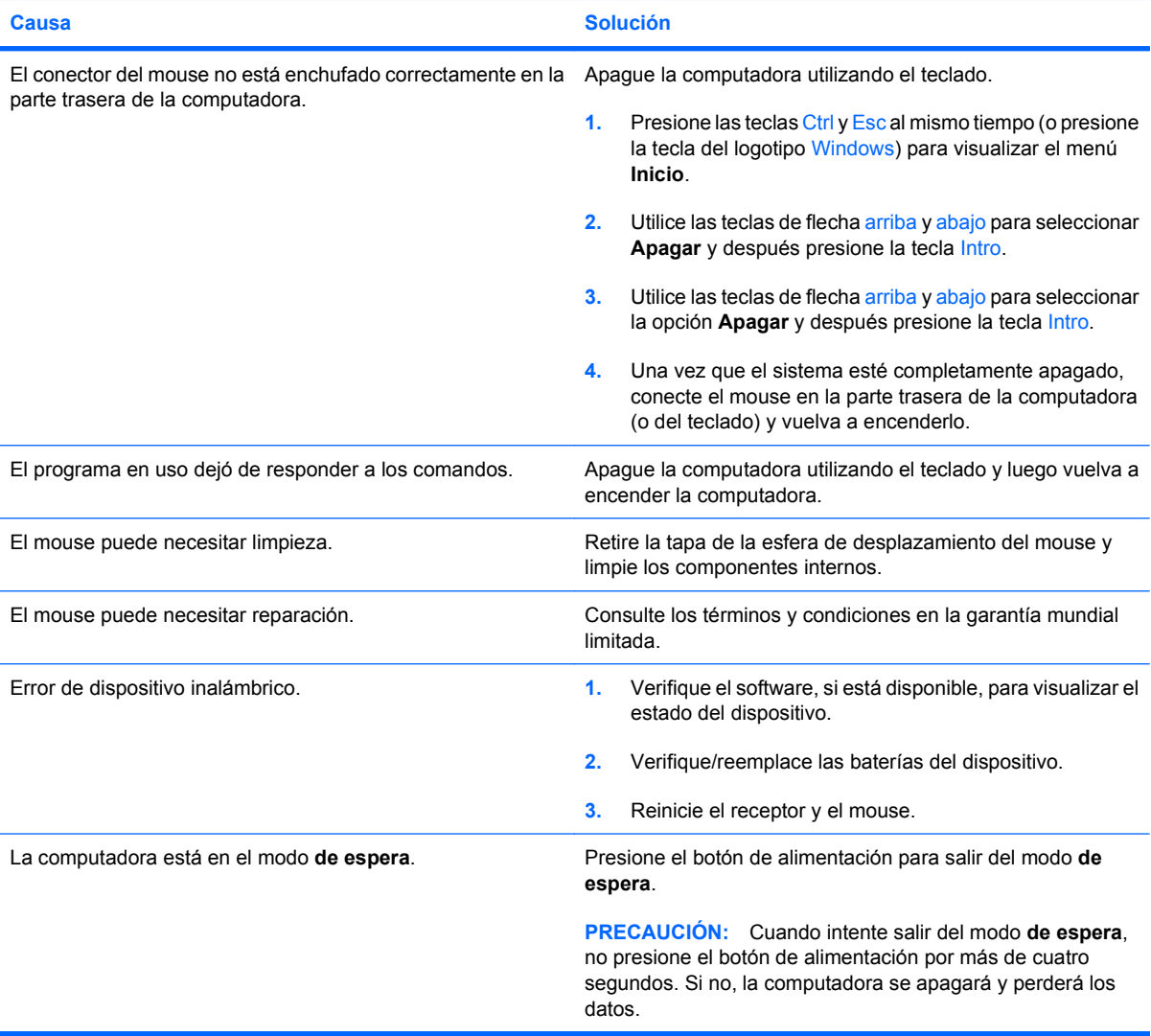

#### **El mouse se mueve sólo en forma vertical, horizontal o el movimiento es inestable.**

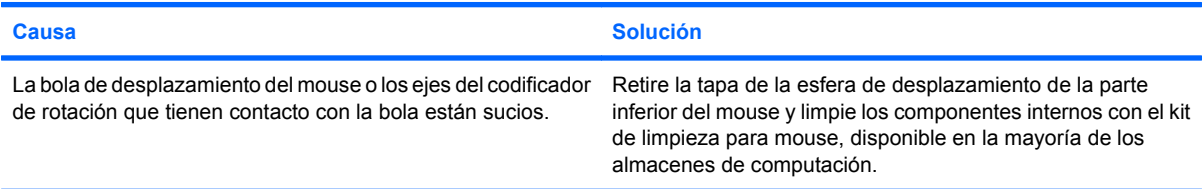

# <span id="page-35-0"></span>**Solución de problemas de instalación de hardware**

Es posible que necesite reconfigurar la computadora cuando agregue o extraiga hardware, como una unidad adicional o una tarjeta de expansión. Si instala un dispositivo plug and play (conectar y usar), Windows reconocerá automáticamente el dispositivo y configurará la computadora. Si instala un dispositivo que no sea plug and play (conectar y usar), debe reconfigurar la computadora después de finalizar la instalación del nuevo hardware. En Windows, utilice el **Asistente para agregar hardware** y siga las instrucciones que aparecen en pantalla.

**¡ADVERTENCIA!** Cuando la computadora está enchufado a una fuente de alimentación de CA, siempre se aplica voltaje a la placa del sistema. Para reducir el riesgo de lesiones corporales provocados por descarga eléctrica o quemaduras, asegúrese de desconectar el cable de alimentación de la toma eléctrica de CA y permita que los componentes internos del sistema se enfríen antes de tocarlos.

Busque por indicadores luminosos en la placa del sistema. Si el indicador luminoso está encendido, el sistema tiene alimentación. Apague la computadora y desconecte el cable de alimentación antes de proceder.

#### **Tabla 2-9 Solución de problemas de instalación de hardware**

**Un nuevo dispositivo no es reconocido como parte del sistema.**

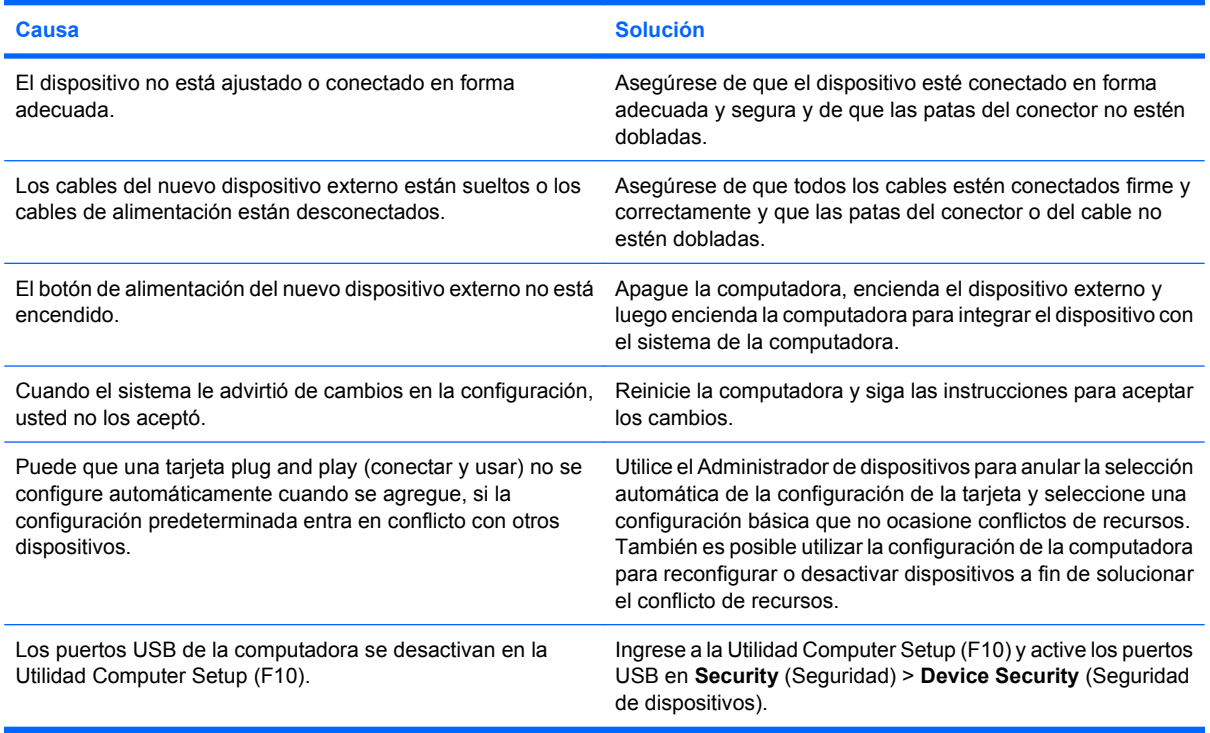

#### **Tabla 2-9 Solución de problemas de instalación de hardware (continúa)**

**La computadora no se inicia.**

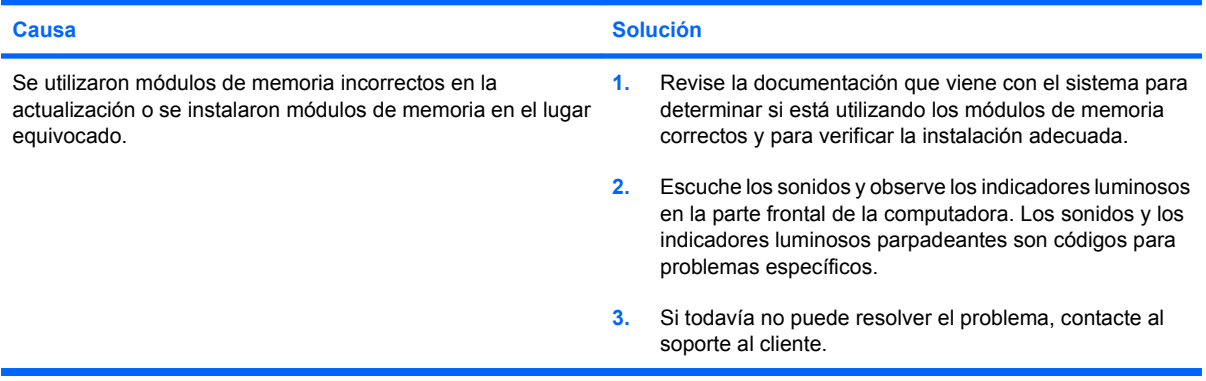

**El indicador luminoso de alimentación parpadea en rojo cinco veces, una vez por segundo, seguido por una pausa de dos segundos, y la computadora suena cinco veces. (Los sonidos de alerta se detienen después de la quinta repetición pero los indicadores luminosos continúan parpadeando.)**

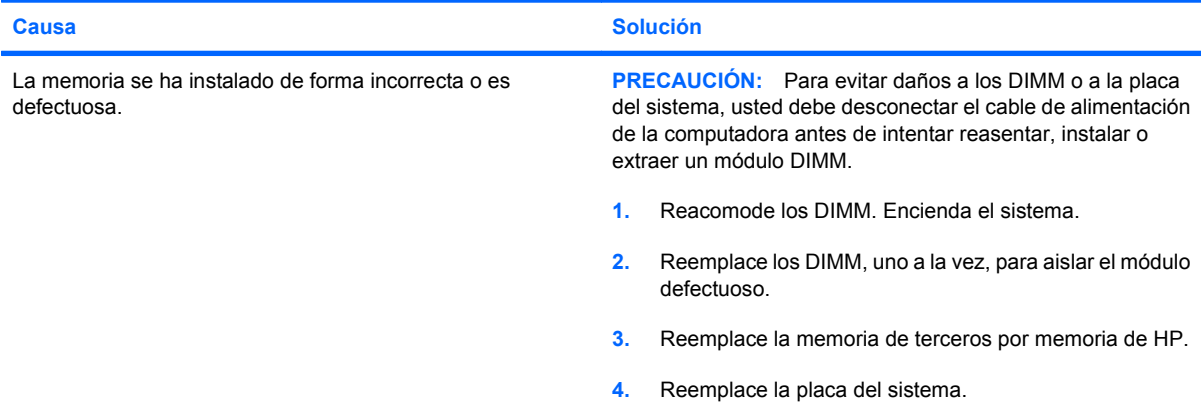

**El indicador luminoso de alimentación parpadea en rojo seis veces, una vez por segundo, seguido por una pausa de dos segundos, y la computadora suena seis veces. (Los sonidos de alerta se detienen después de la quinta repetición pero los indicadores luminosos continúan parpadeando.)**

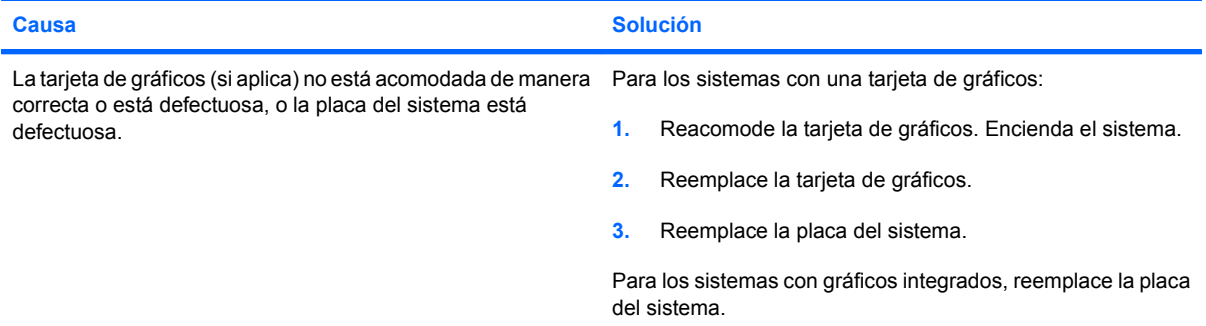

#### **Tabla 2-9 Solución de problemas de instalación de hardware (continúa)**

**El indicador luminoso de alimentación parpadea en rojo diez veces, una vez por segundo, seguido por una pausa de dos segundos, y la computadora suena diez veces. (Los sonidos de alerta se detienen después de la quinta repetición pero los indicadores luminosos continúan parpadeando.)**

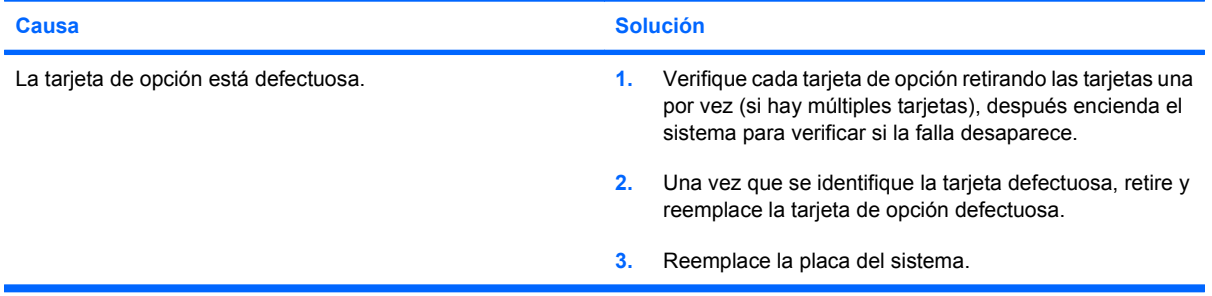

# <span id="page-38-0"></span>**Solución de problemas de red**

En la siguiente tabla se señalan las causas y soluciones más comunes de los problemas de red. Estas pautas no analizan el proceso para solucionar los problemas del cableado.

#### **Tabla 2-10 Solución de problemas de red**

**El recurso Wake-on-LAN no funciona.**

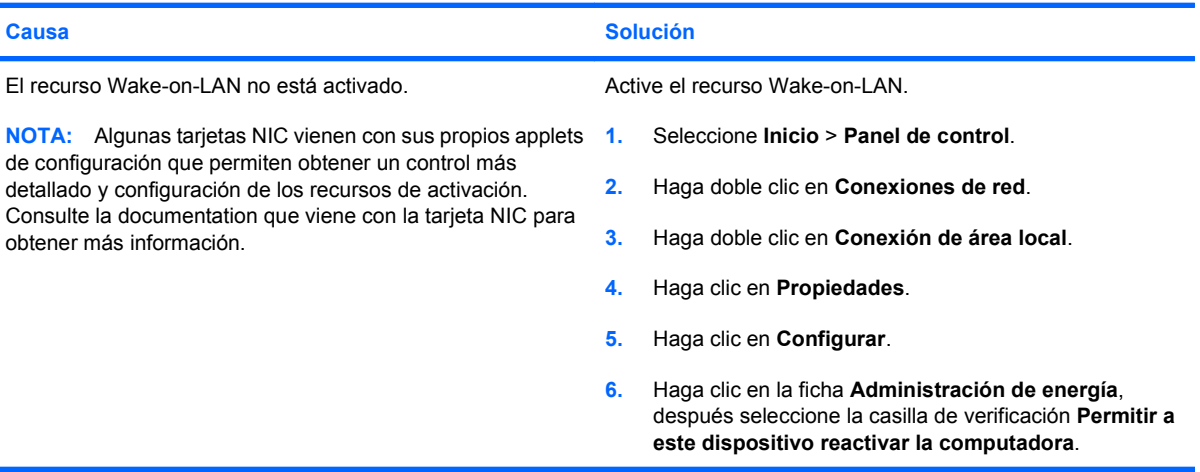

#### **El controlador de red no detecta el controlador de red.**

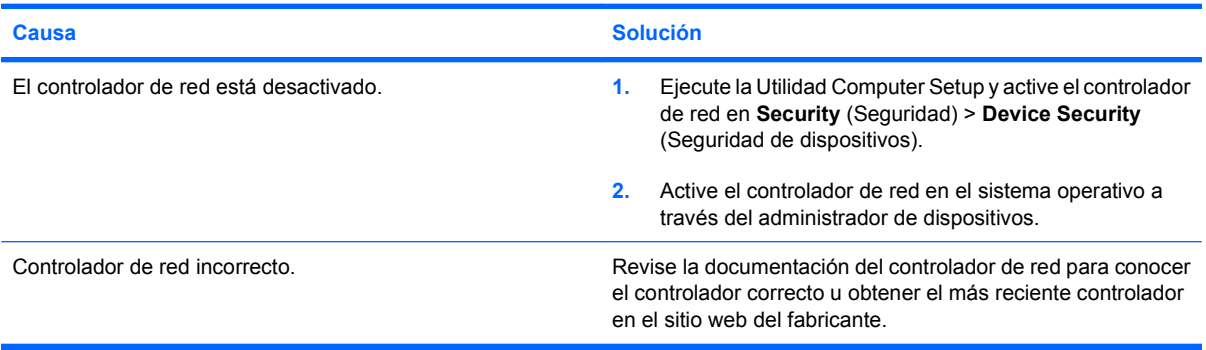

**El indicador luminoso de conexión del estado de la red nunca parpadea.**

**NOTA: El indicador luminoso del estado de la red debería parpadear cuando hay actividad en la red.**

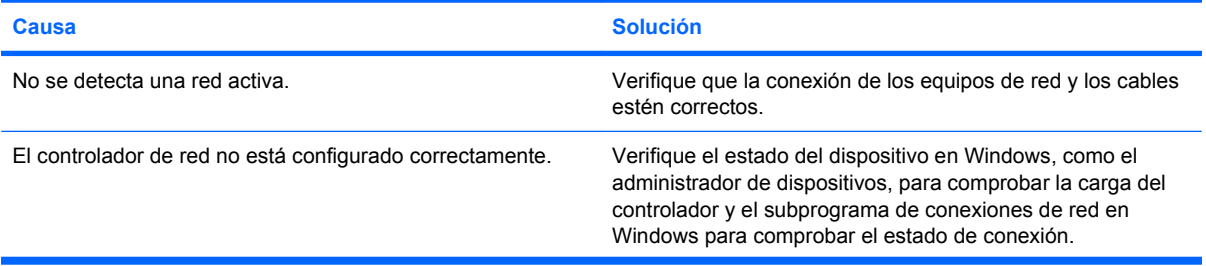

#### **Tabla 2-10 Solución de problemas de red (continúa)**

**El indicador luminoso de conexión del estado de la red nunca parpadea.**

#### **NOTA: El indicador luminoso del estado de la red debería parpadear cuando hay actividad en la red.**

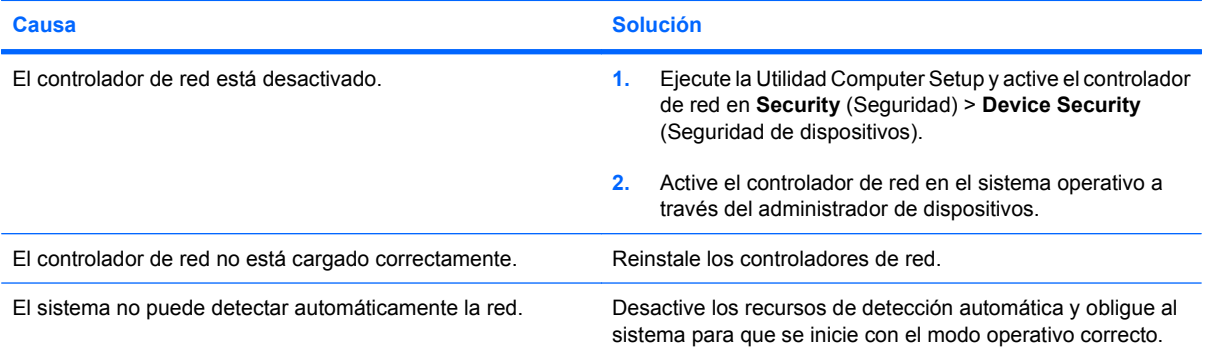

#### **Las pruebas de diagnóstico informan que existe una falla.**

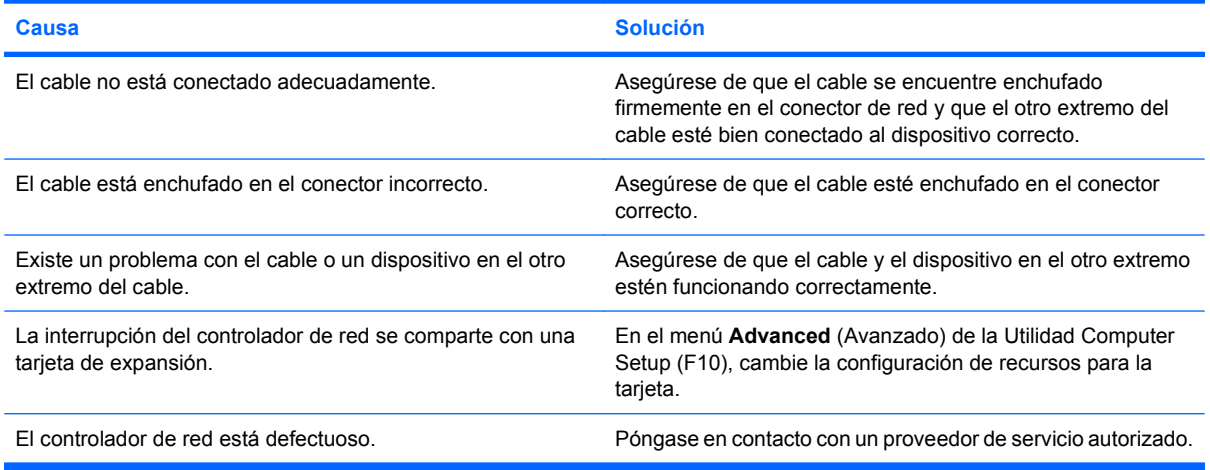

#### **El diagnóstico es normal, pero la computadora no se comunica con la red.**

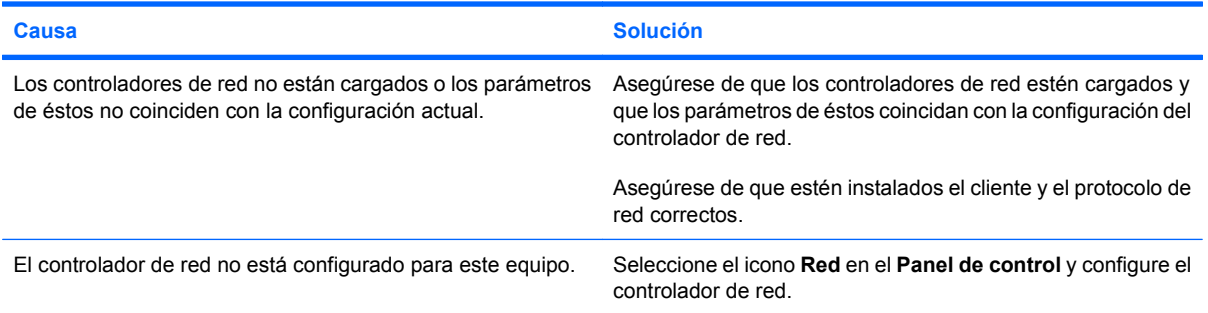

#### **El controlador de red dejó de funcionar cuando se agregó una tarjeta de expansión al equipo.**

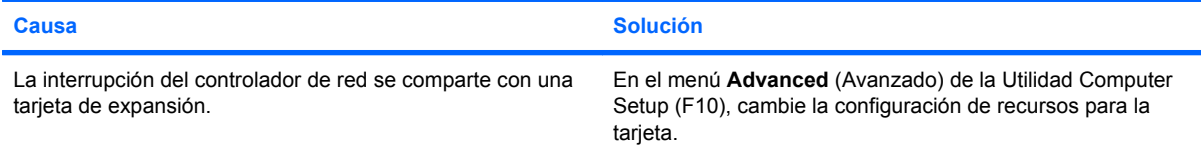

#### **Tabla 2-10 Solución de problemas de red (continúa)**

#### **El controlador de red dejó de funcionar cuando se agregó una tarjeta de expansión al equipo.**

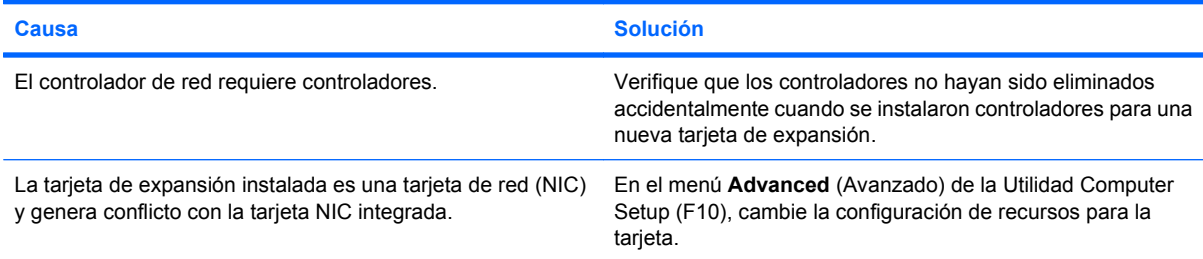

#### **El controlador de red deja de funcionar sin motivo aparente.**

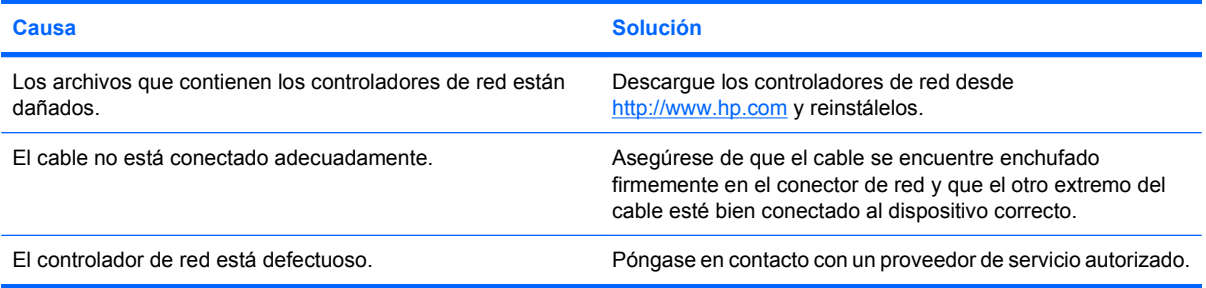

#### **La tarjeta de red nueva no se inicia.**

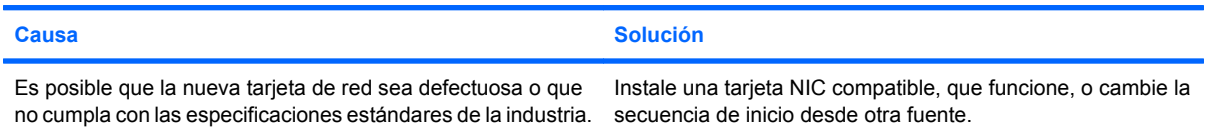

#### **No se puede conectar al servidor de la red cuando se intenta la instalación remota del sistema.**

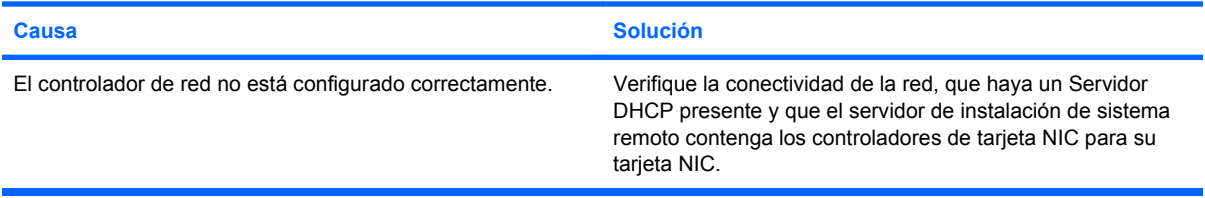

#### **La utilidad de configuración del sistema informa acerca de una EEPROM no programada.**

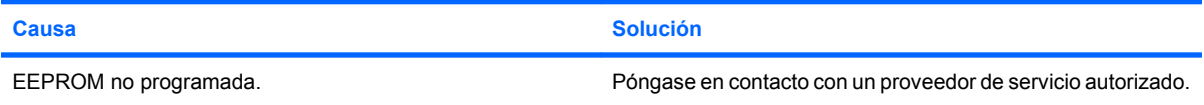

# <span id="page-41-0"></span>**Solución de problemas de memoria**

Si se encuentra con problemas de memoria, en la siguiente tabla se señalan las causas y soluciones más comunes.

**PRECAUCIÓN:** Energía puede aún suministrarse a los DIMM cuando se apaga la computadora. Para evitar daños a los DIMM o a la placa del sistema, usted debe desconectar el cable de alimentación de la computadora antes de intentar reasentar, instalar o extraer un módulo DIMM.

En los sistemas que admiten memorias ECC, HP no admite la combinación de memorias ECC y de otro tipo. De otra forma, el sistema no iniciará el sistema operativo.

#### **Tabla 2-11 Solución de problemas de memoria**

**El sistema no se inicia o no funciona correctamente después de instalar módulos de memoria adicionales.**

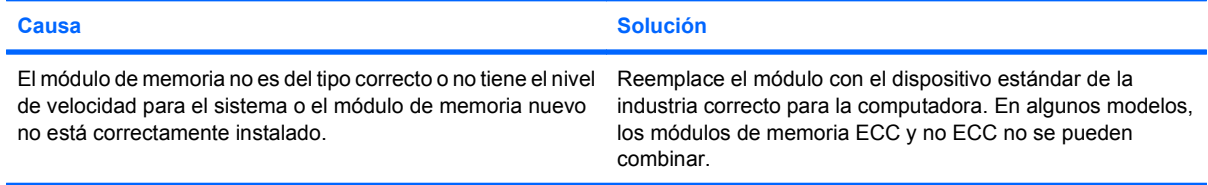

#### **Error por memoria insuficiente.**

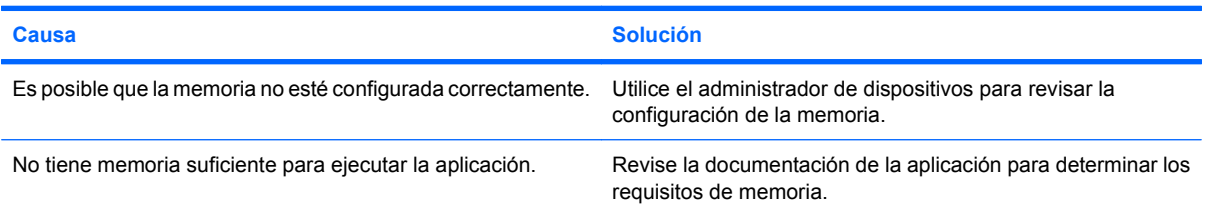

#### **El recuento de la memoria durante la POST es incorrecto.**

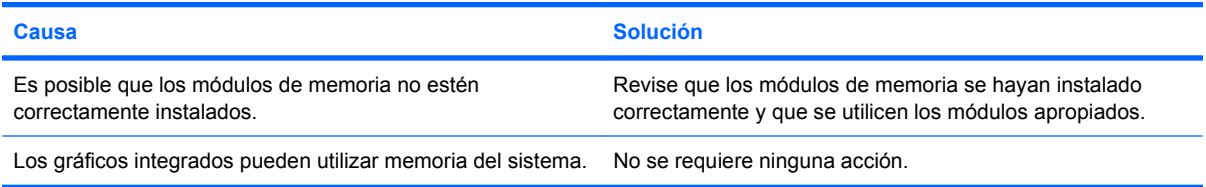

#### **Error de memoria insuficiente durante la operación.**

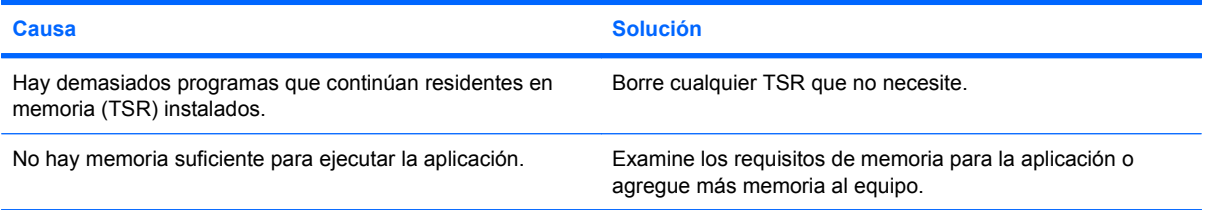

#### **Tabla 2-11 Solución de problemas de memoria (continúa)**

**El indicador luminoso de alimentación parpadea en rojo cinco veces, una vez por segundo, seguido por una pausa de dos segundos, y la computadora suena cinco veces. (Los sonidos de alerta se detienen después de la quinta repetición pero los indicadores luminosos continúan parpadeando.)**

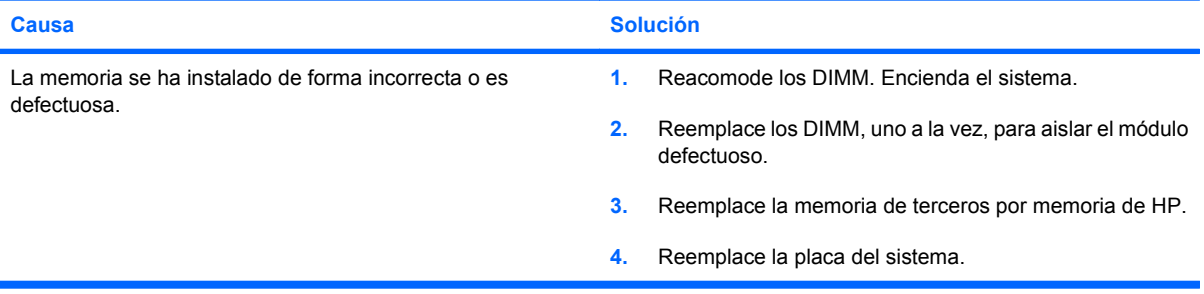

# <span id="page-43-0"></span>**Solución de problemas de procesador**

Si se encuentra con problemas de procesador, en la siguiente tabla se enumeran las causas y soluciones más comunes.

#### **Tabla 2-12 Solución de problemas de procesador**

**Se evidencia un bajo rendimiento.**

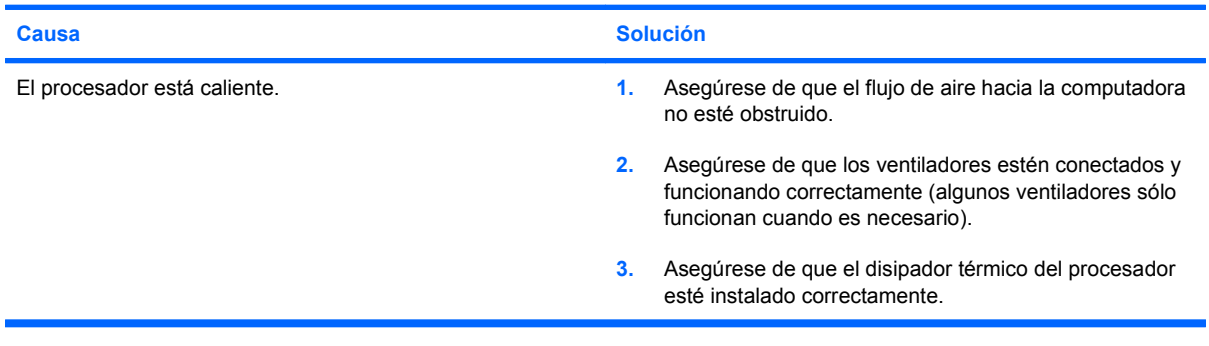

# <span id="page-44-0"></span>**Solución de Problemas de la Unidad Óptica**

Si tiene problemas con la Unidad Óptica, consulte las causas y soluciones más comunes que se enumeran en la siguiente tabla o la documentación que viene con el dispositivo opcional.

#### **Tabla 2-13 Solución de Problemas de la Unidad Óptica**

**El sistema no se inicia desde la unidad óptica.**

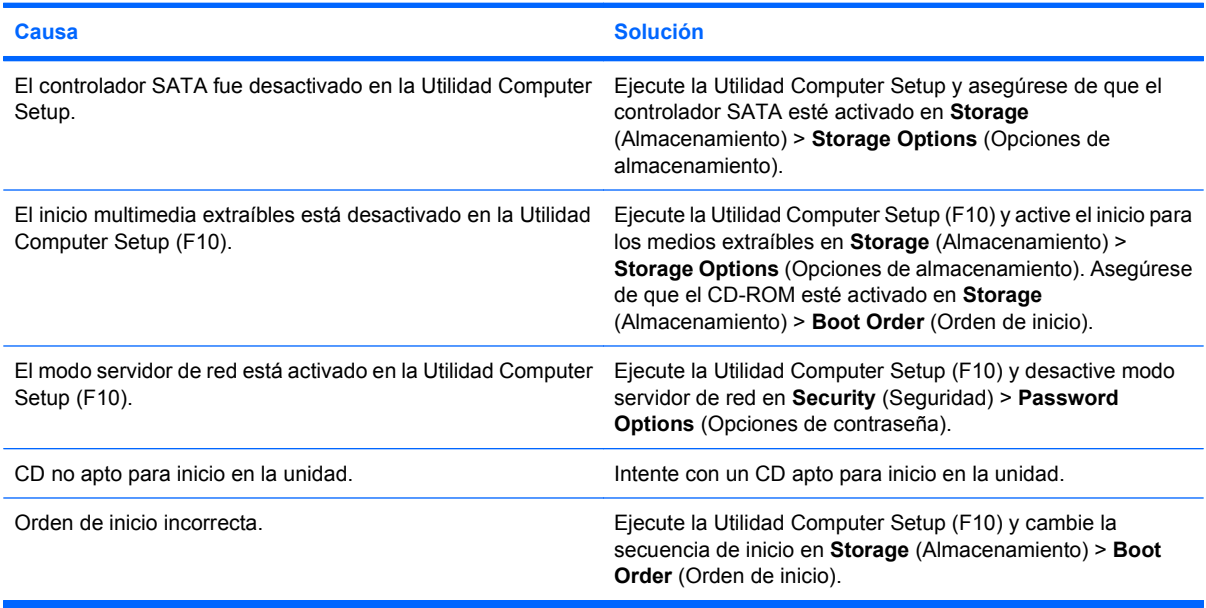

#### **Unidad no encontrada (identificada).**

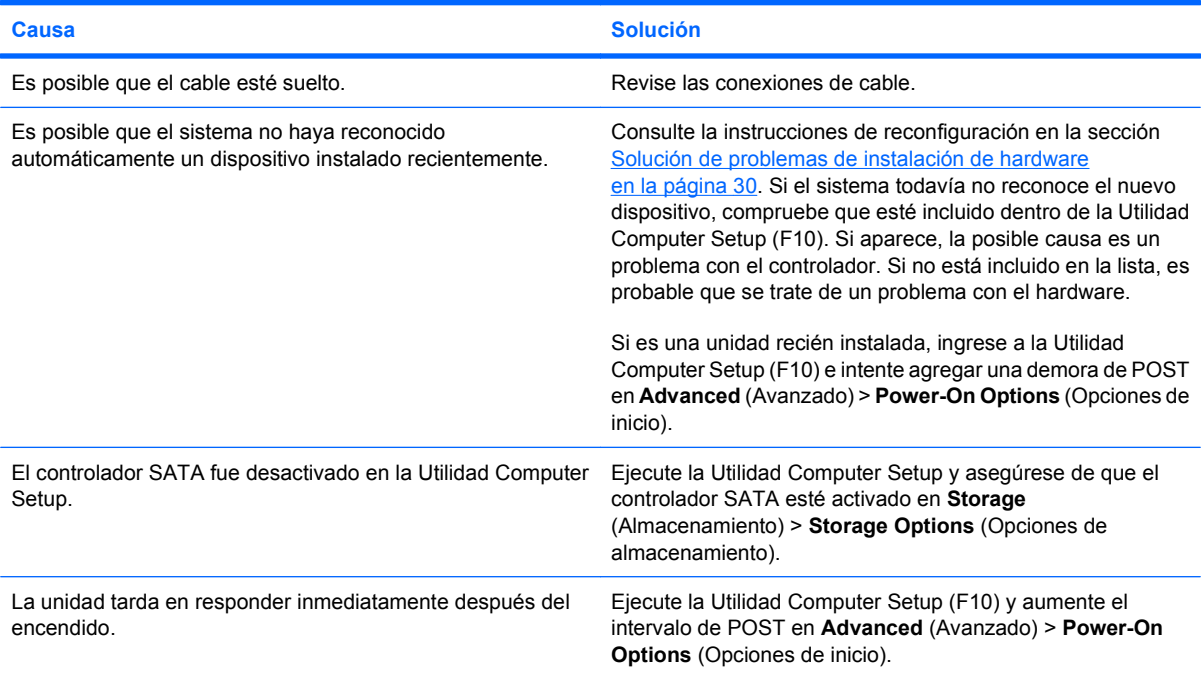

#### **Tabla 2-13 Solución de Problemas de la Unidad Óptica (continúa)**

**No se detectan dispositivos de unidad óptica o no está cargado el controlador.**

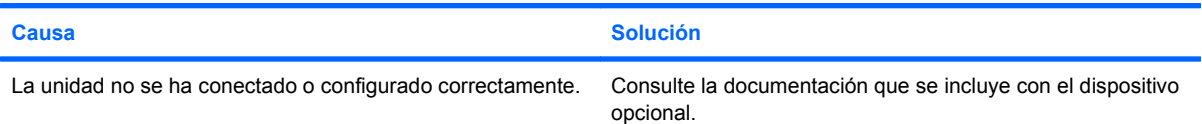

#### **La película no se reproduce en la unidad de DVD.**

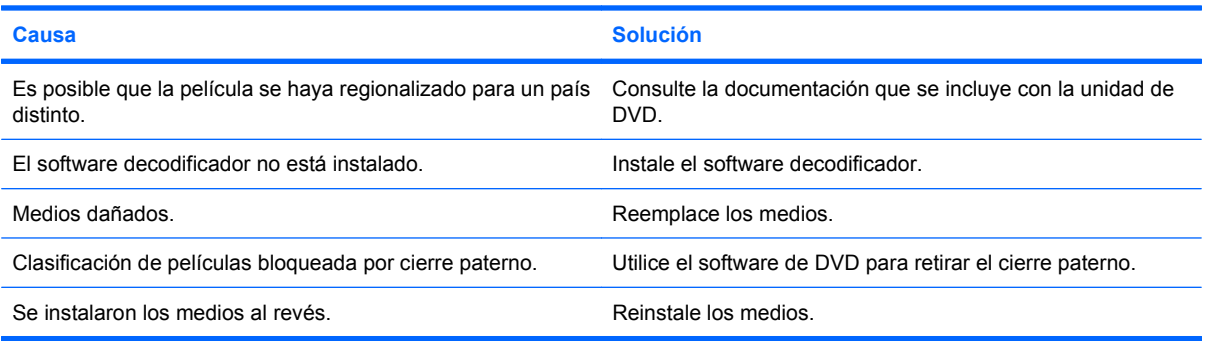

#### **La unidad de CD-ROM, CD-RW, DVD-ROM o DVD-R/RW no puede leer un disco o tarda demasiado en empezar.**

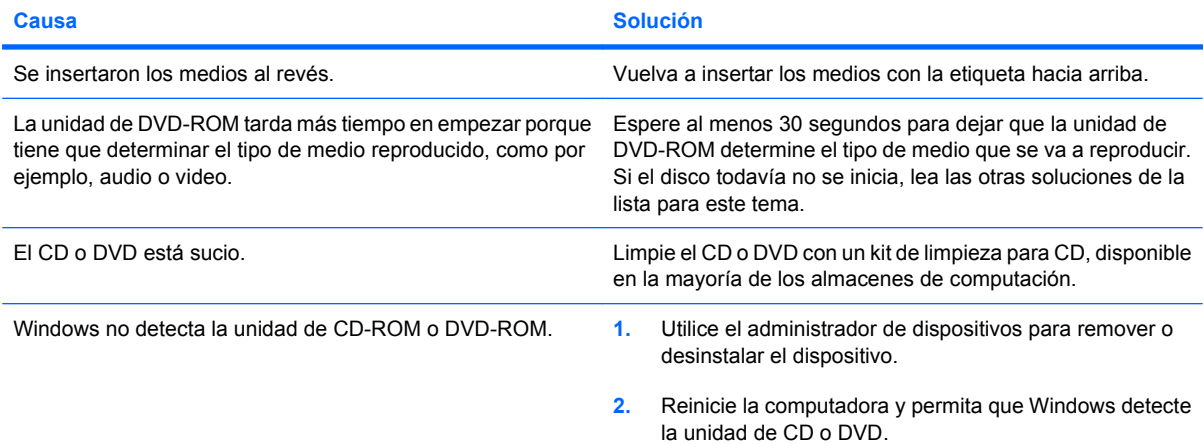

#### **Es difícil o imposible grabar o copiar CD.**

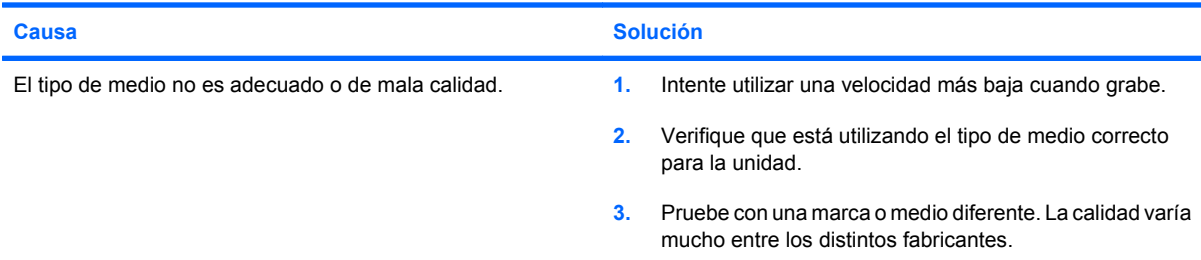

#### <span id="page-46-0"></span>**La computadora inicia demasiado lenta después de extraer una unidad óptica.**

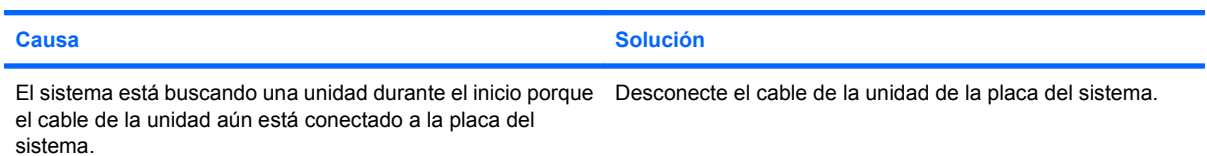

#### **DVD o CD en la unidad óptica no expulsa.**

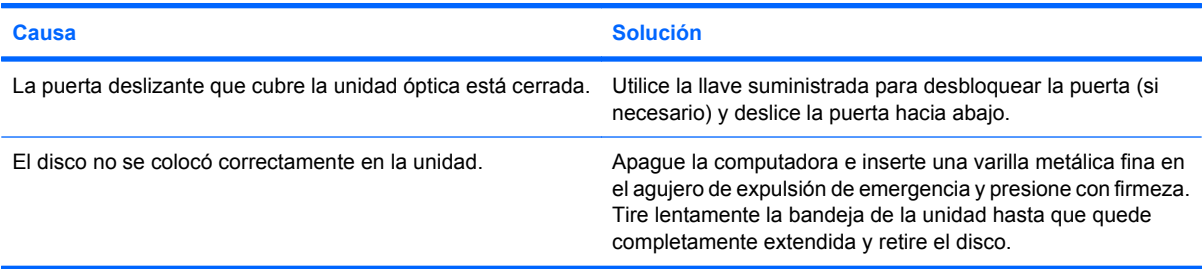

#### **La puerta deslizante que cubre la unidad óptica no abre.**

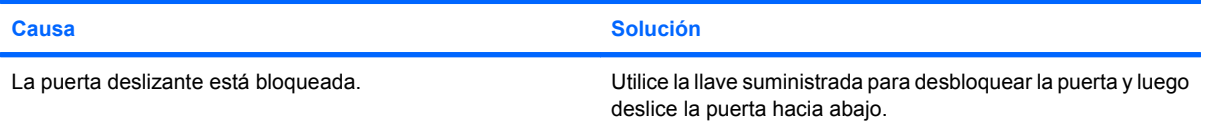

# <span id="page-47-0"></span>**Solución de Problemas de la Unidad Flash USB**

Si se encuentra con problemas con la unidad flash USB, en la siguiente tabla se enumeran las causas y soluciones más comunes.

#### **Tabla 2-14 Solución de Problemas de la Unidad Flash USB**

**No aparece en Windows la letra de unidad correspondiente a la unidad flash USB.**

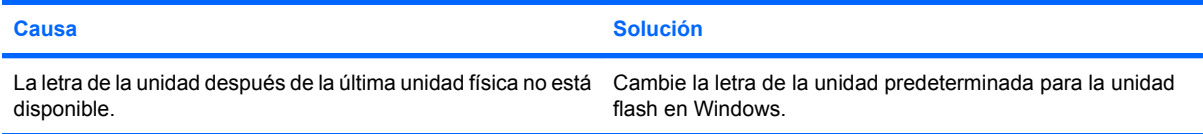

#### **Unidad flash USB no encontrada (identificada).**

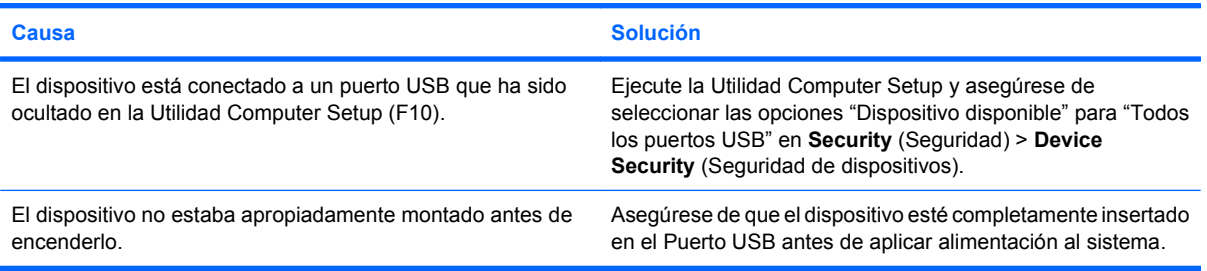

#### **El sistema no se inicia desde la unidad flash USB.**

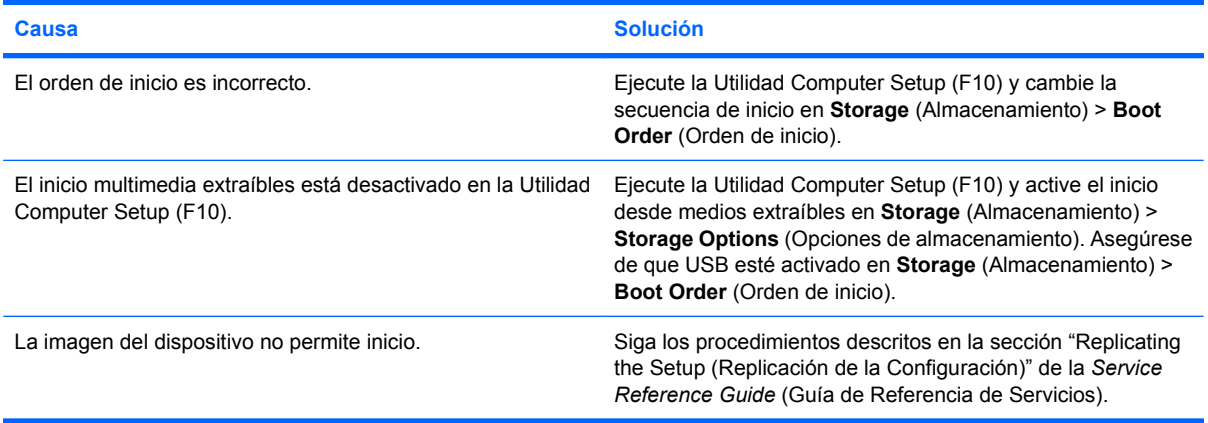

**La computadora inicia en DOS después de tornar la unidad flash apta para inicio.**

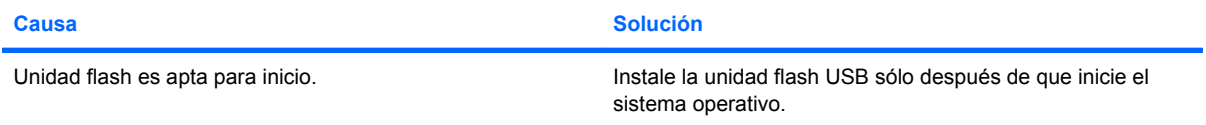

# <span id="page-48-0"></span>**Solución de problemas de acceso a Internet**

Si encuentra problemas con el acceso a Internet, consulte al proveedor de servicios de Internet (ISP) o consulte las causas y soluciones comunes listadas en la tabla siguiente.

#### **Tabla 2-15 Solución de problemas de acceso a Internet**

**No es posible conectar a Internet.**

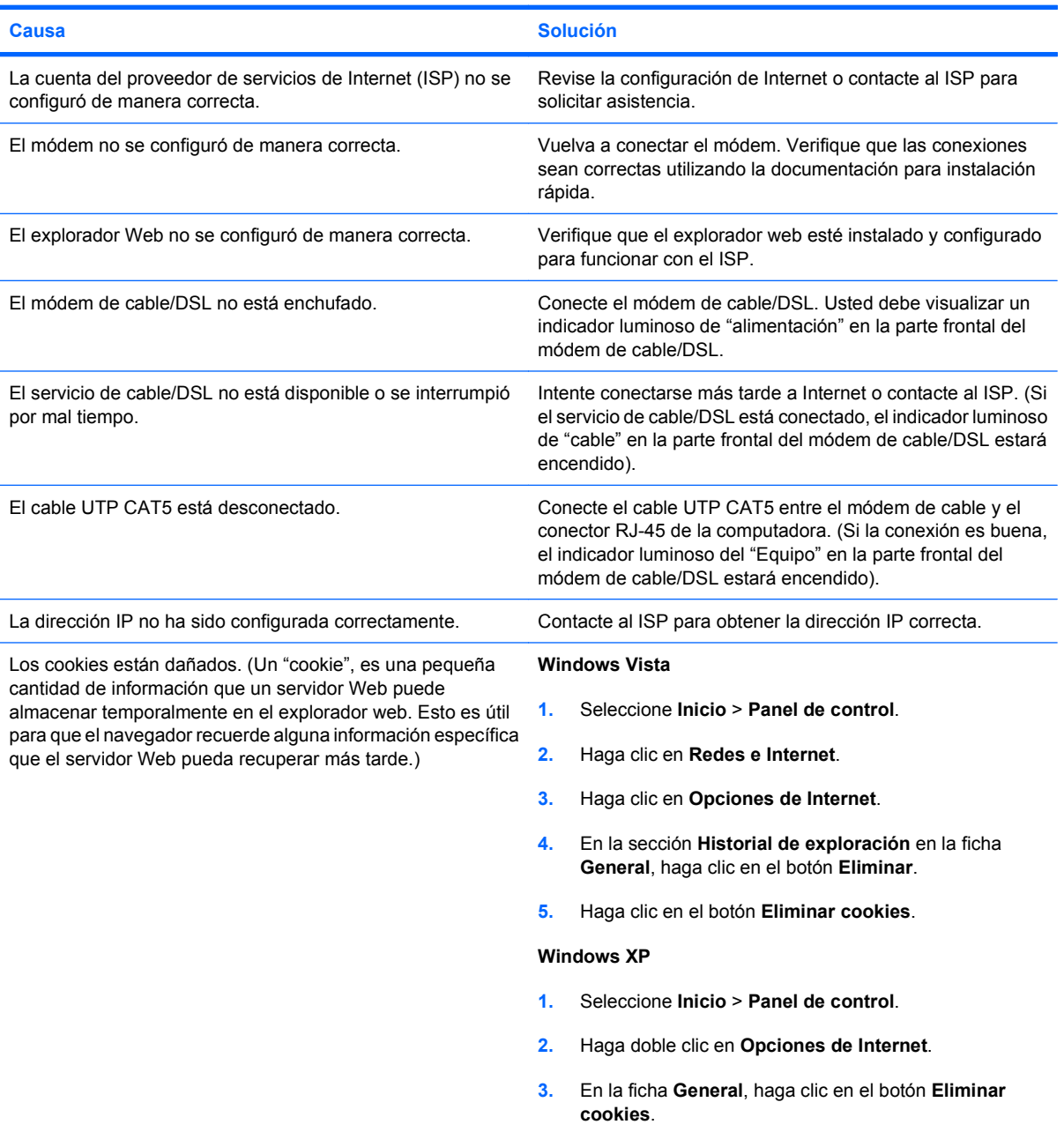

#### **Tabla 2-15 Solución de problemas de acceso a Internet (continúa)**

**No es posible iniciar programas de Internet automáticamente.**

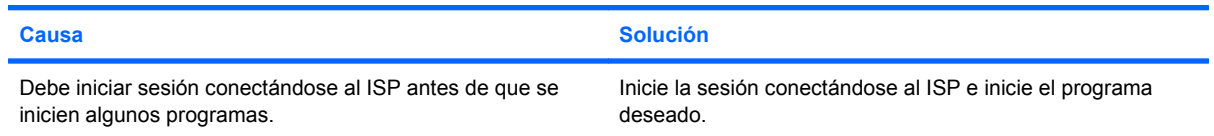

#### **Internet tarda mucho en descargar sitios Web.**

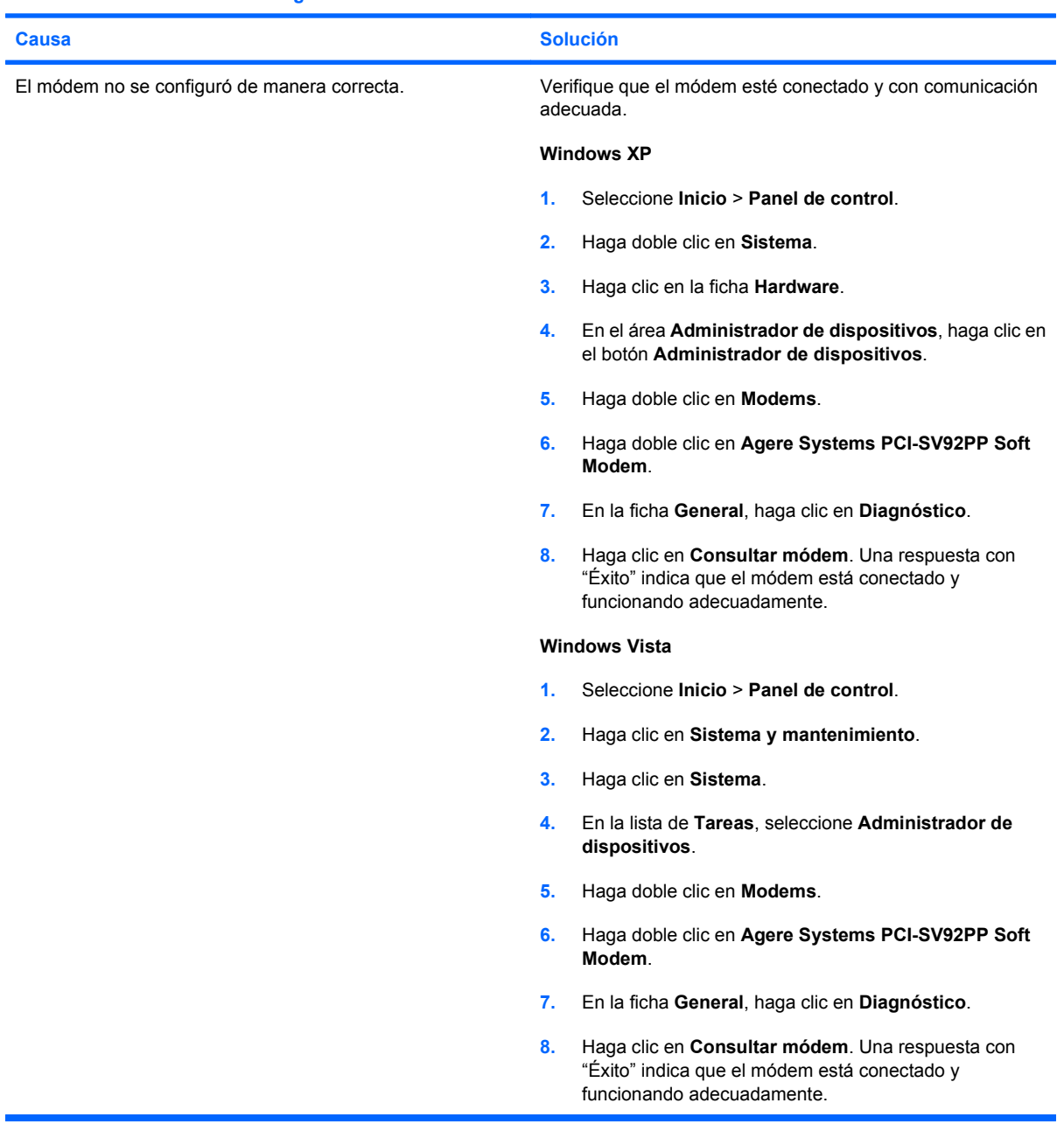

# <span id="page-50-0"></span>**Solución de problemas de software**

La mayoría de los problemas con el software ocurren como resultado de lo siguiente:

- La aplicación no se instaló ni se configuró correctamente.
- No hay memoria suficiente disponible para ejecutar la aplicación.
- Existe un conflicto entre las aplicaciones.
- Asegúrese de que estén instalados todos los controladores de dispositivos necesarios.
- Si ha instalado un sistema operativo distinto al sistema operativo instalado de fábrica, verifique que el sistema lo admita.
- **FY NOTA:** El HP Backup and Recovery Manager (Administrador de copia de seguridad y recuperación de HP) puede ser utilizado para restaurar el software a un punto de recuperación o restaurar el sistema a su configuración de fábrica. Consulte [Restauración del software en la página 7](#page-12-0) para obtener más información.

Si encuentra problemas de software, algunas de las causas y soluciones más comunes se enumeran en la siguiente tabla.

#### **Tabla 2-16 Solución de problemas de software**

**La computadora no continúa y no ha aparecido la pantalla con el logotipo HP.**

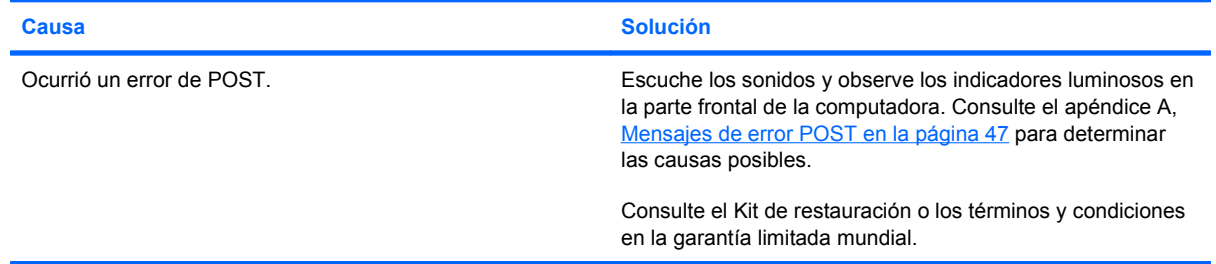

#### **La computadora no continúa luego de que aparece la pantalla con el logotipo HP.**

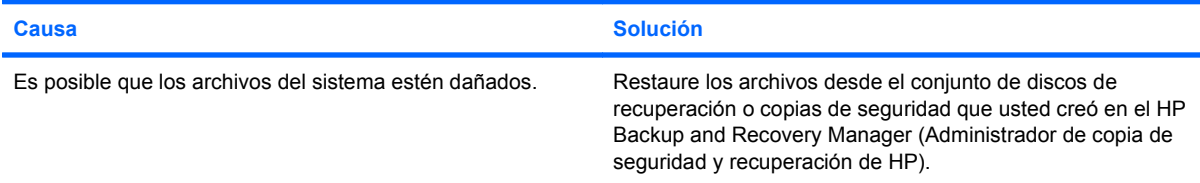

#### **Aparece en pantalla el mensaje de error "Se produjo una operación ilegal".**

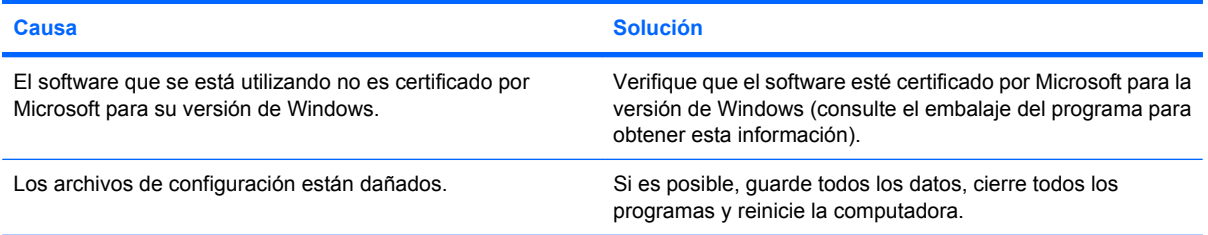

# <span id="page-51-0"></span>**Contacto con el soporte al cliente**

Para obtener ayuda y servicio técnico, comuníquese con el revendedor o distribuidor autorizado. Para ubicar el revendedor o distribuidor autorizado más cercano, visite <http://www.hp.com>.

**NOTA:** Si lleva la computadora a un representante, distribuidor o proveedor de servicio autorizado para reparación, no se olvide de proporcionar las contraseñas tanto de configuración como de inicio, si es que las ha establecido.

Consulte el número listado en la garantía o en la guía *Support Telephone Numbers* para obtener asistencia técnica.

# <span id="page-52-0"></span>**A Mensajes de error POST**

En este apéndice se listan los códigos de error, mensajes de error y las diversas secuencias audibles y señales de indicadores luminosos que usted puede encontrar durante la prueba automática de encendido (POST) o reinicio de la computadora, la posible causa del problema y los pasos que debe seguir para corregir la condición de error.

El modo Mensaje de POST desactivado suprime la mayor parte de los mensajes de sistema durante la POST, tales como recuento de la memoria y mensajes de texto no relacionados con errores. Si se produce un error de POST, en la pantalla aparecerá el mensaje de error. Para cambiar manualmente al modo mensajes de POST activados durante la POST, presione cualquier tecla (excepto F10 o F12). El modo predeterminado es mensaje de POST desactivado.

La selección del modo POST determina la velocidad a la que la computadora carga el sistema operativo y el punto hasta el cuál se prueba.

Quick Boot es un proceso de inicio rápido que no ejecuta todas las pruebas a nivel de sistema, como la prueba de memoria. Full Boot (Reinicio completo) ejecuta todas las pruebas del sistema con base en la memoria ROM y demora más tiempo en finalizar.

Full Boot (Reinicio completo) también se puede activar para que se ejecute cada 1 a 30 días según una programación regular. Para establecer el programa, reconfigure la computadora en el modo Ejecutar Full Boot (Reinicio completo) cada x días, utilizando la Utilidad Computer Setup (F10).

**NOTA:** Para obtener más información acerca de la Utilidad Computer Setup, consulte la *Guía de la Utilidad Computer Setup (F10)*.

# <span id="page-53-0"></span>**Códigos numéricos y mensajes de texto de POST**

Esta sección abarca los errores de POST que cuentan con códigos numéricos asociados. En la sección también se incluyen mensajes de texto que pueden aparecer durante la POST.

#### **FY NOTA:** La computadora sonará una vez después de que se exhiba un mensaje de POST en pantalla.

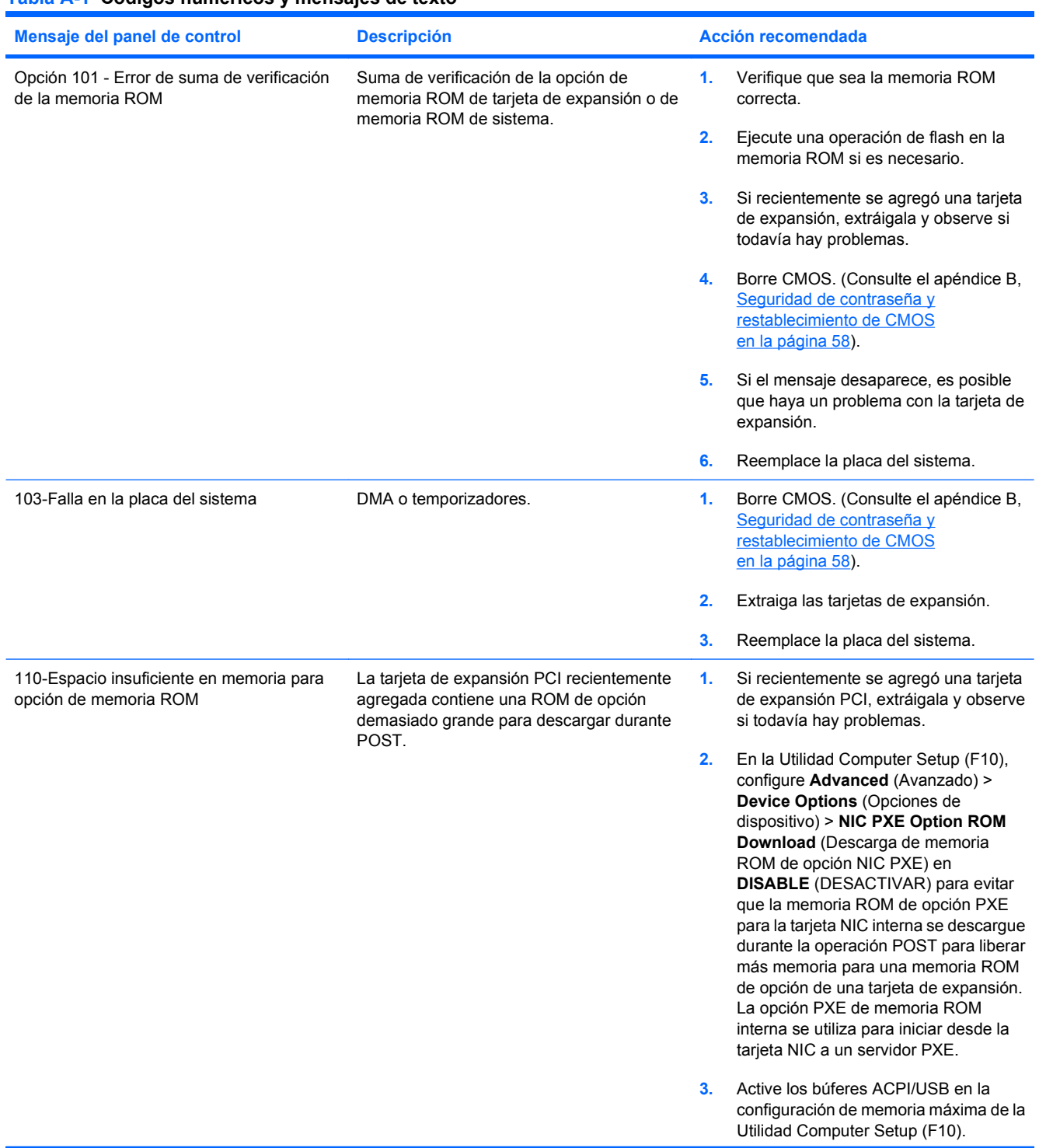

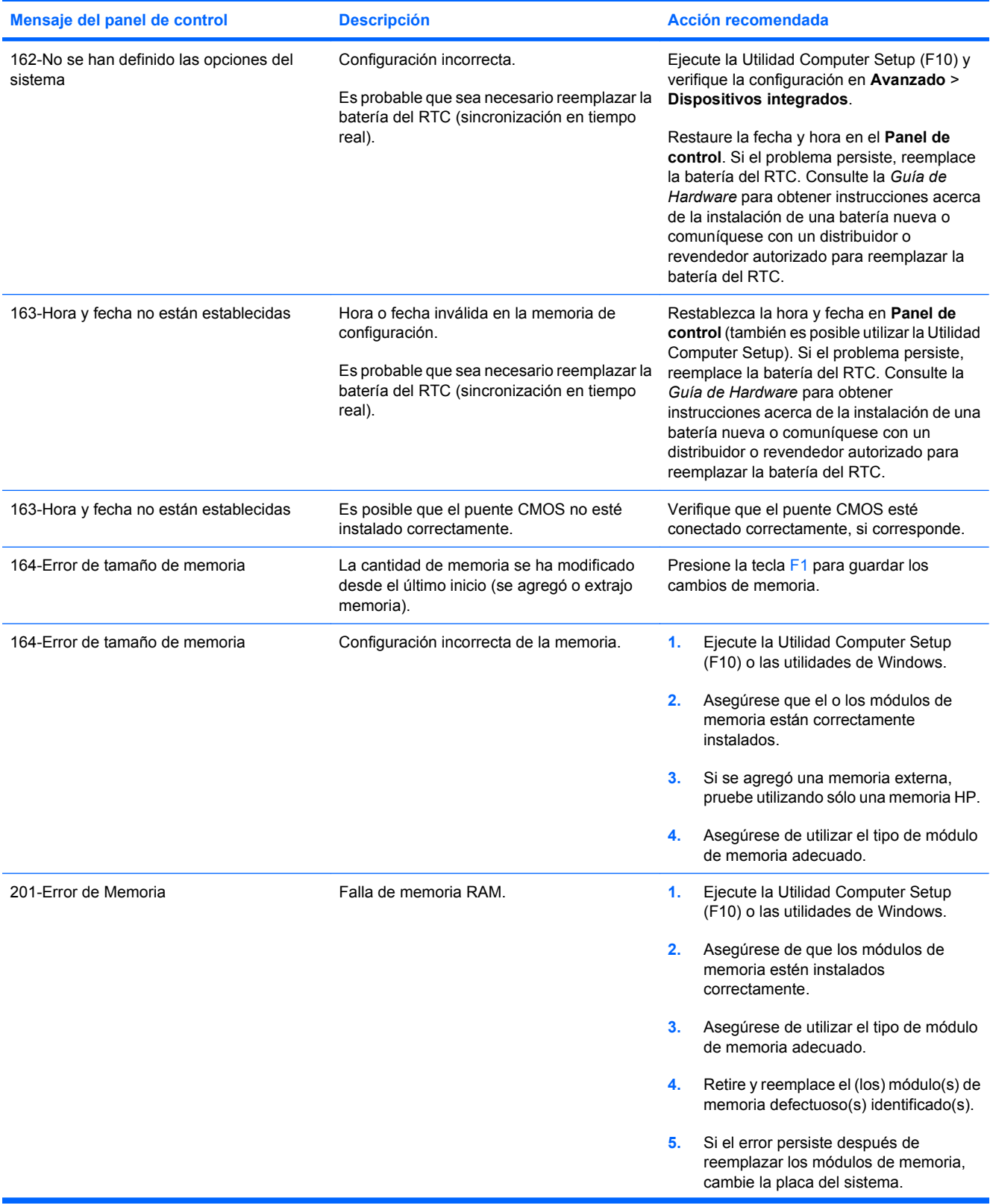

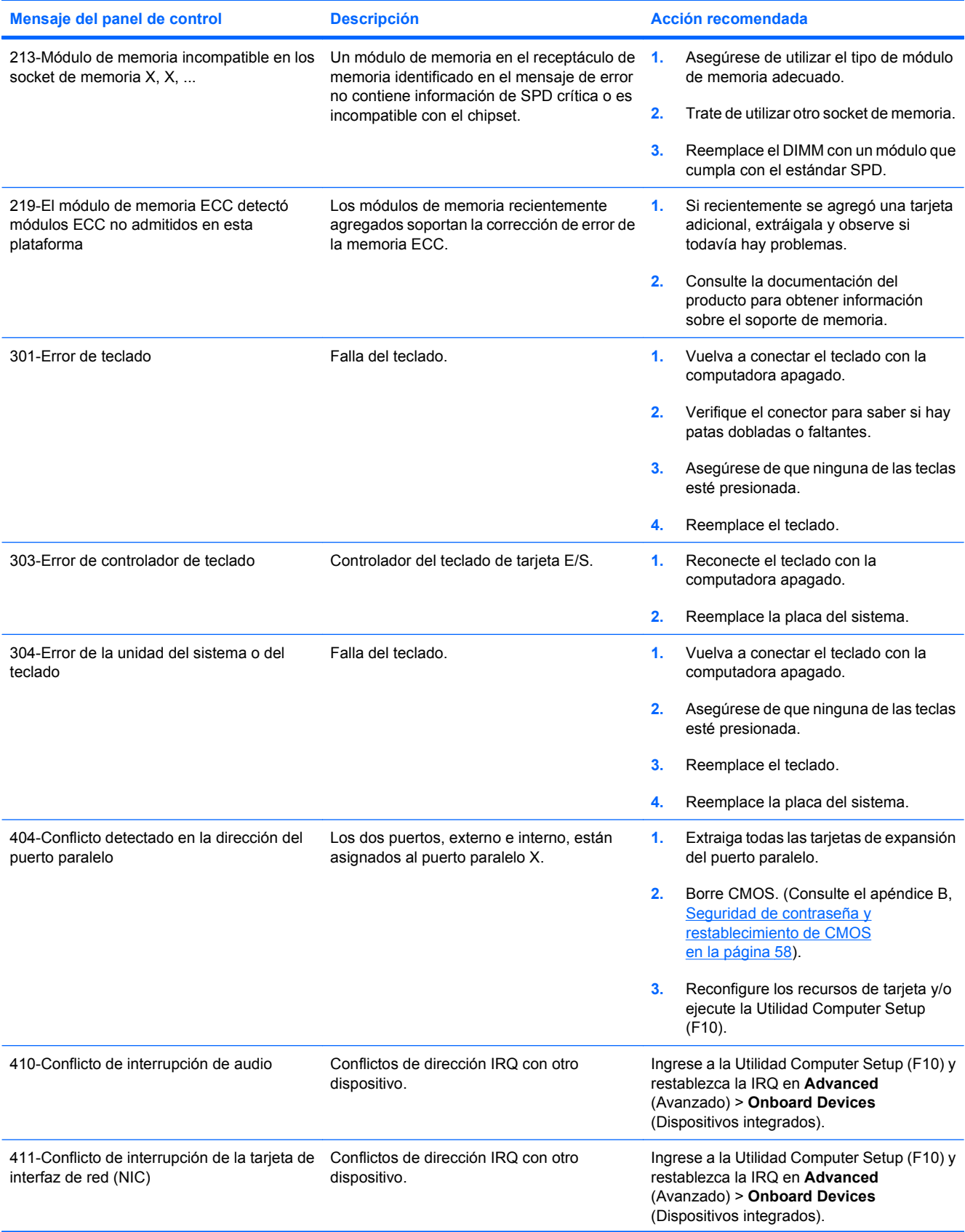

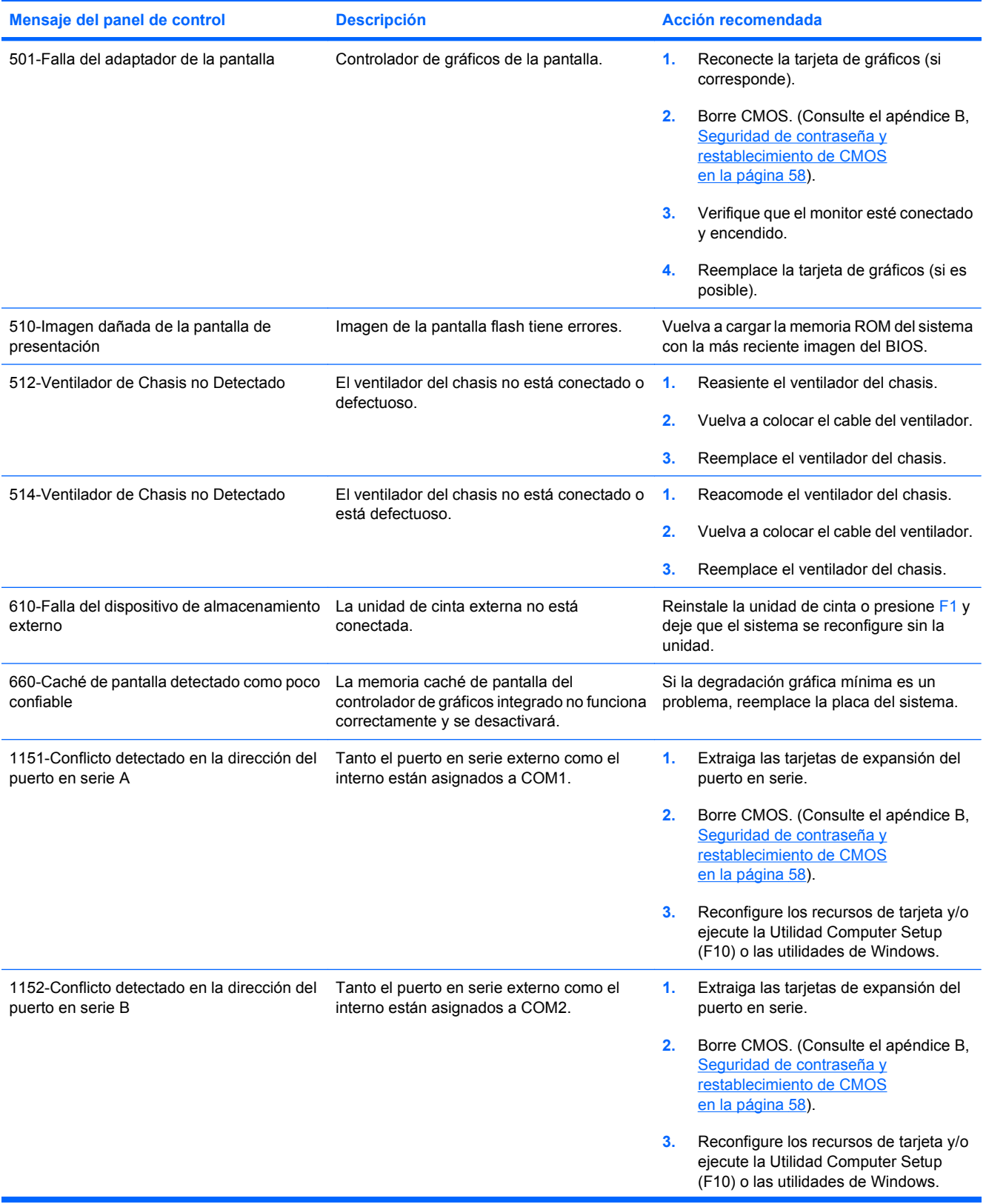

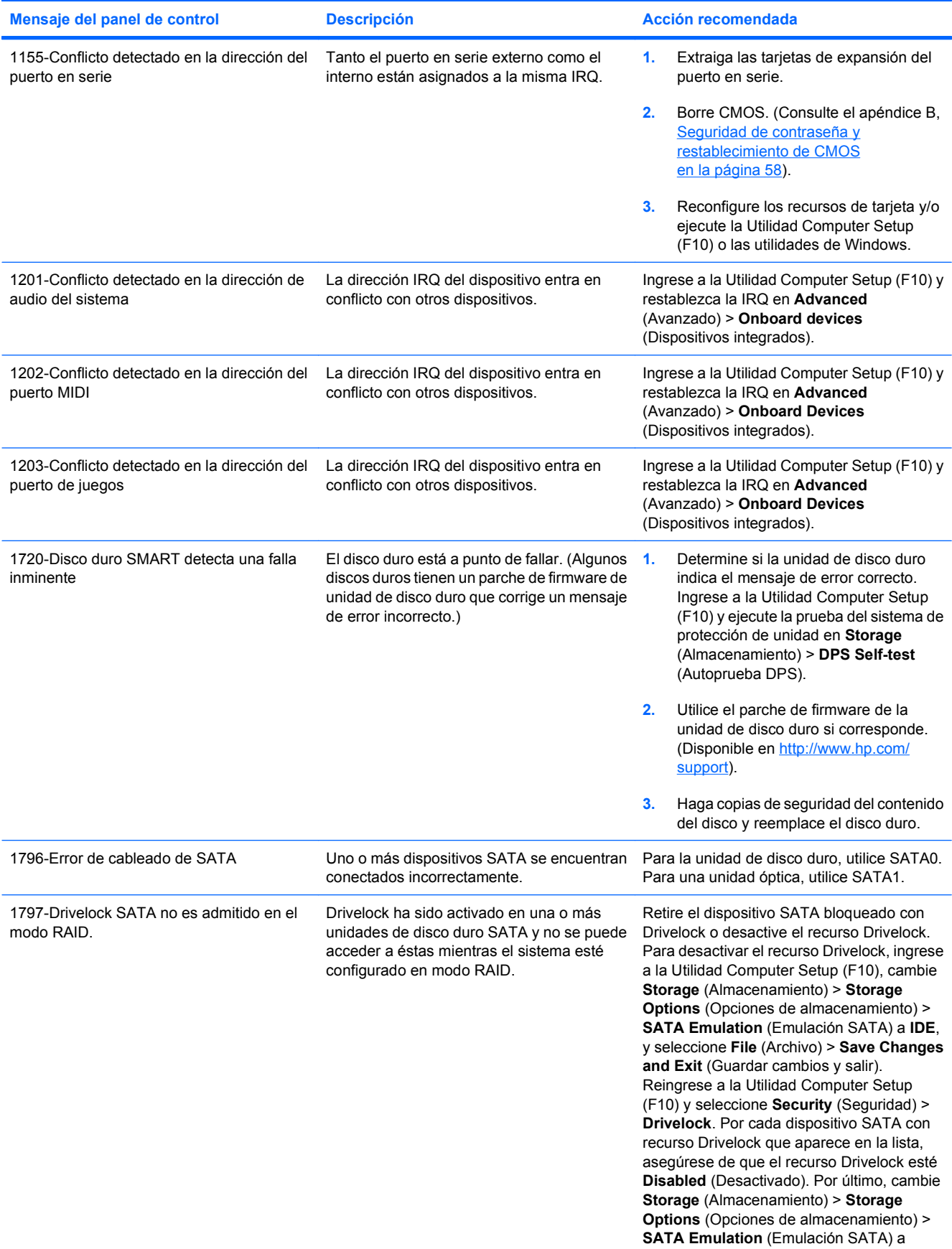

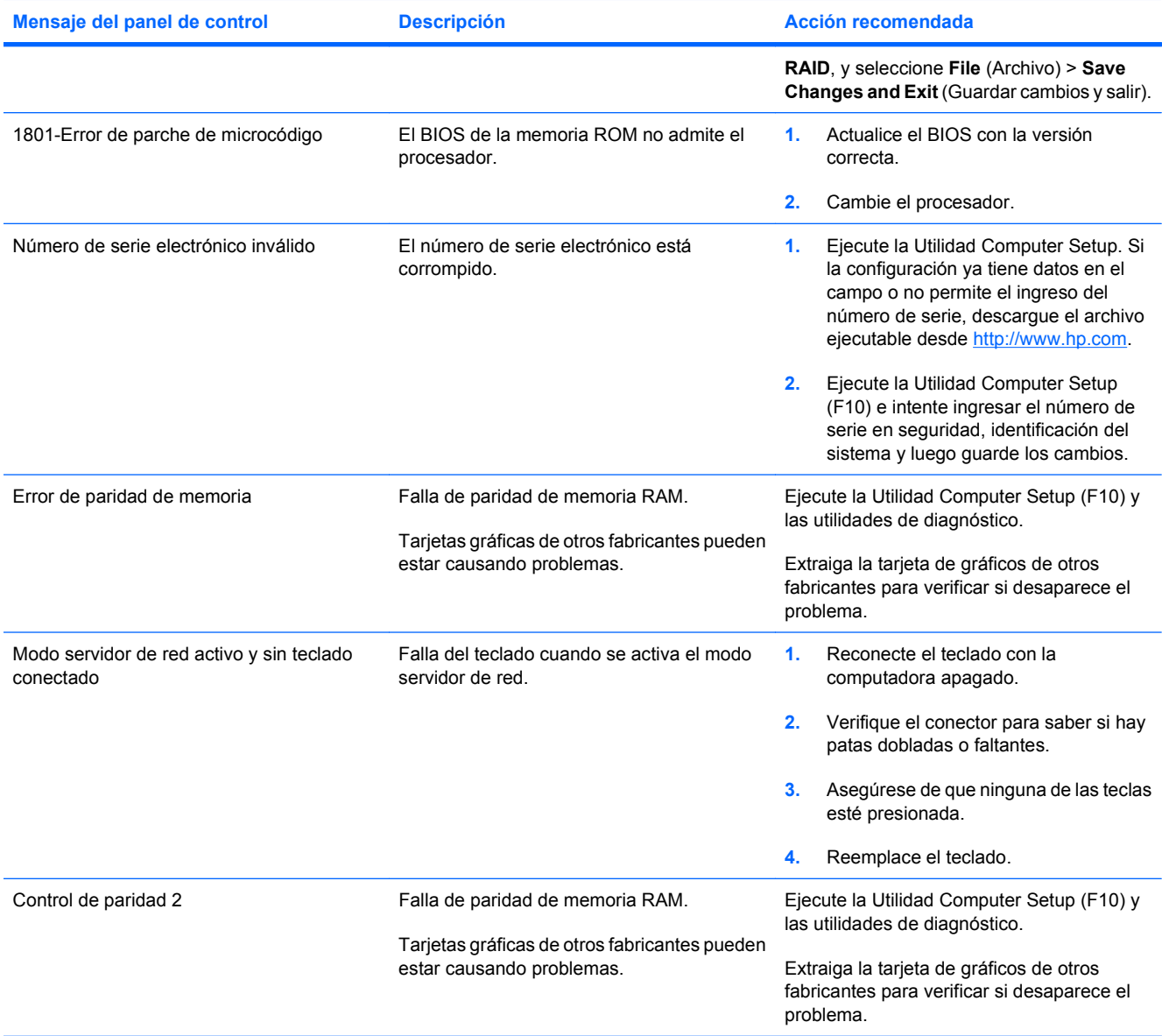

# <span id="page-59-0"></span>**Interpretación de los indicadores luminosos del panel frontal y códigos audibles de diagnóstico de POST**

Esta sección abarca los códigos de indicadores luminosos del panel frontal así como los códigos audibles que pueden surgir antes o durante la POST que no tienen necesariamente asociados a ellos un código de error o mensaje de texto.

**¡ADVERTENCIA!** Cuando la computadora está enchufado a una fuente de alimentación de CA, siempre se aplica voltaje a la placa del sistema. Para reducir el riesgo de lesiones corporales provocados por descarga eléctrica o quemaduras, asegúrese de desconectar el cable de alimentación de la toma eléctrica de CA y permita que los componentes internos del sistema se enfríen antes de tocarlos.

Busque por indicadores luminosos en la placa del sistema. Si el indicador luminoso está encendido, el sistema tiene alimentación. Apague la computadora y desconecte el cable de alimentación antes de proceder.

**EV NOTA:** Si ve indicadores luminosos intermitentes en el teclado PS/2, busque indicadores luminosos intermitentes en el panel frontal de la computadora y consulte la siguiente tabla para determinar los códigos de indicadores luminosos del panel frontal.

Las acciones recomendadas en la tabla siguiente aparecen en el orden en que deben realizarse.

No todos los indicadores luminosos de diagnóstico o códigos audibles están disponibles en todos los modelos.

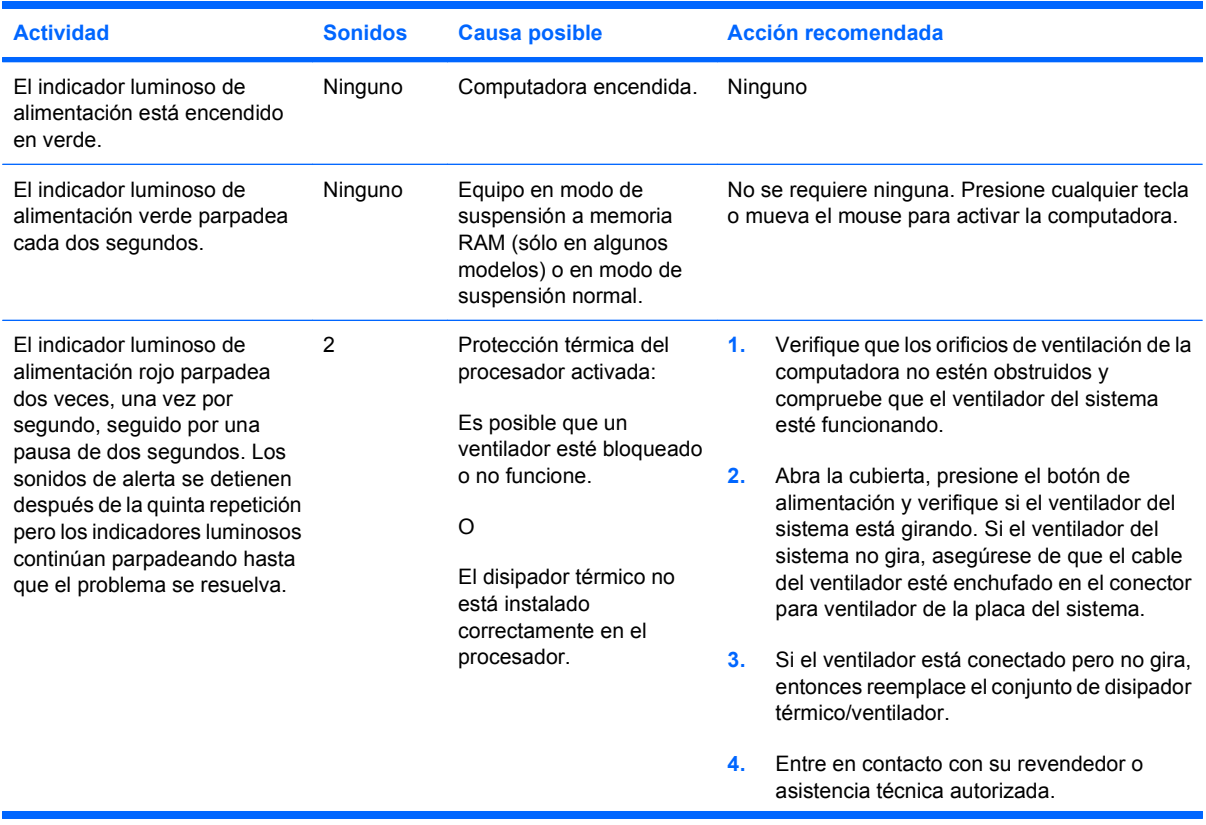

#### **Tabla A-2 Indicadores luminosos del panel frontal y códigos audibles de diagnóstico**

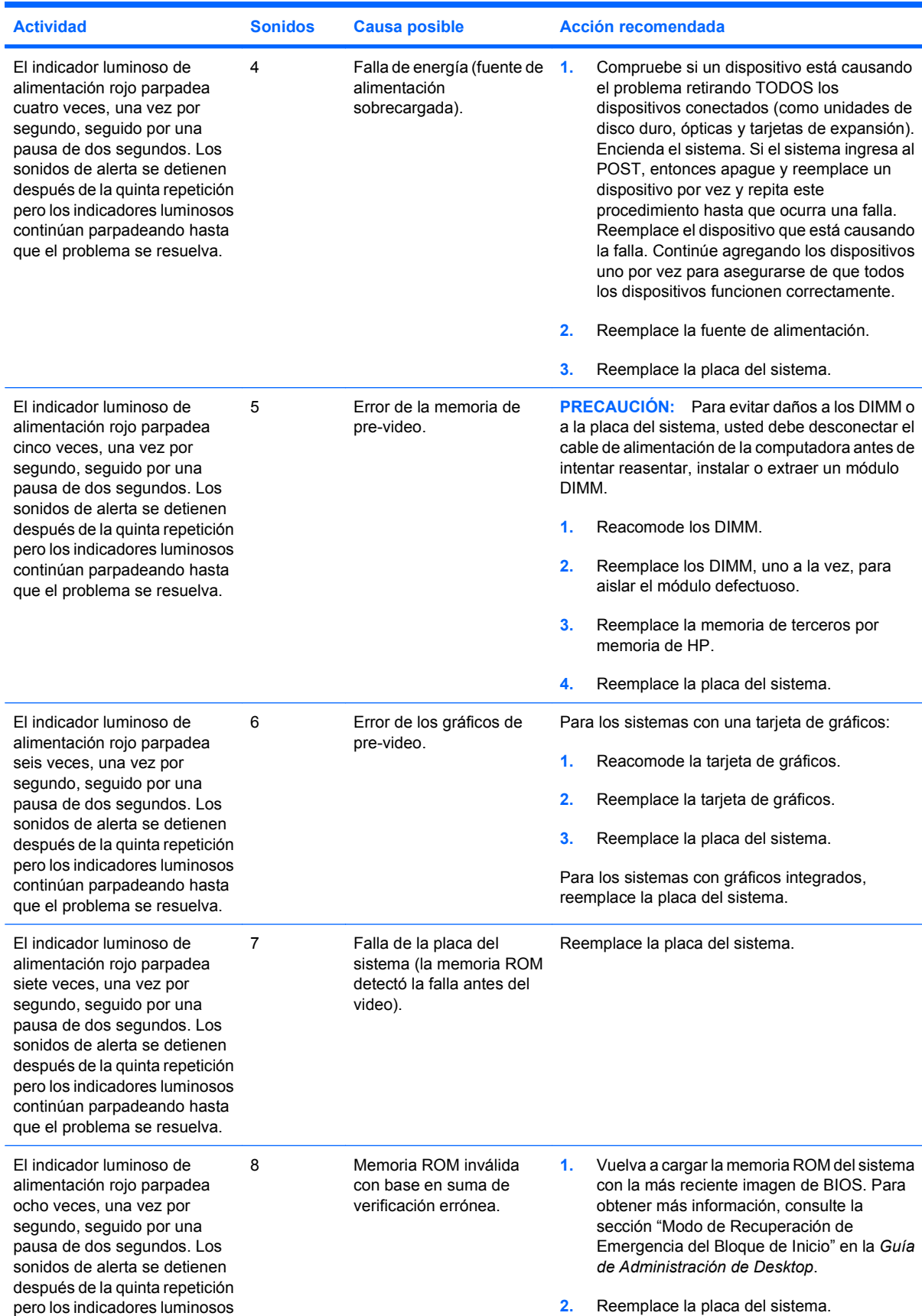

#### **Tabla A-2 Indicadores luminosos del panel frontal y códigos audibles de diagnóstico (continúa)**

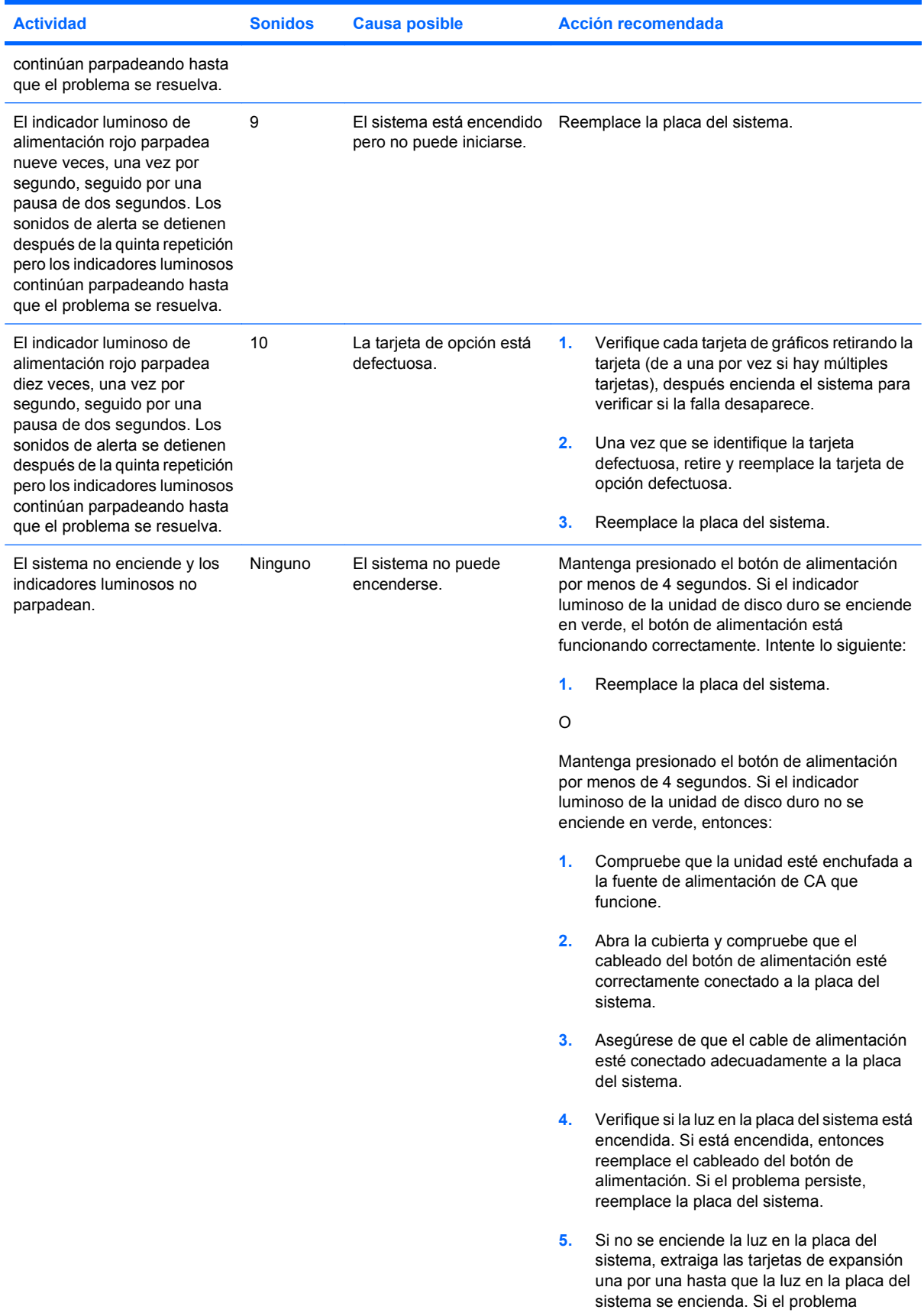

### **Tabla A-2 Indicadores luminosos del panel frontal y códigos audibles de diagnóstico (continúa)**

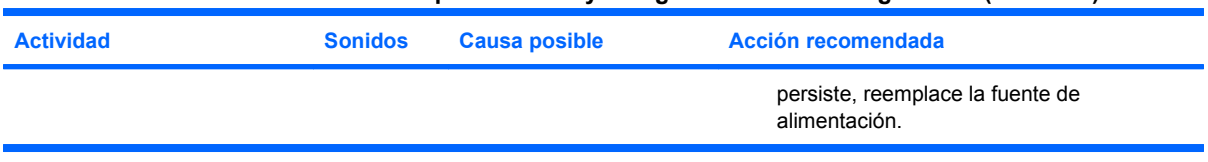

#### **Tabla A-2 Indicadores luminosos del panel frontal y códigos audibles de diagnóstico (continúa)**

# <span id="page-63-0"></span>**B Seguridad de contraseña y restablecimiento de CMOS**

Este equipo admite recursos de contraseña de seguridad, que se pueden establecer a través del menú utilidades de la Utilidad Computer Setup (F10).

Este equipo admite dos recursos de contraseña de seguridad, que se establecen a través del menú utilidades de la Utilidad Computer Setup (F10): contraseña de configuración y contraseña de inicio. Cuando establece solamente una contraseña de configuración, cualquier usuario puede obtener acceso a toda la información en la computadora, excepto a la Utilidad Computer Setup (F10). Cuando establece sólo una contraseña de inicio, ésta es necesaria para acceder a la Utilidad Computer Setup (F10) y a cualquier información de la computadora. Cuando establece ambas contraseñas, solamente la contraseña de configuración le permitirá el acceso a la Utilidad Computer Setup (F10).

Cuando se establecen ambas contraseñas, la contraseña de configuración también se puede utilizar en lugar de la contraseña de inicio como una anulación y hacer un inicio de sesión en la computadora. Este es un recurso útil para un administrador de red.

Si olvida la contraseña de su equipo, existen dos métodos para borrar esa contraseña de modo que pueda obtener acceso a la información en la computadora:

- Restablecimiento del puente de contraseña
- Restablecimiento de los valores predeterminados de fábrica en la Utilidad Computer Setup (F10).
- **PRECAUCIÓN:** Al restaurar la CMOS restaurará los valores CMOS a volres predeterminados de fábrica. Es importante hacer copias de seguridad de la configuracíón de la CMOS de la computadora antes de restablecerlas en caso de necesitarlas más tarde. Copias de seguridad se realizan fácilmente a través de Computer Setup. Consulte la *Guía de la Utilidad Computer Setup (F10)* para obtener más información acerca de cómo realizar una copia de seguridad de la configuración CMOS.

# <span id="page-64-0"></span>**Restablecimiento del puente de contraseña**

Para desactivar los recursos de contraseña de inicio o de configuración o para borrarlas, realice los siguientes pasos:

- **1.** Cierre el sistema operativo correctamente, luego apague la computadora y todos los dispositivos externos y desconecte el cable de alimentación de la toma eléctrica de CA.
- **2.** Con el cable de alimentación desconectado, presione el botón de alimentación de nuevo para extraer toda energía residual del sistema.
- **¡ADVERTENCIA!** Para reducir el riesgo de lesiones corporales provocados por descarga eléctrica o quemaduras, asegúrese de desconectar el cable de alimentación de la toma eléctrica de CA y permita que los componentes internos del sistema se enfríen antes de tocarlos.
- $\triangle$  **PRECAUCIÓN:** Cuando la computadora está enchufado, siempre hay voltaje aplicado a la placa del sistema, incluso cuando la unidad está apagada. Si no se desconecta el cable de alimentación, se pueden producir daños al sistema.

La electricidad estática puede dañar los componentes electrónicos de la computadora o los equipos opcionales. Antes de iniciar estos procedimientos, asegúrese de no estar cargado de electricidad estática tocando brevemente un objeto metálico conectado a tierra. Consulte la *Guía de Hardware* para obtener más información.

- **3.** Extraiga la cubierta o el panel de acceso de la computadora.
- **4.** Ubique el cabezal y el puente.
- **E** NOTA: El puente de contraseña es de color verde de modo que se puede identificar fácilmente. Para obtener ayuda en la ubicación del puente de contraseña y otros componentes de la placa del sistema, consulte el *Mapa de Servicio de partes ilustradas* (IPSM) del sistema en particular. El IPSM puede descargarse desde <http://www.hp.com/support>.
- **5.** Retire el puente de las patas 1 y 2. Coloque el puente en una de las patas 1 ó 2, pero no en ambas, para que no se pierda.
- **6.** Recoloque la cubierta o el panel de acceso de la computadora.
- **7.** Reconecte todos los dispositivos externos.
- **8.** Enchufe la computadora y enciéndalo. Permita que el sistema operativo se inicie. De esta forma se borran las contraseñas actuales y se desactivan los recursos de contraseña.
- **9.** Para establecer contraseñas nuevas, repita los pasos 1 a 4, reemplace el puente de contraseña en las clavijas 1 y 2, y después repita los pasos 6 a 8. Establezca las nuevas contraseñas en la Utilidad Computer Setup. Consulte la *Guía de la Utilidad Computer Setup (F10)* para obtener instrucciones acerca de la Utilidad Computer Setup.

# <span id="page-65-0"></span>**Borrado y restablecimiento de CMOS**

La memoria de la Utilidad Computer Setup (F10) (CMOS) almacena información acerca de la Utilidad Computer Setup (F10).

### **Uso de la Utilidad Computer Setup (F10) para restablecer CMOS**

El uso de la Utilidad Computer Setup (F10) para restablecer el CMOS también borra las contraseñas de alimentación y de configuración. Para restablecer el CMOS, primero debe obtener acceso al menú utilidades de la Utilidad Computer Setup (F10).

Cuando aparezca el mensaje de la Utilidad Computer Setup (F10) en la esquina inferior derecha de la pantalla, presione la tecla F10. Presione Intro para saltar la pantalla de título, si necesario.

**NOTA:** Si no presiona la tecla F10 mientras el mensaje está en pantalla, debe apagar la computadora y volver a encenderlo para acceder a la utilidad.

Aparecerá una opción de cinco encabezados en el menú Utilidad de la Utilidad Computer Setup: **File** (Archivo), **Storage** (Almacenamiento), **Security** (Seguridad), **Power** (Energía), y **Advanced** (Avanzado).

Para restablecer CMOS a las configuraciones predeterminadas de fábrica, primero establezca la hora y la fecha, luego utilice las teclas de flecha o la tecla Tab para seleccionar **File** (Archivo) > **Default Setup** (Configuración predeterminada) > **Restore Factory settings as Defaults** (Restaurar configuración de fábrica como predeterminada). Luego seleccione **Apply Defaults and Exit** (Aplicar configuración predeterminada y salir) desde el menú **File** (Archivo). De esta forma se restablece la configuración del software que incluye el orden de la secuencia de inicio y otros ajustes de fábrica. Sin embargo, no se forzará el reconocimiento de hardware.

Para obtener más instrucciones acerca del restablecimiento de contraseñas, consulte la *Guía de Administración de Desktop*. Para obtener instrucciones acerca de la Utilidad Computer Setup, consulte la *Guía de la Utilidad Computer Setup (F10)*.

### **Restablecimiento del puente del CMOS**

- **1.** Apague la computadora y los todos dispositivos externos y desconecte el cable de alimentación de la toma eléctrica de CA. El sistema debe ser desconectado de la electricidad para poder borrar el CMOS.
- **2.** Desconecte el teclado, el monitor y todos los equipos externos conectados al equipo.
- **¡ADVERTENCIA!** Para reducir el riesgo de lesiones corporales provocados por descarga eléctrica o quemaduras, asegúrese de desconectar el cable de alimentación de la toma eléctrica de CA y permita que los componentes internos del sistema se enfríen antes de tocarlos.
- **PRECAUCIÓN:** Cuando la computadora está enchufado, siempre hay voltaje aplicado a la placa del sistema, incluso cuando la unidad está apagada. Si no se desconecta el cable de alimentación, se pueden producir daños al sistema.

La electricidad estática puede dañar los componentes electrónicos de la computadora o los equipos opcionales. Antes de iniciar estos procedimientos, asegúrese de no estar cargado de electricidad estática tocando brevemente un objeto metálico conectado a tierra. Consulte la *Guía de Hardware* para obtener más información.

**3.** Extraiga la cubierta o el panel de acceso de la computadora.

- **PRECAUCIÓN:** Al restaurar la CMOS restablecerá los valores CMOS a los valores predeterminados de fábrica y borrará toda la información personalizada, incluyendo las contraseñas, números de activos, y configuraciones especiales. Es importante hacer copia de seguridad de la configuración de la computadora antes de restablecer los valores de CMOS en caso de necesitarla posteriormente. Copias de seguridad se realizan fácilmente a través de la Utilidad Computer Setup. Consulte la *Guía de la Utilidad Computer Setup (F10)* para obtener más información acerca de cómo realizar una copia de seguridad de la configuración de la Utilidad Computer Setup.
- **4.** Ubique el puente verde de dos clavijas rotulado CMOS.
- **F** NOTA: Asegúrese de desconectar el cable de alimentación de CA desde el tomacorriente de CA. La CMOS no se borrará si el cable de alimentación está conectado.

**NOTA:** Para obtener ayuda en la ubicación del puente de la CMOS y otros componentes de la placa del sistema, consulte el *Mapa de Servicio de partes ilustradas* (IPSM) del sistema en particular.

- **5.** Retire el puente CMOS de las patas 1 y 2 y colóquelo en la posición de las patas 2 y 3. Esta operación borra el CMOS.
- **6.** Vuelva a poner el puente en las patas 1 y 2.
- **7.** Recoloque la cubierta o el panel de acceso de la computadora.
- **8.** Reconecte los dispositivos externos.
- **9.** Enchufe la computadora y enciéndalo.
- **EX NOTA:** Recibirá mensajes de error de POST luego de borrar el CMOS y reiniciar informándole que se han producido cambios en la configuración. Utilice la Utilidad Computer Setup (F10) para restablecer las configuraciones especiales del sistema junto con la fecha y la hora.

Para obtener instrucciones acerca de la Utilidad Computer Setup, consulte la *Guía de la Utilidad Computer Setup (F10)*.

# <span id="page-67-0"></span>**C Sistema de protección de unidades (DPS)**

El sistema de protección de unidades (DPS) es una herramienta de diagnóstico integrada en las unidades de disco duro e instalada en ciertos equipos. El DPS es proyectado para ayudar a diagnosticar problemas que podrían provocar el reemplazo de la unidad de disco duro sin garantía.

Cuando se fabrican estos equipos, cada unidad de disco duro instalada se prueba a través del DPS y en la unidad se escribe un registro permanente de información importante. Cada vez que se ejecuta el DPS, los resultados de las pruebas se graban en el disco duro. El proveedor de servicios puede utilizar esta información como ayuda para diagnosticar las condiciones que hicieron necesario ejecutar el software DPS.

La ejecución del DPS no afecta los programas ni los datos almacenados en el disco duro. La prueba reside en el firmware del disco duro y se puede ejecutar aunque la computadora no inicie el sistema operativo. El tiempo necesario para ejecutar la prueba depende del fabricante y del tamaño del disco duro; en la mayoría de los casos, la prueba se demora aproximadamente dos minutos por gigabyte.

Utilice el DPS cuando sospeche que existe un problema en el disco duro. Si la computadora informa un mensaje de falla inminente detectada en disco duro SMART, no es necesario ejecutar el DPS; en cambio, haga copias de seguridad de la información del disco duro y entre en contacto con su proveedor de servicios para reemplazarlo.

# <span id="page-68-0"></span>**Acceso al DPS a través de la Utilidad Computer Setup (F10)**

Cuando la computadora no se enciende correctamente, debe utilizar la Utilidad Computer Setup (F10) para acceder al programa DPS. Para acceder al DPS, siga uno de estos pasos:

- **1.** Encienda o reinicie la computadora.
- **2.** Cuando aparezca el mensaje de configuración F10 en la esquina inferior derecha de la pantalla, presione la tecla F10.
- **NOTA:** Si no presiona la tecla F10 mientras el mensaje está en pantalla, debe apagar la computadora y volver a encenderlo para acceder a la utilidad.

Aparecerá una opción de cinco encabezados en el menú Utilidades de la Utilidad Computer Setup: **File** (Archivo), **Storage** (Almacenamiento), **Security** (Seguridad), **Power** (Energía), y **Advanced** (Avanzado).

**3.** Seleccione **Storage** (Almacenamiento) > **DPS Self-test** (Autoprueba DPS).

La pantalla exhibirá una lista de las unidades de disco duro instaladas en la computadora con capacidad para DPS.

- **NOTA:** Si no hay unidades de disco duro instaladas con capacidad para DPS, la opción DPS **Self-test** (Autoprueba DPS) no aparecerá en pantalla.
- **4.** Seleccione el disco duro que se va a probar y siga las instrucciones que aparecen en pantalla para finalizar el proceso de prueba.

Cuando la prueba haya finalizado, aparecerá uno de estos tres mensajes:

- Prueba finalizada con éxito. Código de finalización 0.
- Prueba abortada. Código de finalización 1 ó 2.
- Prueba falló. Se recomienda reemplazar la unidad. Código de finalización 3 al 14.

Si la prueba falla, debe grabar el código de finalización e informarlo al proveedor de servicios para obtener ayuda en el diagnóstico del problema de la computadora.

# <span id="page-69-0"></span>**Índice**

### **B**

Backup and Recovery Manager (Administrador de copia de seguridad y recuperación de HP de HP) [7](#page-12-0)

### **C**

CMOS borrado y restablecimiento de CMOS [60](#page-65-0) copia de seguridad [58](#page-63-0) códigos audibles [54](#page-59-0) códigos de sonido [54](#page-59-0) códigos numéricos de error [48](#page-53-0) Conjunto de discos de recuperación [7](#page-12-0) consejos útiles [9](#page-14-0) contraseña borrado [58](#page-63-0) configuración [58](#page-63-0) inicio [58](#page-63-0) contraseña de configuración [58](#page-63-0) contraseña de inicio [58](#page-63-0)

### **E**

error códigos [47,](#page-52-0) [54](#page-59-0) mensajes [48](#page-53-0)

### **I**

Indicadores luminosos intermitentes [54](#page-59-0) Insight Diagnostics [1](#page-6-0)

### **L**

Luces alimentación intermitente [54](#page-59-0) teclado PS/2 intermitente [54](#page-59-0)

### **M**

Mensajes de error POST [47](#page-52-0)

**O**

opciones de inicio Inicio rápido [47](#page-52-0) Reinicio completo [47](#page-52-0)

### **P**

problemas Acceso a Internet [43](#page-48-0) alimentación [16](#page-21-0) audio [25](#page-30-0) CD-ROM o DVD [39](#page-44-0) general [11](#page-16-0) impresora [27](#page-32-0) instalación de hardware [30](#page-35-0) memoria [36](#page-41-0) monitor [20](#page-25-0) mouse [28](#page-33-0) procesador [38](#page-43-0) red [33](#page-38-0) software [45](#page-50-0) teclado [28](#page-33-0) unidad de disco duro [17](#page-22-0) Unidad flash USB [42](#page-47-0) Problemas de acceso a Internet [43](#page-48-0) problemas de audio [25](#page-30-0) problemas de CD-ROM o DVD [39](#page-44-0) problemas de disco duro [17](#page-22-0) problemas de energía [16](#page-21-0) problemas de inicio [41](#page-46-0) problemas de instalación de hardware [30](#page-35-0) problemas de la impresora [27](#page-32-0) problemas de la unidad flash [42](#page-47-0) problemas de memoria [36](#page-41-0) problemas de monitor [20](#page-25-0)

problemas de mouse [28](#page-33-0) problemas de procesador [38](#page-43-0) problemas de red [33](#page-38-0) problemas de teclado [28](#page-33-0) problemas de unidad óptica [39](#page-44-0) problemas generales [11](#page-16-0)

### **R**

Recurso Wake-on-LAN [33](#page-38-0) restablecimiento CMOS [58](#page-63-0) puente de contraseña [58](#page-63-0)

### **S**

seguridad y ergonomía [8](#page-13-0) Sistema de protección de unidades (DPS) [62](#page-67-0) software copia de seguridad [7](#page-12-0) problemas [45](#page-50-0) restauración [7](#page-12-0) Soporte al cliente [8,](#page-13-0) [46](#page-51-0)

### **U**

utilidad de diagnóstico [1](#page-6-0)